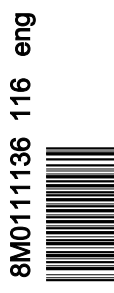

VesselView 7

## **Section 1 - Getting Started**

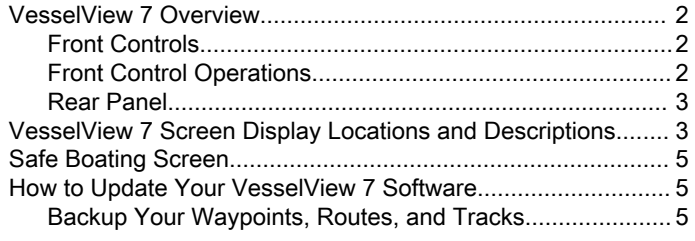

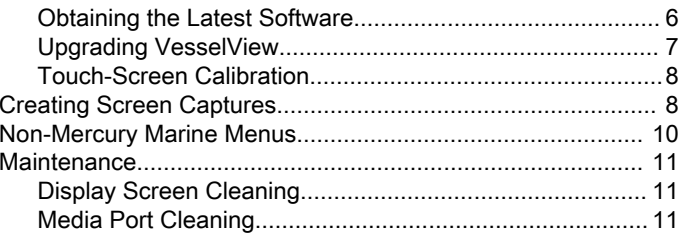

## Section 2 - Initial Screens and Setup Wizard

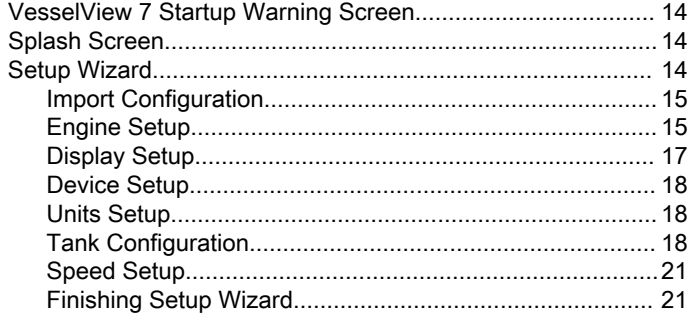

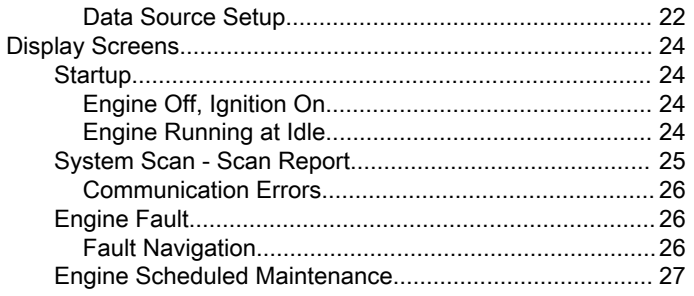

## Section 3 - Screen Overview and Operation

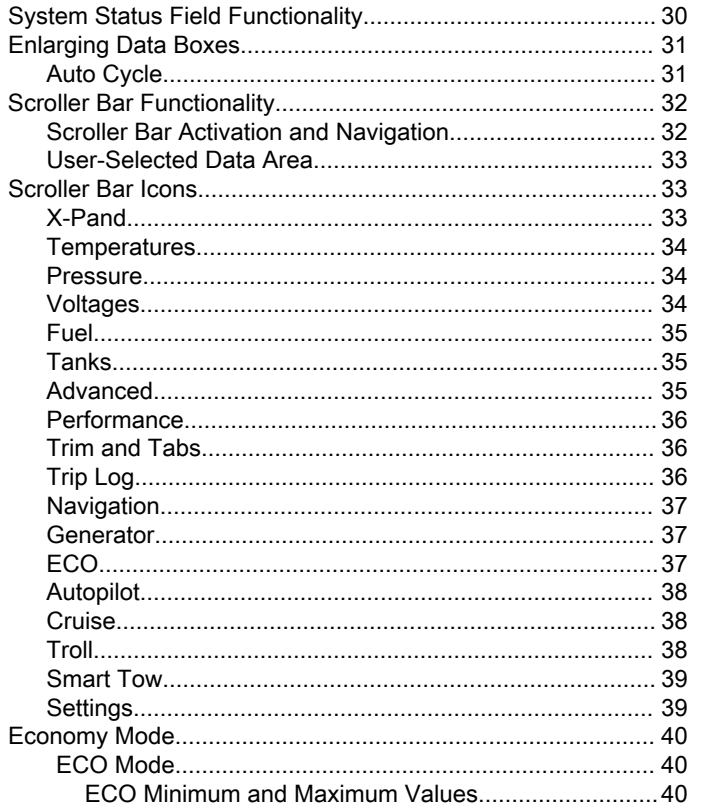

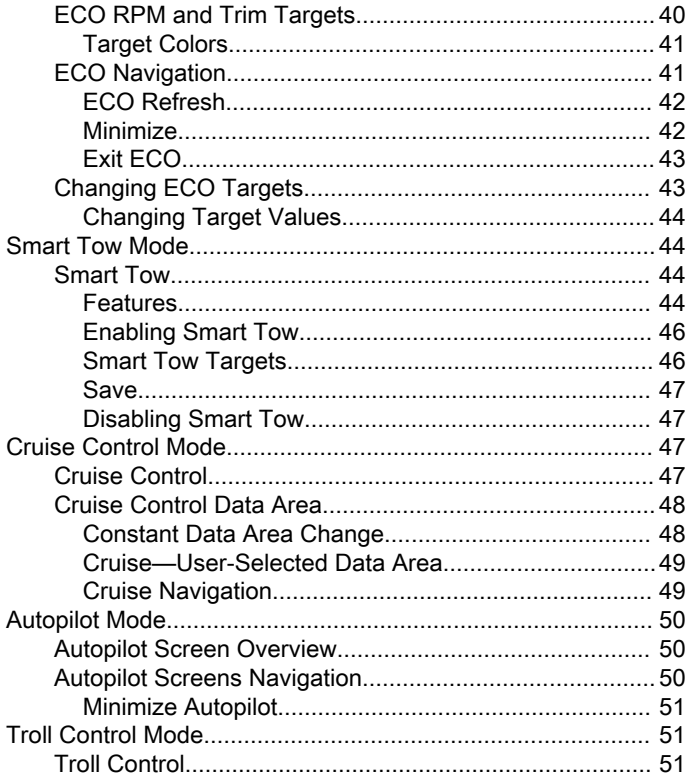

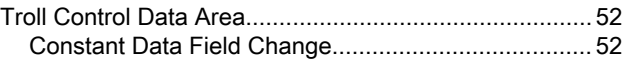

## Section 4 - Setup and Calibrations

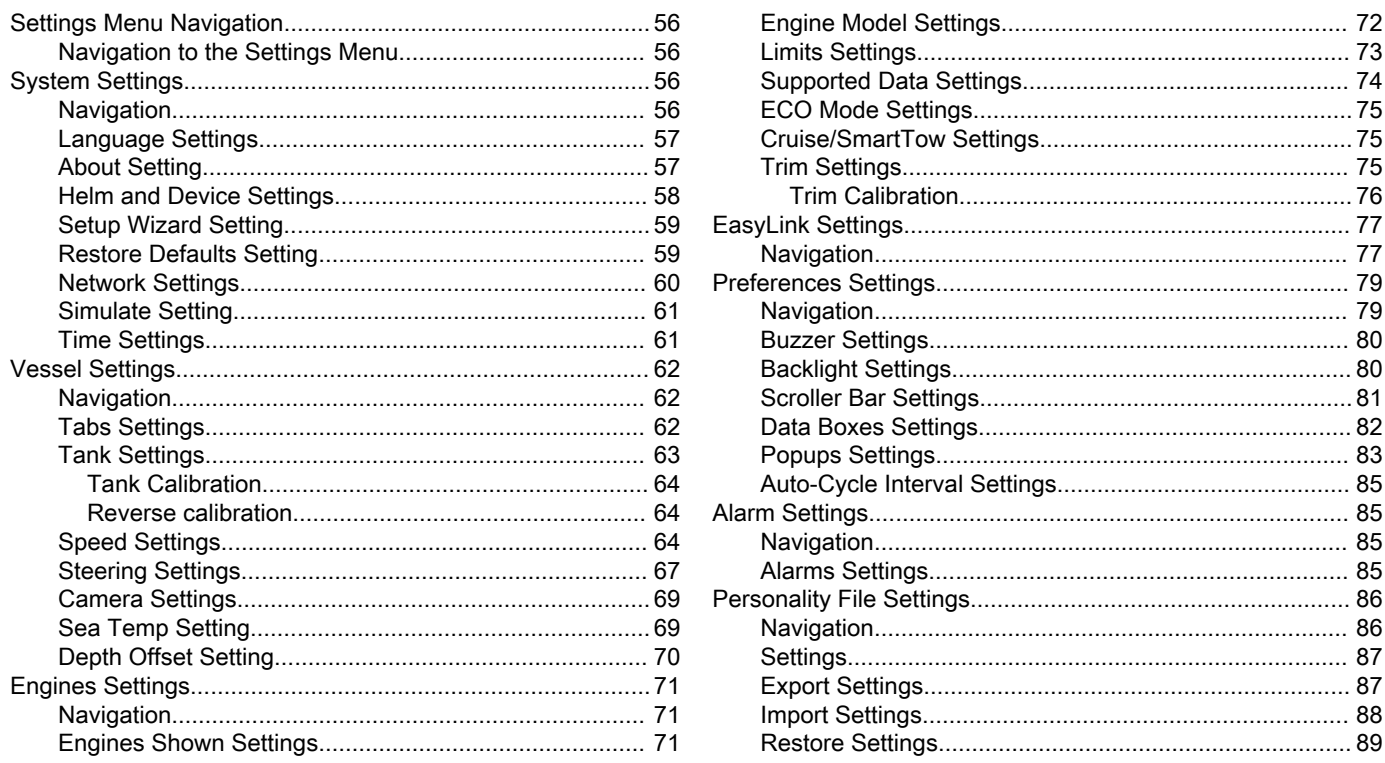

## **Section 5 - Warning Alarms**

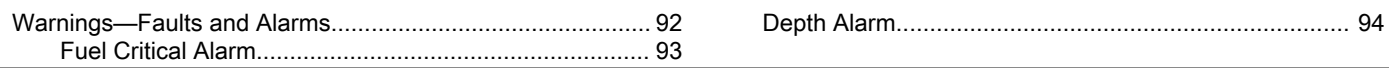

# Section 1 - Getting Started

## Table of Contents

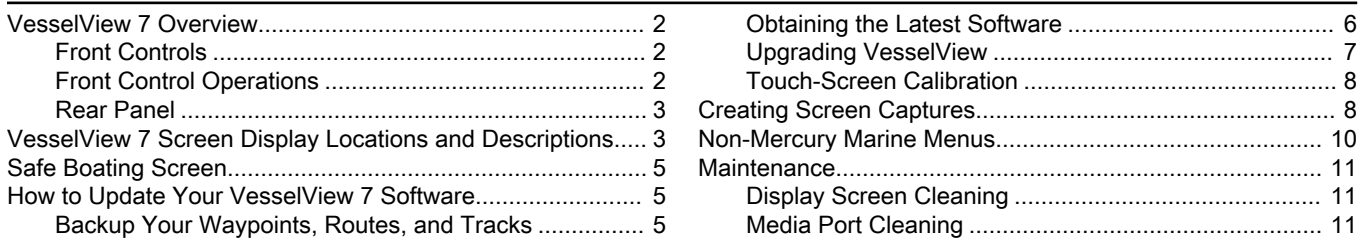

### <span id="page-5-0"></span>VesselView 7 Overview

IMPORTANT: VesselView is a multifunction display (MFD) that is compatible with products manufactured by Mercury Marine Outboards, Mercury MerCruiser, and Mercury Diesel. Some of the functions explained in this manual will be disabled depending on the power package it is connected to.

VesselView 7 is a comprehensive boat information center that can display information for up to four gasoline or diesel engines. It continuously monitors and reports operating data including detailed information such as water temperature and depth, trim status, boat speed and steering angle, and the status of fuel, oil, water, and waste tanks.

VesselView can be fully integrated with a vessel's global positioning system (GPS) or other NMEA‑compatible devices to provide up-to-the-minute navigation, speed, and fuel-to-destination information.

VesselView is a display extension for autopilot and joystick operations. All functionality of these piloting features are controlled through Mercury Marine's autopilot control area network (CAN) pad. VesselView will show if a mode of control is active or in standby; pop-ups will appear as the vessel arrives at waypoints, prompting response to turns. Additional display text can be used to adjust the engines and drives to achieve maximum efficiency.

VesselView is equipped with a micro SD card port that allows the import or export of the vessel personality configuration. It can also be used by the owner to upgrade to the latest software version. When more than one VesselView is used, either as a triple-engine or quad-engine application, or a second helm, the same micro SD card can be used to download those configurations to each VesselView unit.

#### Front Controls

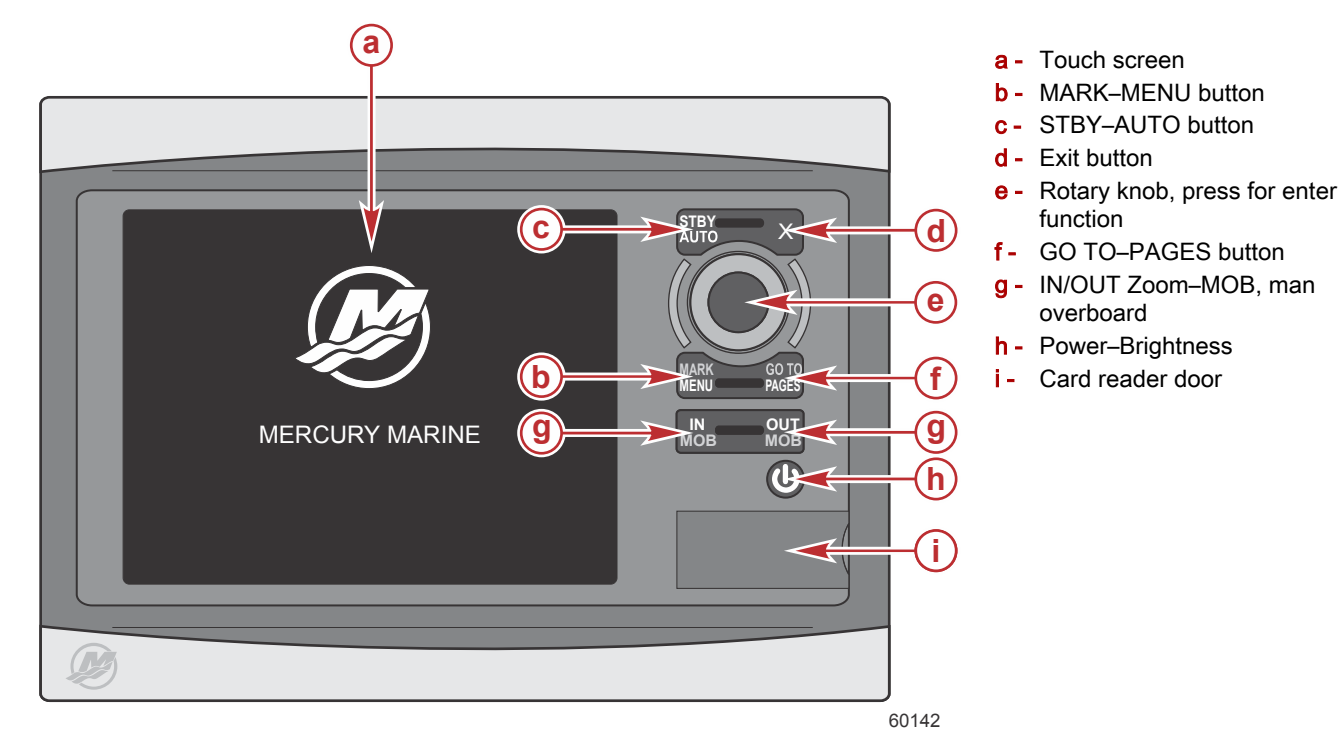

#### Front Control Operations

**Touch screen**: The screen on VesselView 7 has numerous districts that are touch sensitive and operated with a touch, or with a vertical or horizontal swipe.

**MARK–MENU**: The MARK–MENU has two functions and is dependent on which screen mode is active. Press the MARK– MENU button while the chartplotter is visible to access waypoints and other functions. Press the button while SmartCraft information is visible to open the scroller bar.

**STBY–AUTO:** Allows the operator to suspend (standby) or engage Navico<sup>®</sup> systems operation.

**Exit**: Closes a menu and removes the cursor from the screen.

**Rotary knob**: Used for maneuvering in menus, zooming in charts, and can be pressed to enter a selection.

**GO TO–PAGES**: A short press displays the home panel pages and can be pressed multiple times to toggle through the home page menus. A long press displays the Go To menu options.

**IN OUT–MOB**: Zoom buttons for various NMEA backbone components. Pushing the IN and OUT buttons at the same time will mark the position of the vessel with a man overboard (MOB) icon.

<span id="page-6-0"></span>**Power–Standby–Brightness**: Press once to access the standby mode, change the backlighting of the unit, or go to night mode.

**Card reader**: Allows VesselView software to be upgraded, to have navigation charts uploaded, and waypoints and settings to be saved.

#### Rear Panel

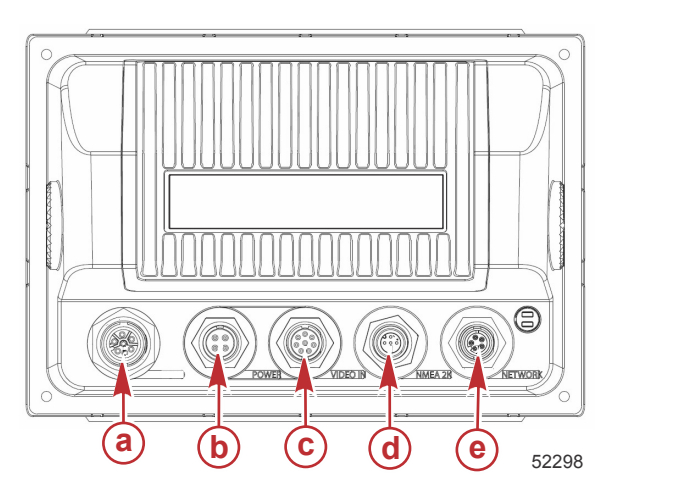

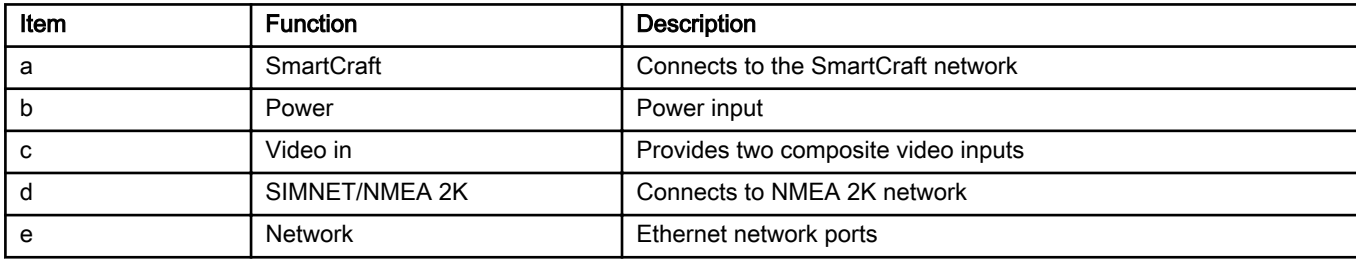

### VesselView 7 Screen Display Locations and Descriptions

VesselView has multiple fields that display specific engine information and active modes. To activate and display information through the touch sensitive screen, the operator can use the following gestures.

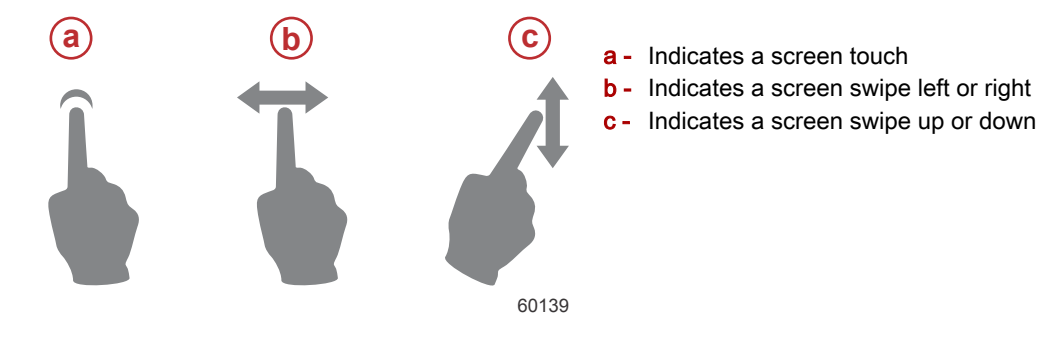

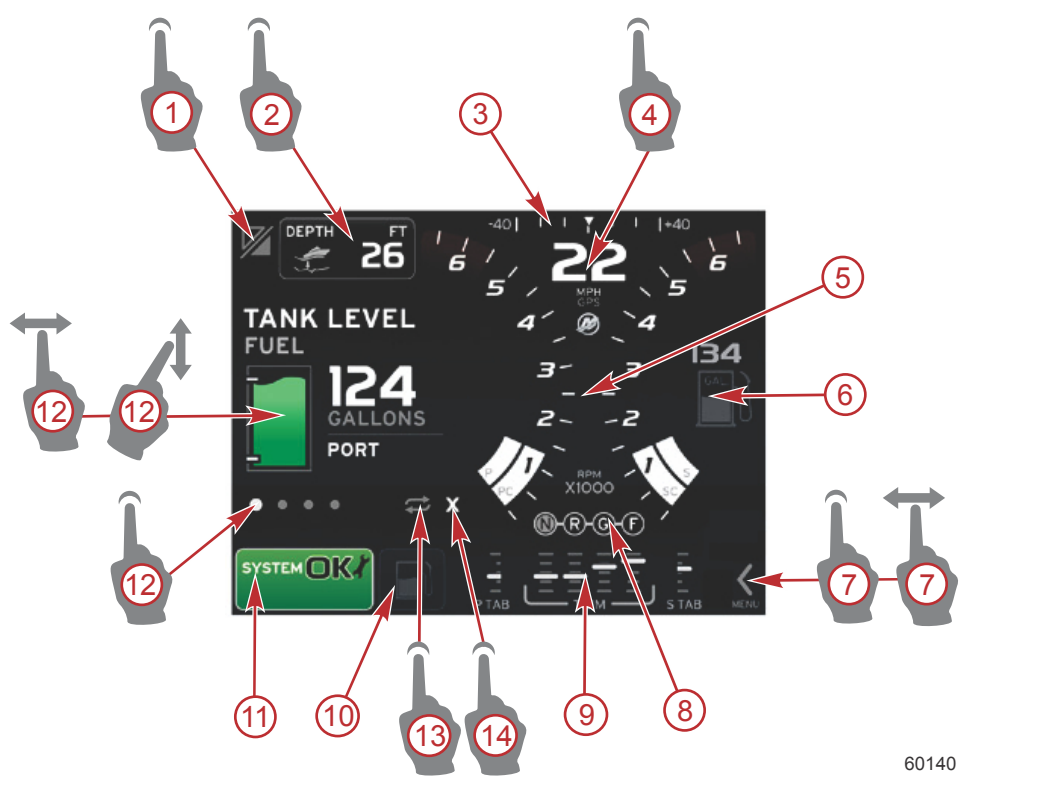

Touch, swipe, and display locations

- 1. Application swap: Touching this area of the screen will toggle between a Mercury application screen and the last Navico® screen.
- 2. Volts or depth: This data field is user definable. A list of all available display content is available in the **Settings** menu.
- 3. The steering angle will be available if the installed sensor is connected to the SmartCraft control area network. Steering angle is turned off by default, but can be manually turned on in the **Settings** menu.
- 4. Speed: Displays the speed of the vessel. If a speed source is not available, the display will show dashes. The display will show the speed value, the speed source—paddle wheel, pitot, or GPS, and the units of measurement—MPH is the default. A speed value greater than two digits will be shown in a smaller font.
- 5. RPM: Displays a moving bar representing the engine RPM. A dual‑engine application will show two separate moving bars, a triple-engine application will show three, a quad-engine application will show four.
- 6. Fuel: This data field displays total fuel onboard.
	- Displays total fuel only. Individual fuel data will be located in the selected data area under fuel management.
- 7. Menu: Touch this area to show the scroller bar. The scroller bar allows the operator to select different Mercury application screens to open in the user selected data area. Use left or right swipes in the scroller bar to highlight scroller bar items.
- 8. Gear position: DTS products will display all gear positions for each engine. The positions are defined as **F**—forward, **N** neutral, and **R**—reverse. Non‑DTS products will show **N**—neutral and **G**—in gear.
- 9. Trim: This data field is user definable. Displays trim for up to four engines. Trim pop‑up is available in the selected data area. Trim pop‑up can be turned off or on in the **Settings** menu.
- 10. Selected data icon: Displays an icon representing the data currently being displayed in the selected data area of the screen. It will also display the previously selected data icon if there is currently no selected data being displayed. Touch the MENU arrow button to open the scroller bar. The user can select an icon in the scroller bar and the selected data will then be displayed.
- 11. System status: Displays the current active mode and warnings.
- 12. Selected data area: Displays all selected data, including initial start up scan progress, good stewardship messages, maintenance schedules, and warnings. Additional data can be accessed by touching icons in the footer bar or by swiping the data area up, down, left, or right.
- 13. The auto cycle icon will display all of the data screens associated with a menu selection. The display will cycle through, in sequence, at a user selected time interval.
- 14. The **X** icon will close, or exit, the current data selection.

### <span id="page-8-0"></span>Safe Boating Screen

Each time that VesselView is powered on, after a complete shutdown of 30 seconds or more, a screen containing advisories regarding boating safety is displayed to the operator. Touch the Accept button to continue.

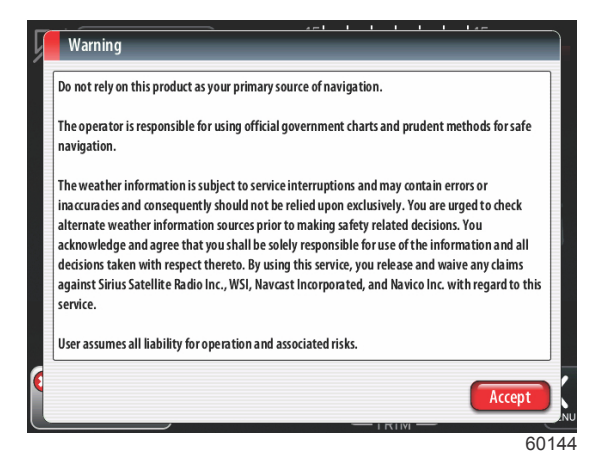

## How to Update Your VesselView 7 Software

The following instructions explain how to upgrade the VesselView 7 software. Internet access is required along with a communication port used to transfer the file to a FAT or FAT 32 micro SD card.

#### Backup Your Waypoints, Routes, and Tracks

Although waypoints, routes, and tracks should not be affected, it is recommended that these are backed up before starting the upgrade. The backup process copies all waypoints, routes, and tracks to a micro SD card. The card can be the same one that has the upgrade files. Depending on the amount of information you will backup, the card must have the capacity to store it.

- 1. Turn the ignition key on and verify that the VesselView is on.
- 2. Insert the micro SD card into the card reader port all the way until it clicks and stays in place.
- 3. Press the PAGES button below the rotary knob.
- 4. Select Tools; then select Files.
- 5. Select Waypoints, Routes, and Tracks.

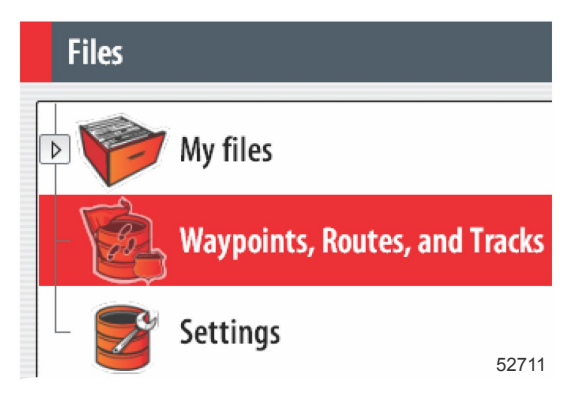

6. Select the desired file format and then press Export.

<span id="page-9-0"></span>7. Select the micro SD card as the destination and select OK.

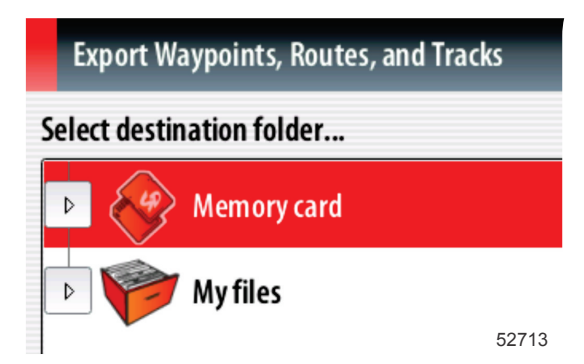

8. Name the backup file using the on-screen keyboard and then press Enter.

#### Obtaining the Latest Software

1. The latest software for the display is available online for general download at Mercury's website; [https://](https://www.mercurymarine.com) [www.mercurymarine.com](https://www.mercurymarine.com). To understand what software version is in VesselView, power up VesselView. While the system boots up, the screen will show the software version in the lower right-hand corner. If VesselView is already powered up, select Settings>System>About to see the current operating version of VesselView software.

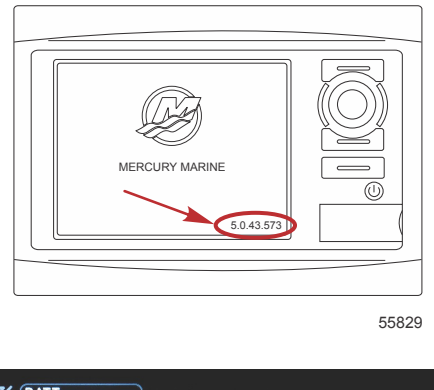

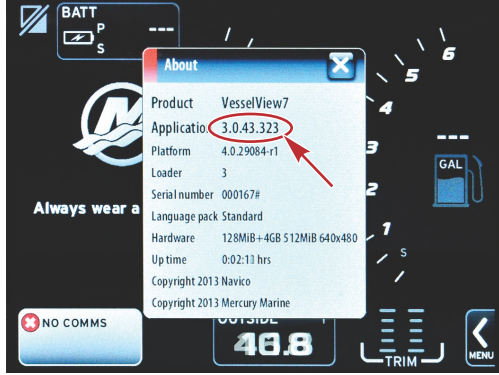

56944

- 2. Select the VesselView 7 product and click on Download VesselView 7 Update.
- 3. Depending on your computer's security settings, a security warning may appear. Click Allow to continue.
- 4. Create a folder on your hard drive and save the file in this folder.
- 5. If you are asked to SAVE or RUN, select SAVE and save to your hard drive.

NOTE: The file is typically 70–100 MB in size.

#### IMPORTANT: Some browsers may change the file extension. Verify that the filename and extension have not changed. The correct extension after the filename should be .upd. Do not rename the file or change the extension.

6. After the file is saved to the hard drive, copy the file to a 512 MB or higher capacity blank FAT or FAT 32 micro SD card root. The root of the drive is the topmost level, where the file is not placed into a folder.

### <span id="page-10-0"></span>Upgrading VesselView

Important considerations before and during the upgrade process:

- Have you backed up your waypoints, routes, and tracks?
- Each display must be upgraded individually; there is no automatic network feature to upgrade multiple VesselViews simultaneously.
- Do not turn off the display or disrupt the power during the upgrade process.
- Do not remove the micro SD card during the upgrade process.
- 1. Verify that the ignition key is off and that the VesselView is not turned on.

NOTE: Some installations may have the VesselView powered up with a dedicated circuit, rather than by the ignition key-on circuit.

#### IMPORTANT: VesselView must be turned off for at least 30 seconds before upgrading the software.

- 2. Insert the micro SD card into the card reader port all the way until it clicks and stays in place.
- 3. Turn the ignition key on and verify that the VesselView is on.
- 4. Allow the system to boot up. A screen will prompt you to upgrade or cancel.
- 5. Use the rotary knob to highlight the upgrade file and press the knob to confirm.

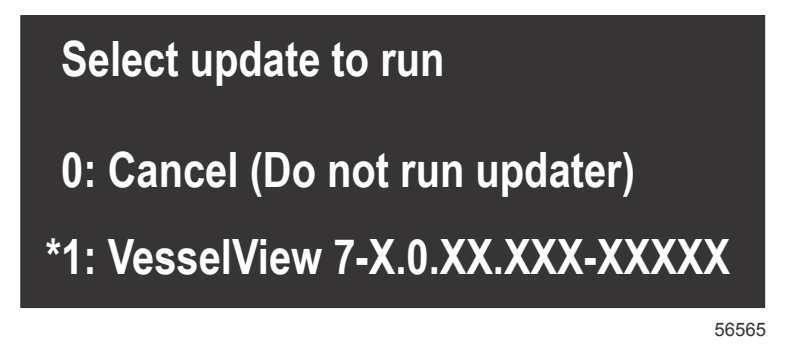

6. Do not turn the ignition key off, turn VesselView off, or remove the micro SD card while the software is uploading. The upgrade process may take several minutes to complete.

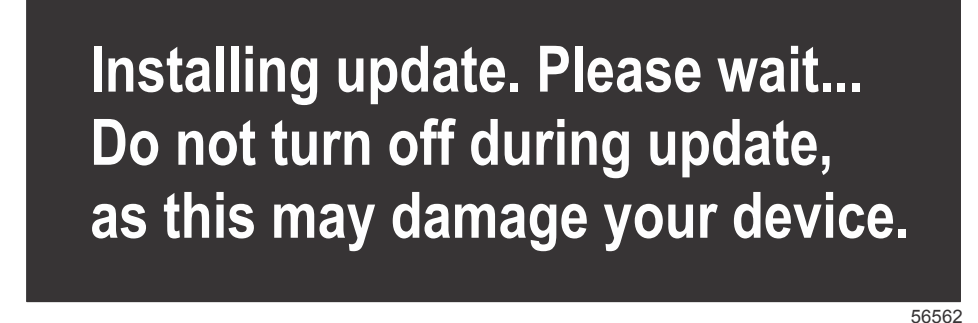

7. When the upload is finished, remove the micro SD card and the system will automatically reboot to complete the upgrade.

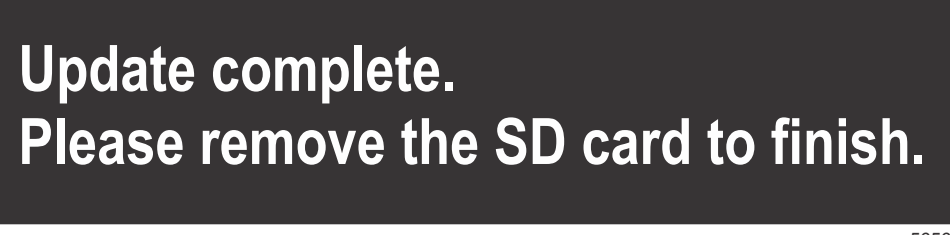

56563

8. Verify that the software version upgraded is the correct version. Press the Go To button, press Settings, select Systems and rotate knob to About. Press the knob to verify. The current software version is shown. Keying the vessel off for 30 seconds, then keying on will also display the software version in the lower right-hand corner of the initial boot up screen.

#### <span id="page-11-0"></span>Touch‑Screen Calibration

- 1. Turn the unit off for at least 30 seconds.
- 2. Press and hold the MENU button, then turn the unit on.
- 3. Hold the MENU button down during power on, until the calibration utility screen comes up—approximately 15 seconds.

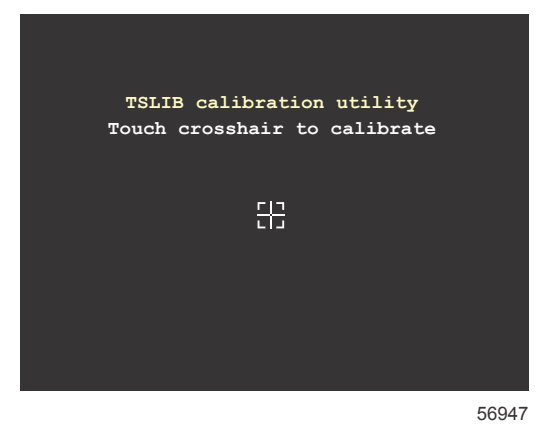

#### Calibration utility screen

- 4. Touch crosshair shown on-screen to perform nine points of calibration.
- 5. After successful calibration, the unit will return to the normal application screen.

### Creating Screen Captures

VesselView 7 has the ability to capture complete screens and store them for download to a SD card. When the unit is powered up and the capture of a screen is wanted, press the Power button and then the GoTo/Pages button together. A notification tab will appear on the bottom of the screen, containing the image number of the screen capture. This notification tab will not be present on the captured screen.

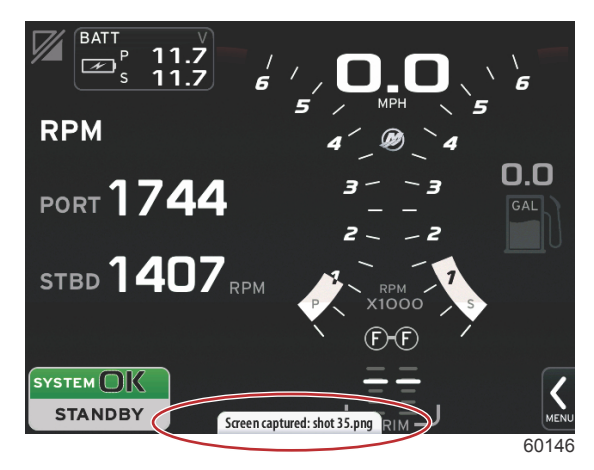

VesselView has an internal memory capacity of approximately 80 Mb. It is recommended that files such as screen captures, waypoints, tracks, and routes be backed up on an SD card or other external storage device, and the internal memory kept as clear as possible. By default, all of the screen captures are stored in a Screenshots folder in My Files. The My Files folder can be accessed by pressing the GoTo/Pages button to access the Tools screen. From the Tools screen, touch the Files icon to open the folder.

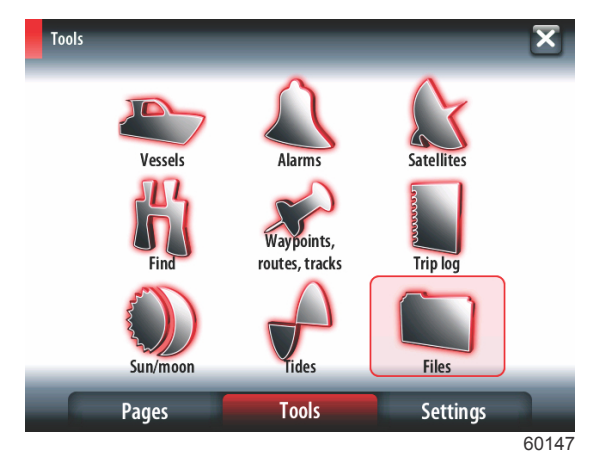

Open the Screenshots folder by selecting the drop‑down arrow. To select all screenshots at once, select the Screenshots file icon on the far right and select the Copy all... option. To select a single screen capture, use the rotary knob to scroll to the desired image. Press the rotary knob or touch the screen capture file.

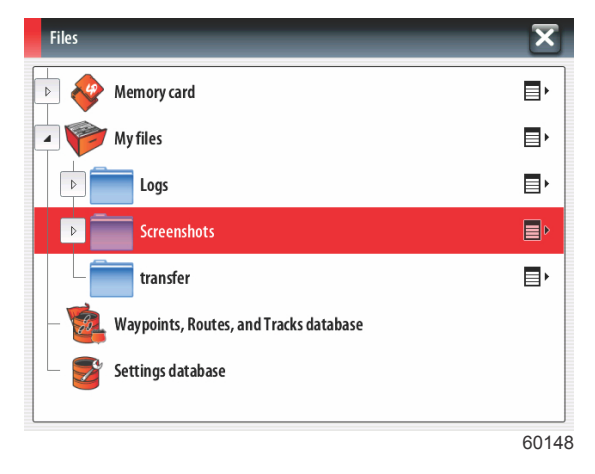

A window will appear with options to View, Copy, Rename, or Delete. Select Copy to download the image from the VesselView.

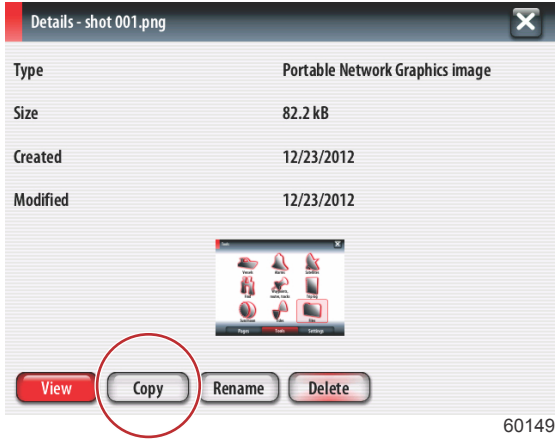

#### <span id="page-13-0"></span>Section 1 - Getting Started

With a SD card loaded into the VesselView, select Memory Card as the destination for the file and touch OK. Close the window by touching the X in the upper right corner. This will take you back to the My Files folder. To download additional images, follow this procedure.

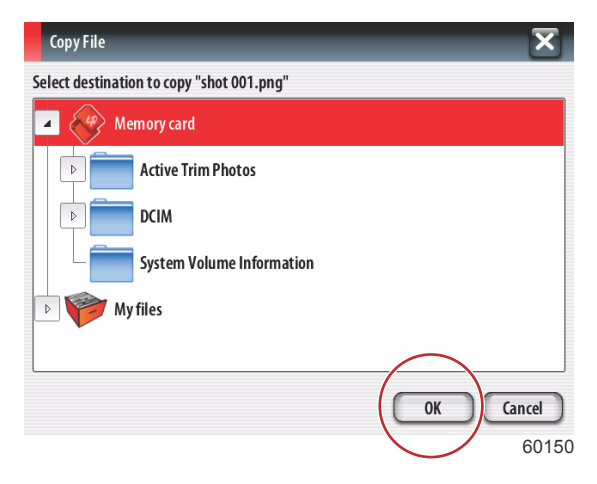

### Non‑Mercury Marine Menus

Operators may find themselves out of the recognizable Mercury Marine screens of the VesselView. These menus and options are referred to as the Navico® side of VesselView. Mercury Marine does not support these components of the unit. For additional information on this side of the VesselView, please contact Navico®. To get back to the navigation screens of the Mercury Marine side of the unit, press the GoTo/Pages button, the Pages screen will appear. Select the Mercury Marine logo in the bottom center of the screen.

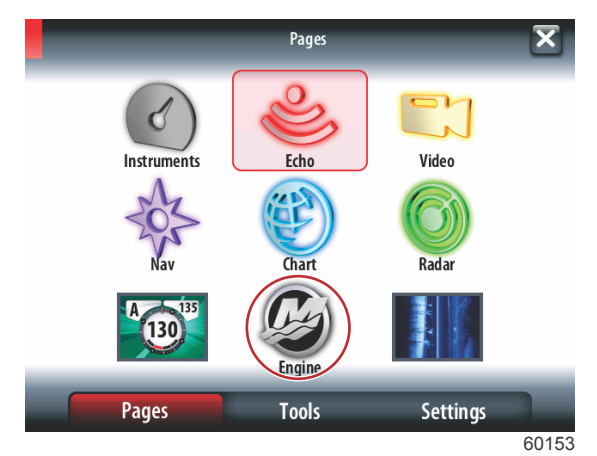

Another option for returning to the Mercury Marine VesselView navigation screen is to touch the application toggle button in the upper left corner of the screen.

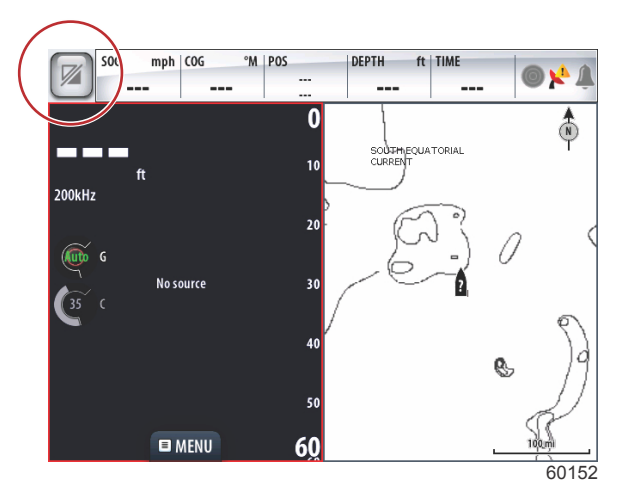

### <span id="page-14-0"></span>**Maintenance**

#### IMPORTANT: It is recommended that the supplied sun cover be installed for protection when the unit is not in service.

#### Display Screen Cleaning

Routine cleaning of the display screen is recommended to prevent a buildup of salt and other environmental debris. Crystalized salt can scratch the display coating when using a dry or damp cloth. Ensure that the cloth has a sufficient amount of fresh water to dissolve and remove salt deposits. Do not apply aggressive pressure on the screen while cleaning.

When water marks cannot be removed with the cloth, mix a 50/50 solution of warm water and isopropyl alcohol to clean the screen. Do not use acetone, mineral spirits, turpentine type solvents, or ammonia based cleaning products. The use of strong solvents or detergents may damage the antiglare coating, the plastics, or the rubber keys.

It is recommended that the sun cover be installed when the unit is not in use to prevent UV damage to the plastic bezels and rubber keys.

#### Media Port Cleaning

The media port door area should be cleaned on a regular basis to prevent a buildup of crystalized salt and other debris.

## Notes:

# Section 2 - Initial Screens and Setup Wizard

## **Table of Contents**

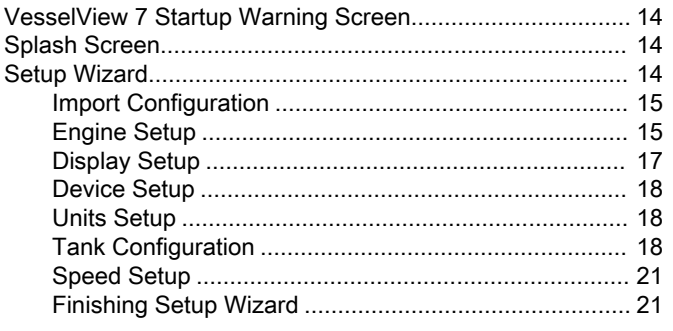

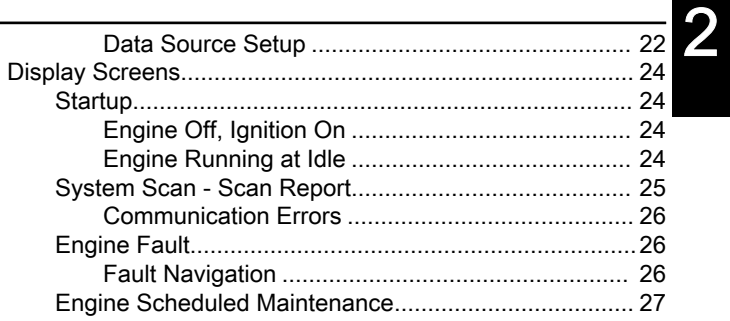

## <span id="page-17-0"></span>VesselView 7 Startup Warning Screen

When VesselView 7 is started, a warning screen pops up and advises the operator not to rely on the product as a primary source of navigation and that the user assumes all liability for operation and associated risks.

### Splash Screen

When the ignition key is turned on, a Mercury startup splash screen will appear. The number of engine hours will be displayed for up to four engines. In the lower right-hand corner of the screen is the software version. Power packages with emissions control will show an engine icon in the lower left-hand corner of the screen.

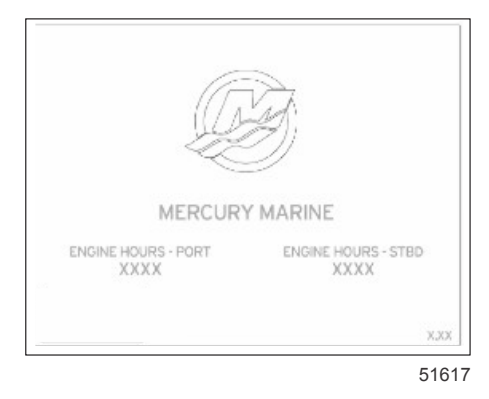

Mercury splash screen

## Setup Wizard

IMPORTANT: Do not rush VesselView by pressing buttons while the system is booting up to acquire vessel and engine data. When VesselView is initially started or after a factory reset, the system will take a few seconds to complete the boot up process.

The VesselView setup wizard guides you through the first steps of configuring the VesselView. The setup wizard can be accessed at any time through the SETTINGS icon in the scroller menu. Select the scroller bar arrow and swipe or use the rotary knob to select the Settings icon. To start the setup wizard, navigate to Settings>System>Setup Wizard. Select Next to continue.

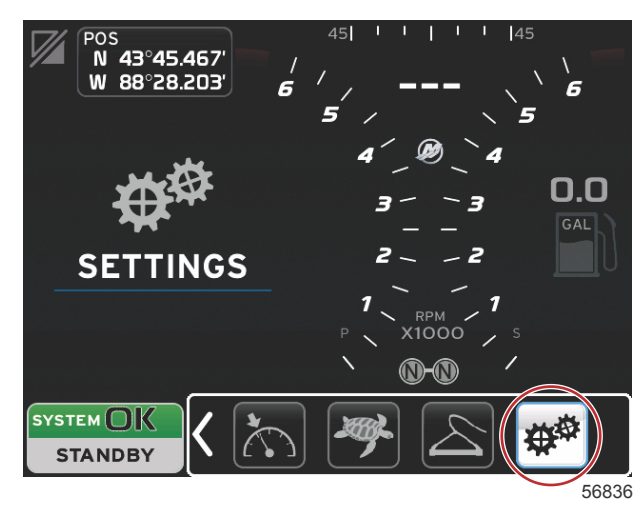

Settings icon in the scroller bar

<span id="page-18-0"></span>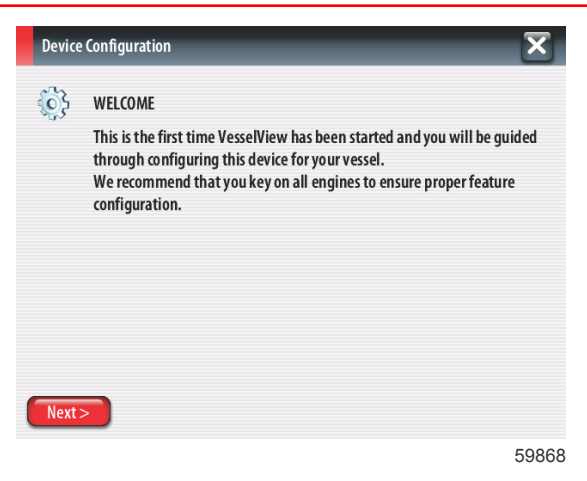

#### Import Configuration

To import an existing vessel configuration, insert a FAT or FAT 32 micro SD card with the configuration file and select this file in the drop-down menu. If there is no import file, select Next to continue.

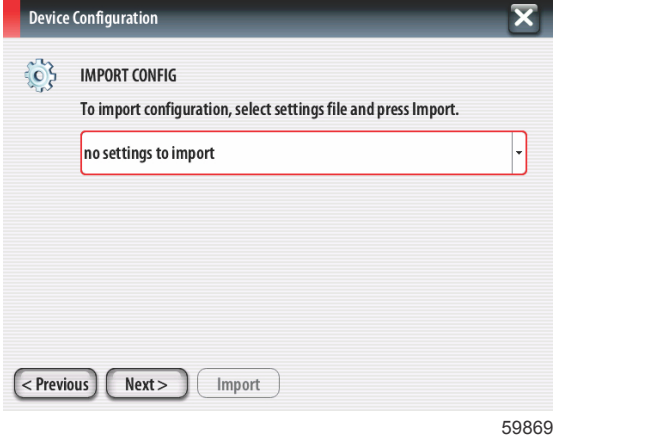

### Engine Setup

- 1. In the Engine Setup screen, use the rotary knob or touch the menu fields to select the correct option.
- 2. Complete selections in the Engine Setup screen. When finished making selections, select Next to continue.

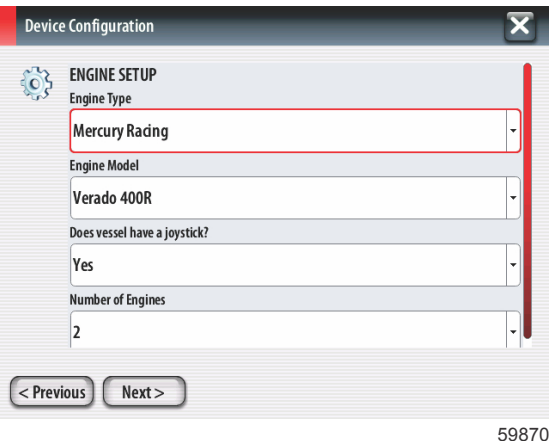

Engine setup screen

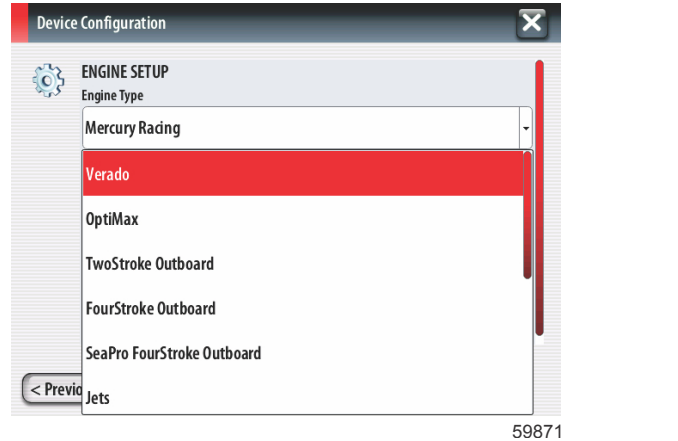

#### Engine type selection

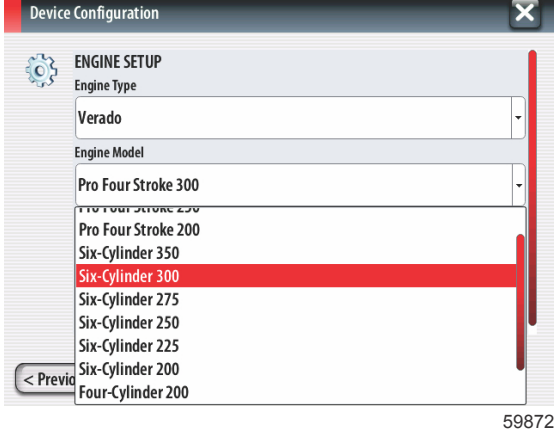

Engine model selection

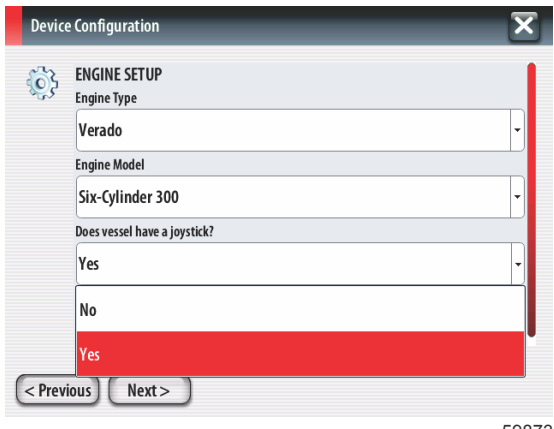

59873

Joystick selection

<span id="page-20-0"></span>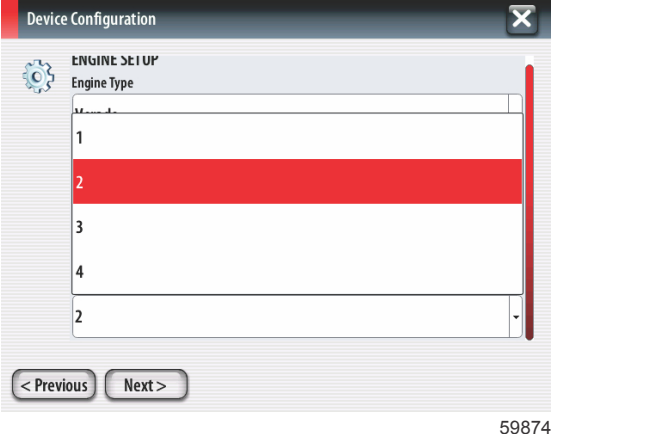

Number of engines selection

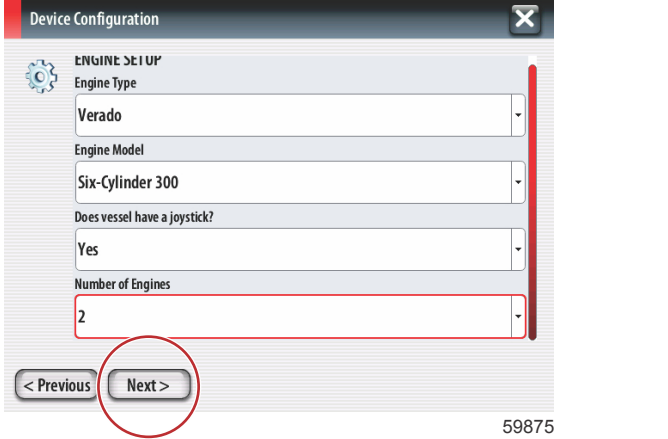

### Display Setup

Depending on the number of engines indicated in the Engine Setup screen, select the engines to be displayed by this VesselView unit. Up to four engines can be selected. Select Next to continue.

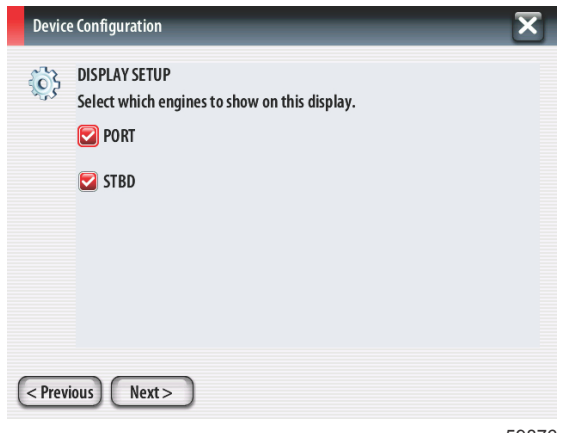

59876

#### <span id="page-21-0"></span>Device Setup

In the Device Setup screen, use the rotary knob or touch the menu fields to select the proper options. If using multiple VesselView devices, be sure to assign unique numbers to each unit, to avoid data problems. Helm numbers should match the location of the individual VesselView unit. It is common to make the main helm 1 and the secondary helm 2. Select Next to continue.

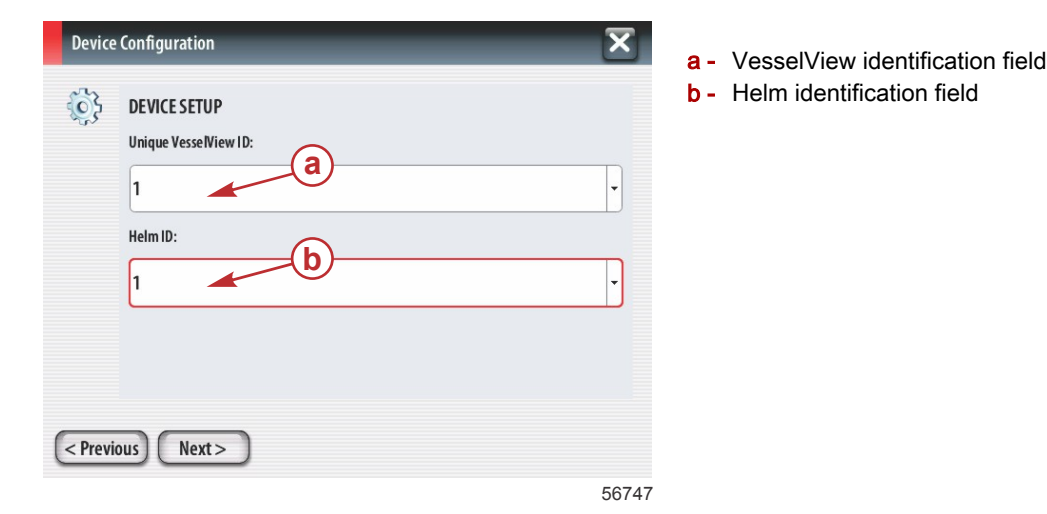

#### Units Setup

Select the units of measure that VesselView will display on-screen data; speed, distance, and volumes. Particular units of measure can be changed later.

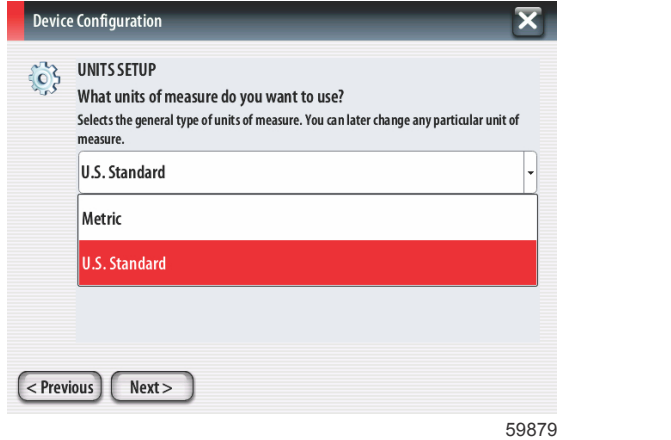

#### Units of measure selection

#### Tank Configuration

In the tank setup screen, tank type, capacity, and tank name can be assigned for up to 8 tanks. The % column will display the live tank volume. Selecting the refresh button will query the tank sensors and refresh the readings.

The unmonitored tank is a tank that does not have a sensor associated with it.

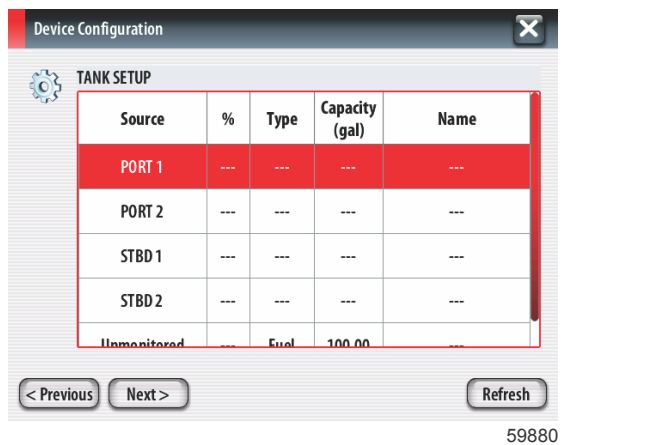

Use the rotary knob or touch the tank row to be customized.

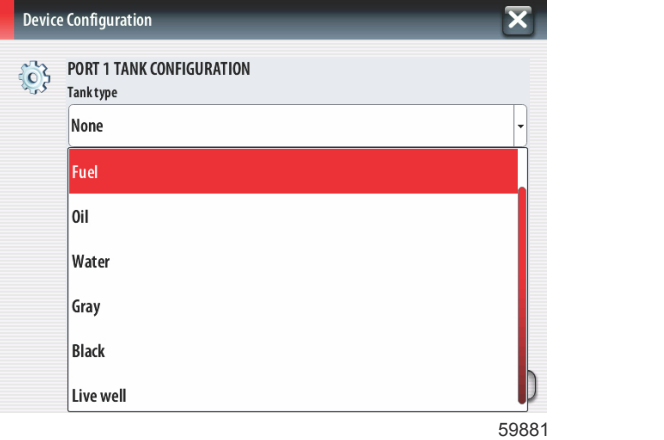

#### Select the tank type

Use the on-screen keypad to enter the capacity. When finished entering tank capacity data, select OK to close the keypad.

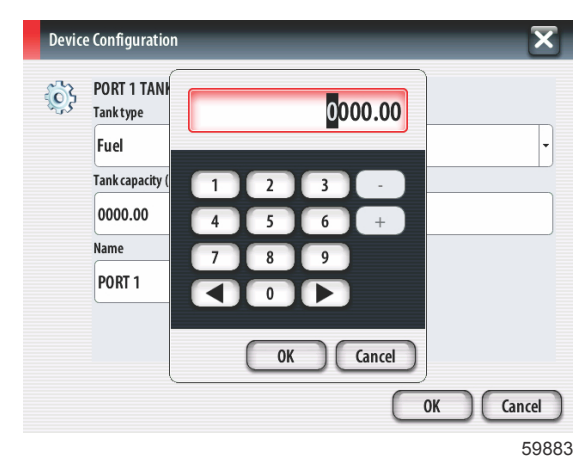

The tank position will populate the name field. To change the name of the tank, select the field and use the on‑screen keypad to customize the tank name.

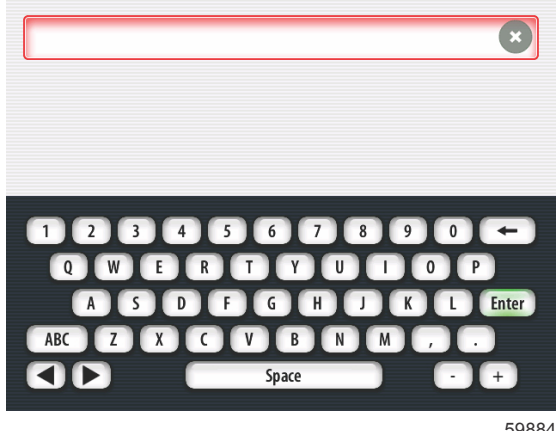

After entering a tank name, touch Enter on the keyboard to continue to the next tank row in the Tank Setup screen. When all tank customization data has been entered, select the Refresh button in the lower corner. Check all data fields for accuracy, and select the Next button to continue with the Setup Wizard.

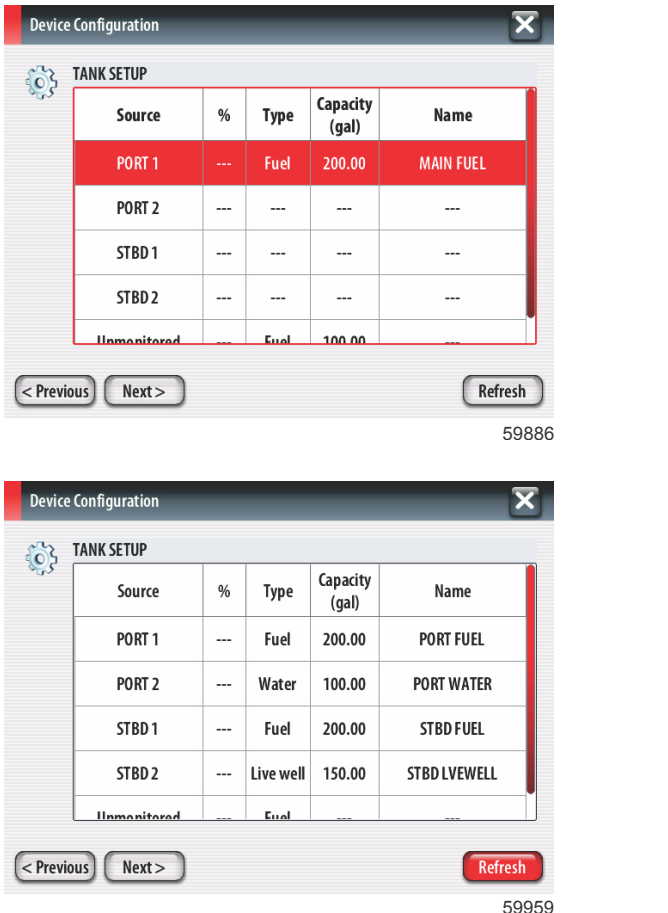

59884

### <span id="page-24-0"></span>Speed Setup

In the Speed Setup menus, there are three options for determining how VesselView will acquire speed information. If the vessel is equipped with a GPS, the drop-down menu will allow selection of available devices. If the vessel is equipped with a pitot sensor, this option will be selected. If the vessel is equipped with a paddle wheel, then an option to select will drop-down. After the speed source has been selected, select Next to continue.

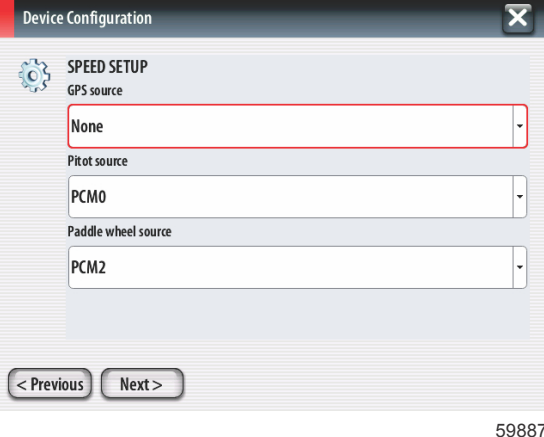

The pitot and paddle wheel source selection is shown in the following illustration. Select the engine or drive unit that transmits the speed data to the VesselView.

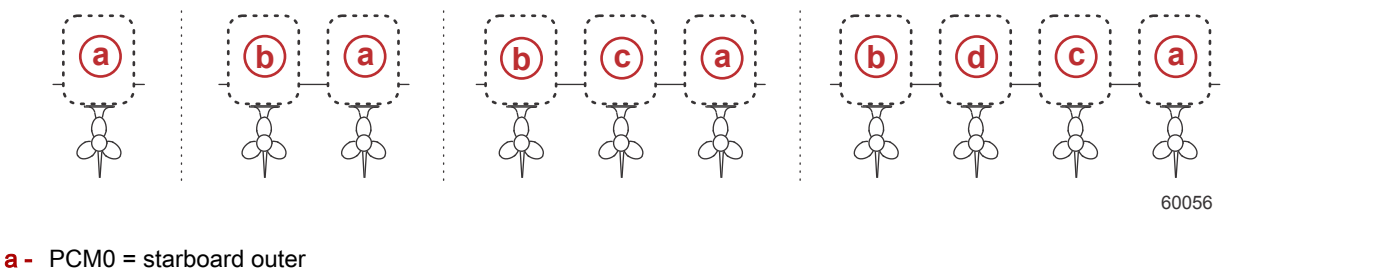

- $b PCM1 = port outer$
- c PCM2 = starboard inner or center
- $d$  PCM3 = port inner

#### Finishing Setup Wizard

Select Finish to complete the Setup Wizard on the VesselView. Do not power off the unit until the Finish screen is replaced by the vessel activity screen.

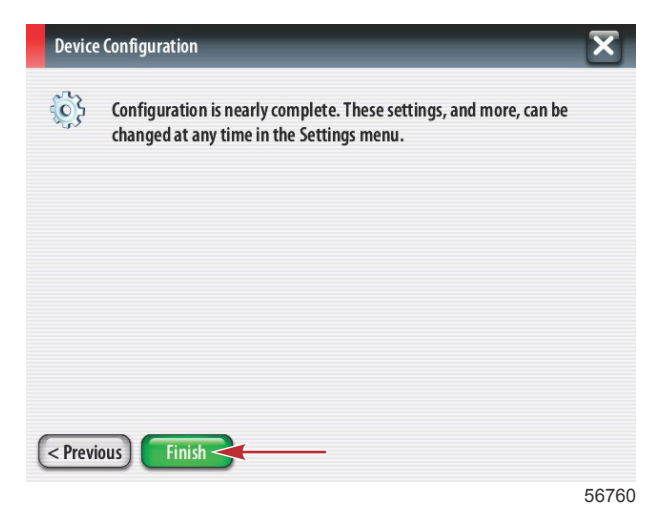

#### <span id="page-25-0"></span>Data Source Setup

VesselView will ask to setup detectable data sources. Select OK to continue.

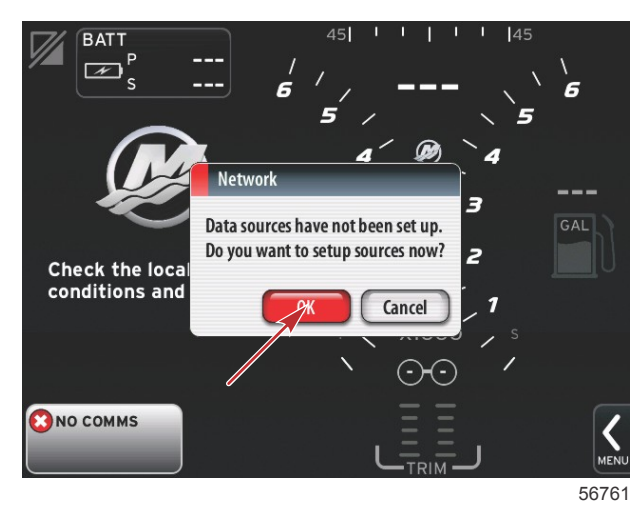

Power on all products and key on all engines to ensure that all data generating sources can be detected. Select Start to begin the process.

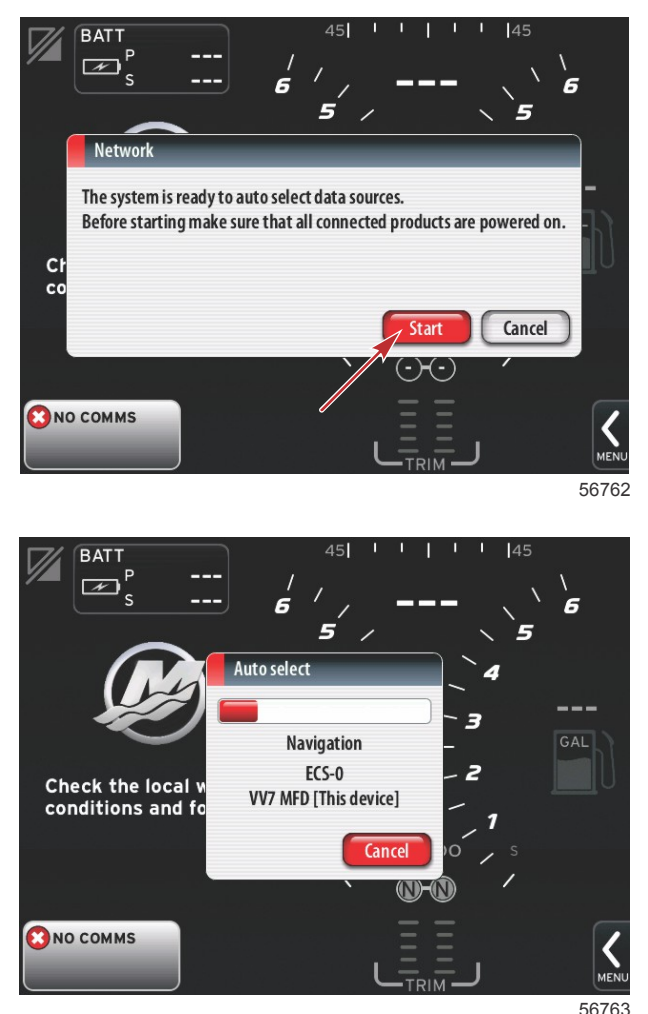

NOTE: If Cancel is selected by accident, data source setup can still be completed by navigating to Settings>System>Network>Auto select. Auto select will scan the vessel network and identify all compatible devices onboard. When Auto select is complete, select Close.

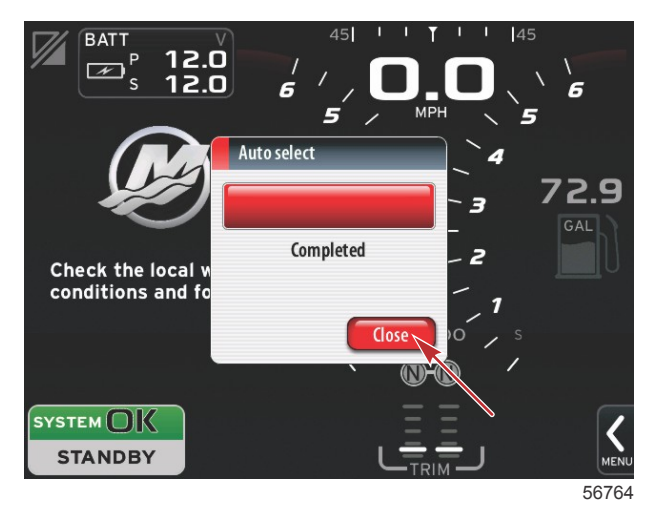

VesselView will display the System screen. Systems operating within established parameters will display in green.

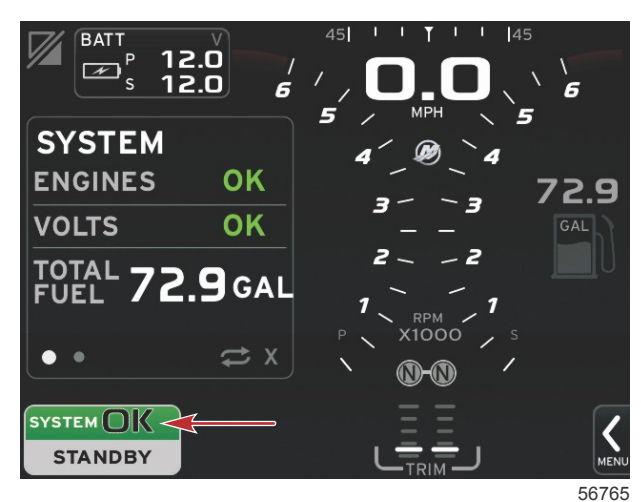

Selecting the System OK field will display engine hours.

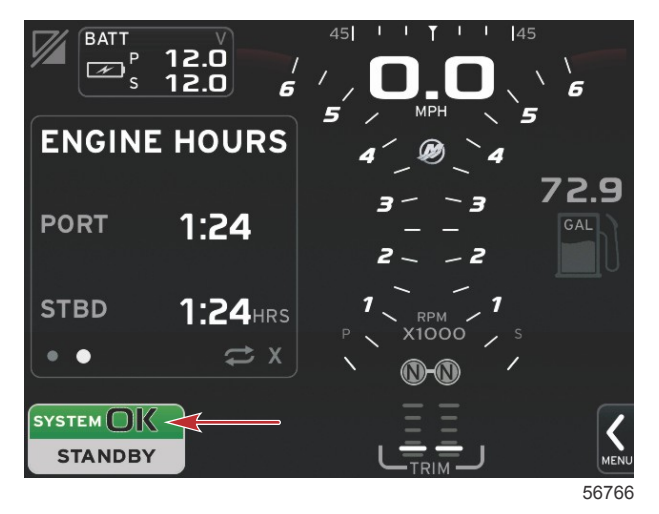

### <span id="page-27-0"></span>Display Screens

#### **Startup**

On startup after the splash screen sequence, the main display will load and all data and graphics will be active. Two conditions are available: engine off or engine running. The following chart and information explain the sequence for how the constant and user‑selected data areas change.

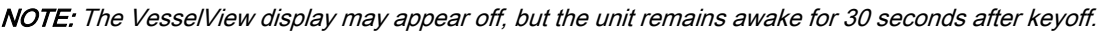

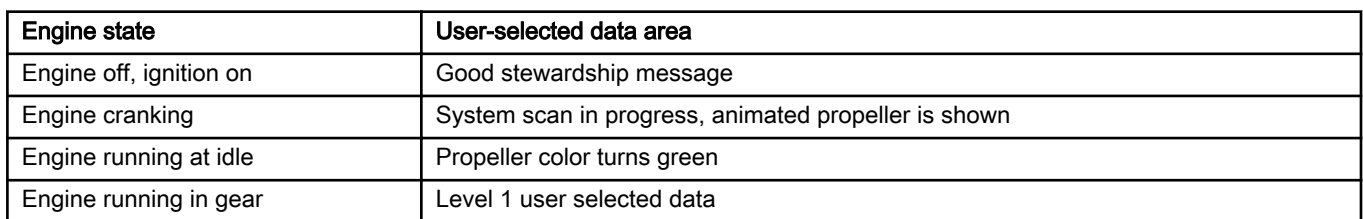

#### Engine Off, Ignition On

The Mercury good stewardship message screen is displayed in the user-selected data area when the ignition is on and the engines are not running. All functions will be available and there will be no engine data displayed.

- The Mercury good stewardship messages are randomly selected. Examples include: Do you have flotation devices, and Mercury reminds you to please boat safely.
	- The good stewardship list items are subject to change depending on engine type or personality configuration.

#### Engine Running at Idle

When the engine is running, the user-selected data area of the display will show a green propeller when the system scan report is finished.

• The user-selected data area of the screen will display an animated propeller and progress bar to indicate a scan is in progress.

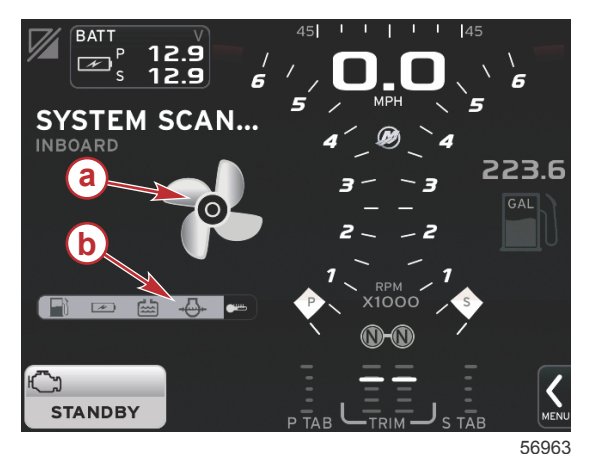

- a Animated propeller
- **b** Progress bar

If at anytime the engine is shifted into gear, the system scan will stop and the propeller will turn green, and user-selected data will appear.

<span id="page-28-0"></span>• When the scan is complete, various content related pop-ups can appear: engine faults, maintenance reminders, communication errors, or system OK scan report.

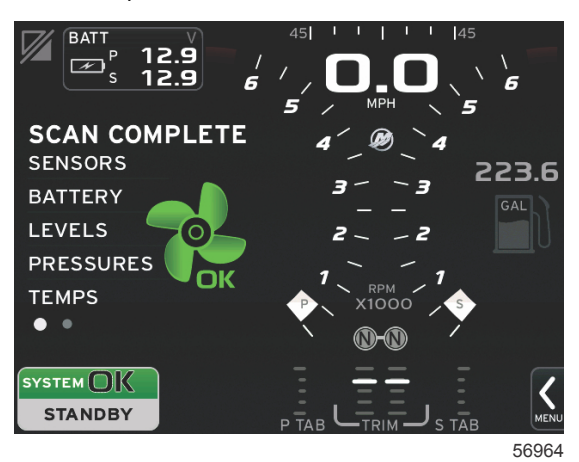

#### System Scan ‑ Scan Report

When a system scan is completed and there are no faults, maintenance reminders, or communication errors, the user-selected data area will display SCAN COMPLETE with a report and a good stewardship message. The scan report will be displayed until the engine is put into gear or the X button is pressed.

- The good stewardship messages are randomly selected. Examples include: Do you have flotation devices, Mercury reminds you to please boat safely.
	- The good stewardship list items are subject to change depending on engine type or personality configuration.

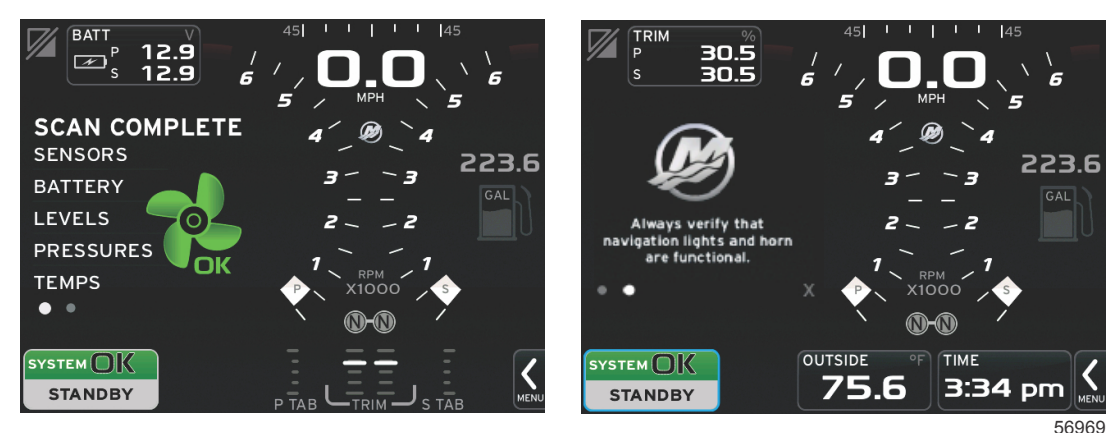

Scan complete Good stewardship message

#### <span id="page-29-0"></span>Communication Errors

When a system scan encounters a communication error, the scan will stop and all data fields will be displayed with dashed lines. The system status field will be gray with an X in a red circle and text reading Comm Error.

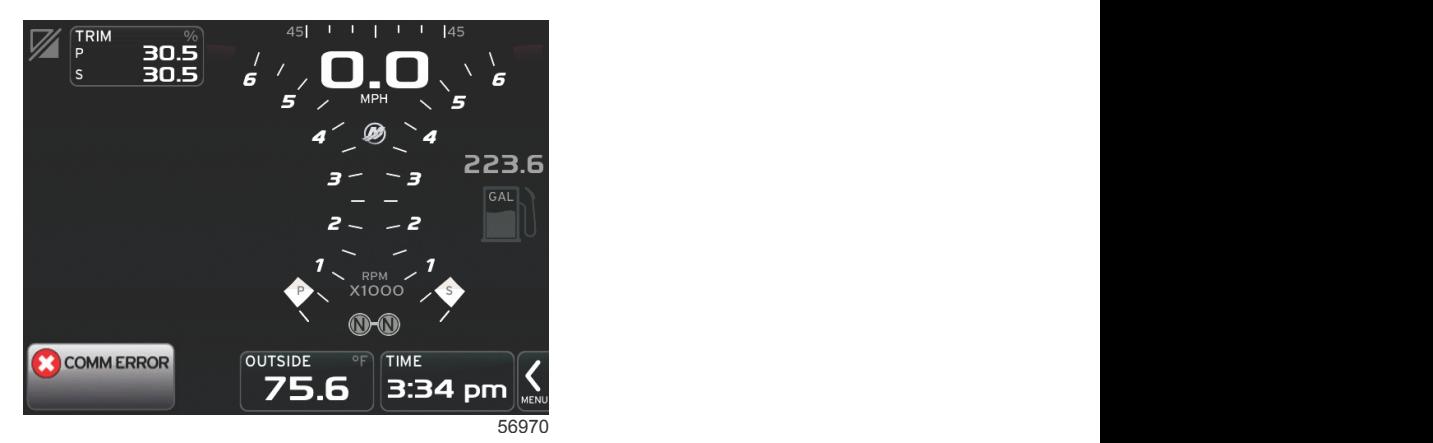

#### Communication error

### Engine Fault

If an engine fault is detected during a system scan, the user‑selected data area will display descriptive text on a bold color fault screen. The color of the fault screen will depend on the type of fault detected. The system status field in the lower left-hand corner will change according to the fault that is displayed.

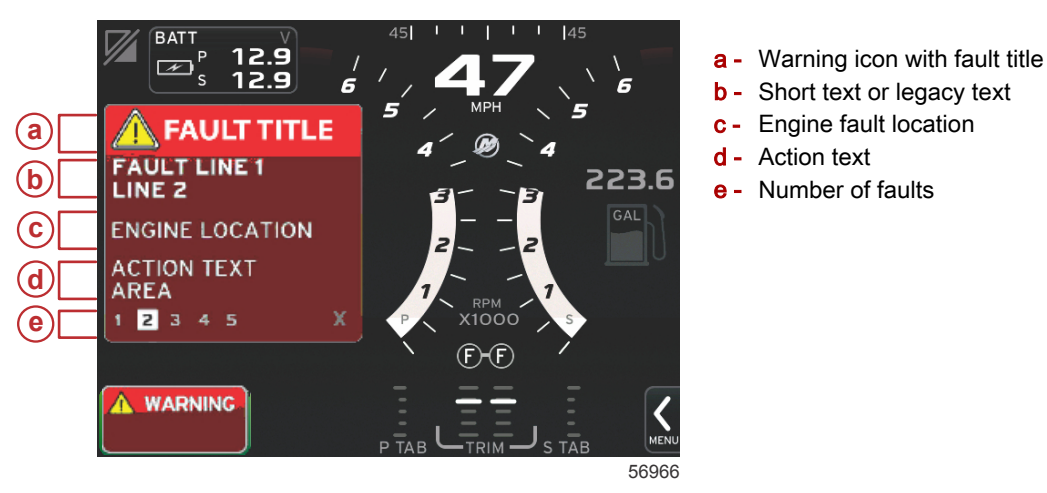

#### Fault Navigation

When faults are present, they will take over the user-selected data area. Faults will be identified with numbers along the bottom of the user‑selected data area.

- 1. The user‑selected field will default to the first fault and will have a white‑filled box with a black number.
- 2. The selected fault will alternate between the fault number and a positive (+) symbol indicating there is more data to display.

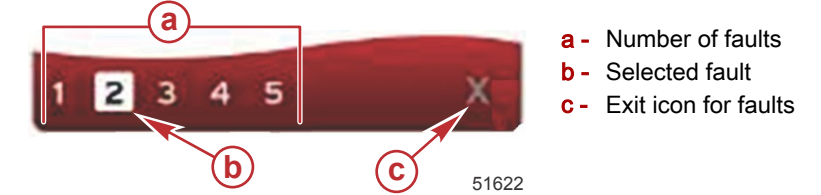

- 3. When a positive (+) symbol is available, additional data related to that fault can be viewed.
- 4. When the additional data requires more pages, the fault area will show one or more circles. The selected page circle will be white. This area will show the long text description of the fault.
- 5. To exit the fault field, use the **X** button.

#### <span id="page-30-0"></span>Engine Scheduled Maintenance

If a maintenance reminder is detected during a system scan, the user-selected data area will display descriptive text. The system status field in the lower left corner will change according to the maintenance issue that is displayed. Use common sense to protect your investment, and check your engine oil on a regular basis, preferably before each use.

1. When the scheduled maintenance time is fully depleted, the user‑selected data area will display a general maintenance reminder to perform the scheduled maintenance.

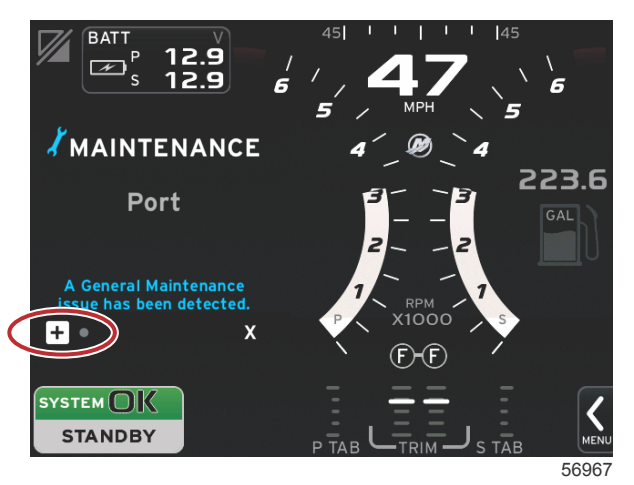

2. Open the + icon to expand the text. You can reset the maintenance to 100% or exit the screen. NOTE: The wrench icon maintenance reminder will be displayed in the system status field until the reminder is cleared from the system.

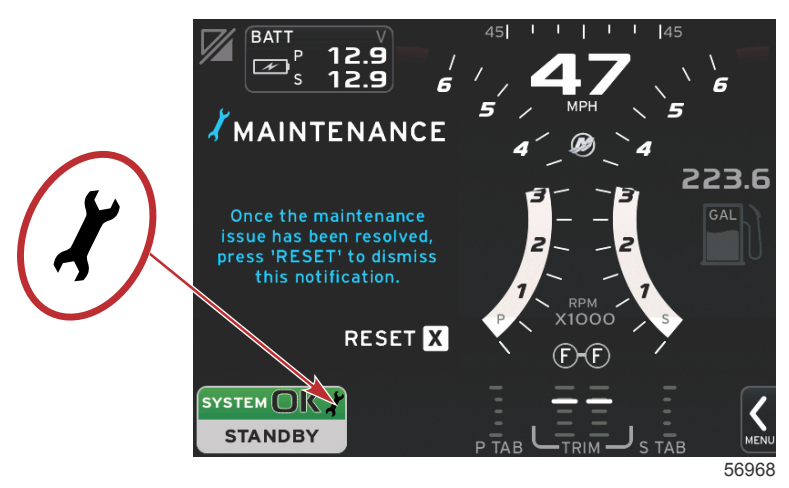

3. After resetting the maintenance reminder, the wrench icon no longer appears in the system status field.

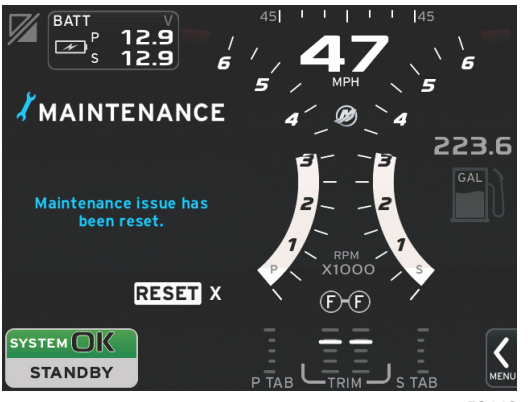

52449

## Notes:

# Section 3 - Screen Overview and Operation

## **Table of Contents**

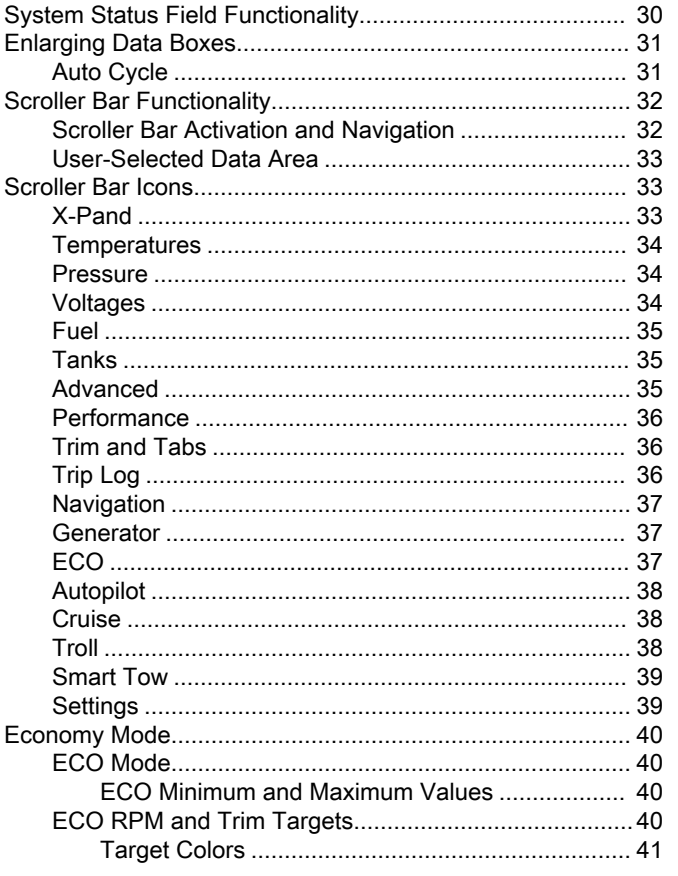

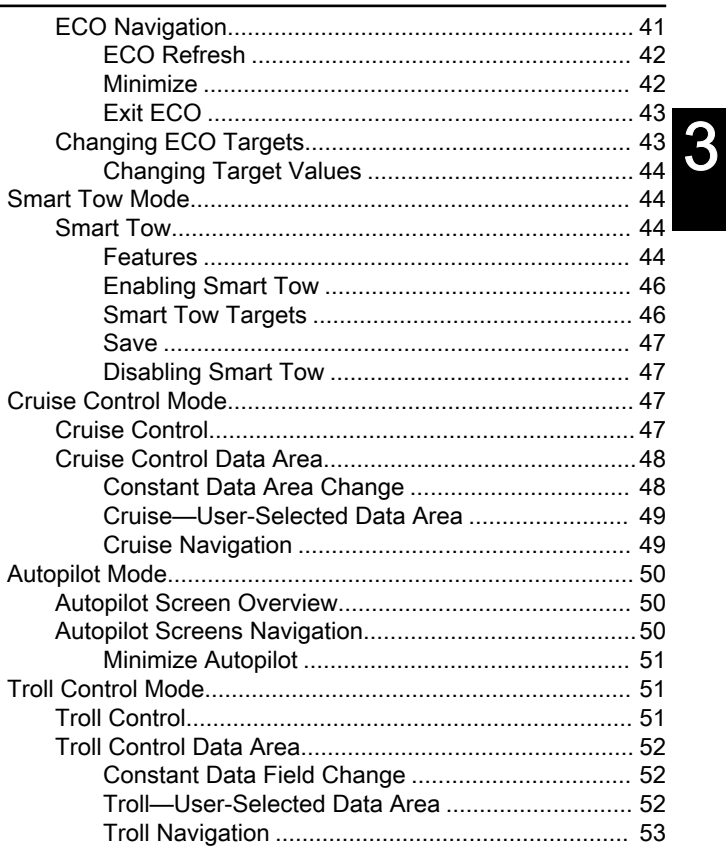

## <span id="page-33-0"></span>System Status Field Functionality

The system status field is used to communicate specific engine information and active modes. It will always be visible on the main screen in the lower left corner of the display, unless a pop‑up full screen warning is encountered. The color, icon, and text will change according to the system status, warnings, maintenance indication, and active modes. Your vessel personality and the type of power package installation will have a direct effect on which icons will be available in the system status field. Not all of the available icons are listed in the following table.

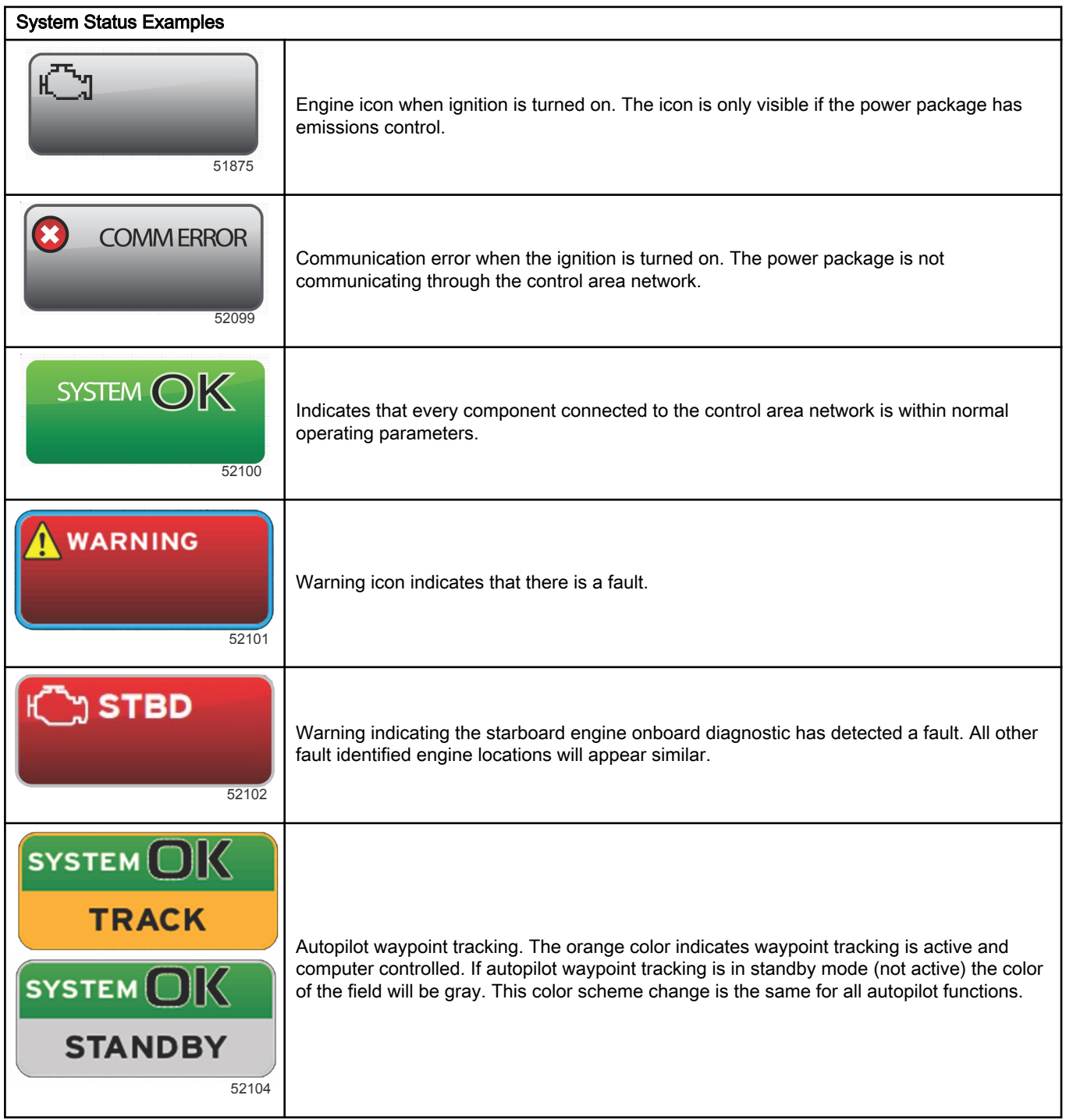

## <span id="page-34-0"></span>Enlarging Data Boxes

Data boxes can be enlarged by highlighting the expand (X-PAND) icon and pressing the rotary knob.

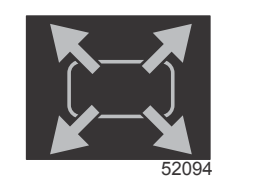

#### Expand icon

After the icon is activated, the user‑selected data area will be filled with the enlarged data from the actively displayed data selection. Up to six data selections can be enlarged, one at a time, and will cycle in the chronological sequence shown in the following illustration.

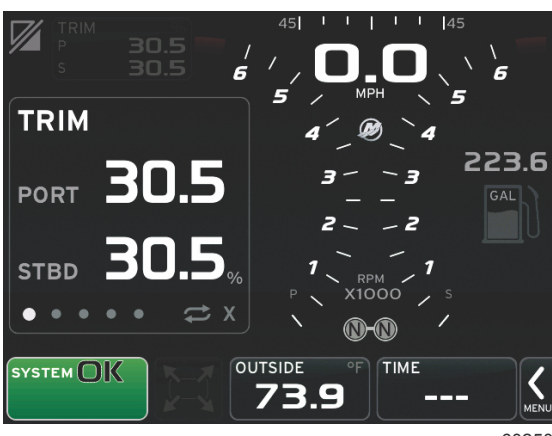

60250

Each data field has its own page indicator in the lower left‑hand corner of the user‑selected data area. Touch the various page indicators to view additional selections. Touch the auto cycle icon to have all data selections cycle through a chronologically entered sequence.

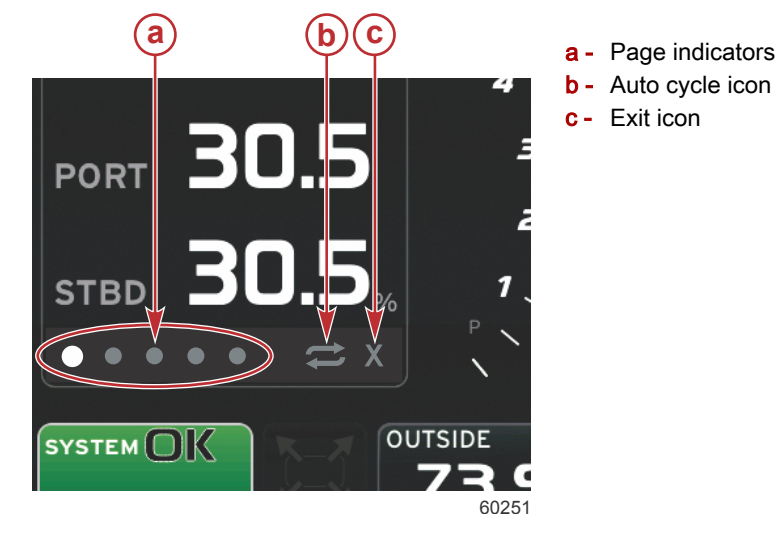

#### Auto Cycle

- When auto cycle is selected but not active, the icon will be displayed on a white field.
- Press the rotary knob to activate the auto cycle. The icon will be displayed on a blue field with white arrows and will remain this color scheme until auto cycle is disabled. The default time for auto cycle is five seconds per page and can be changed in the Settings menu.
- To turn off auto cycle, highlight the X and press enter or touch the auto cycle icon. The auto cycle will exit the user-selected data area.

### <span id="page-35-0"></span>Scroller Bar Functionality

The scroller bar provides access to icon items not currently displayed in the user-selected data area of the screen. Scroller bar icons will be hidden until the scroller bar is activated. Touching the on‑screen scroller bar arrow MENU tab will extend the scroller bar. Swiping right or left will take you through all scroller bar options. If no selection is made, the scroller bar will auto-hide in five to thirty seconds, depending on the scroller bar settings option. When an icon is selected, the user-selected data area will be transformed to show icon name and data pertaining to that feature.

#### Scroller Bar Activation and Navigation

1. Touch the scroller bar arrow MENU tab in the bottom right-hand corner of the screen.

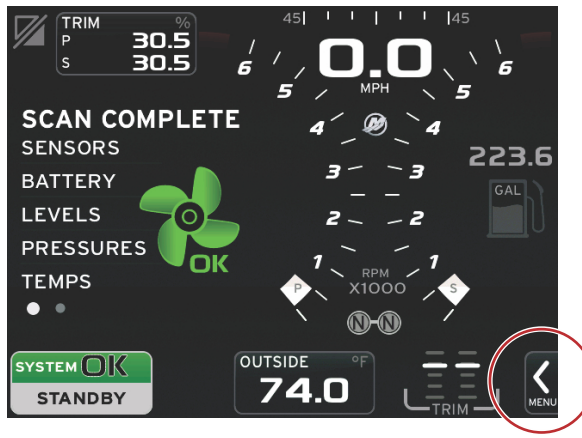

60253

2. Use the rotary knob to highlight the icon you would like displayed and press the rotary knob to activate it. A white background box will highlight the scroller bar icon to be selected. Navigating by swiping in the scroller bar, and touching an icon will give you the same results as the rotary knob.

NOTE: An arrow icon will appear to the left and right of the scroller bar. When only one arrow icon is visible, you must move in the direction indicated by the arrow. When both arrows are visible, either direction can be toggled or swiped.

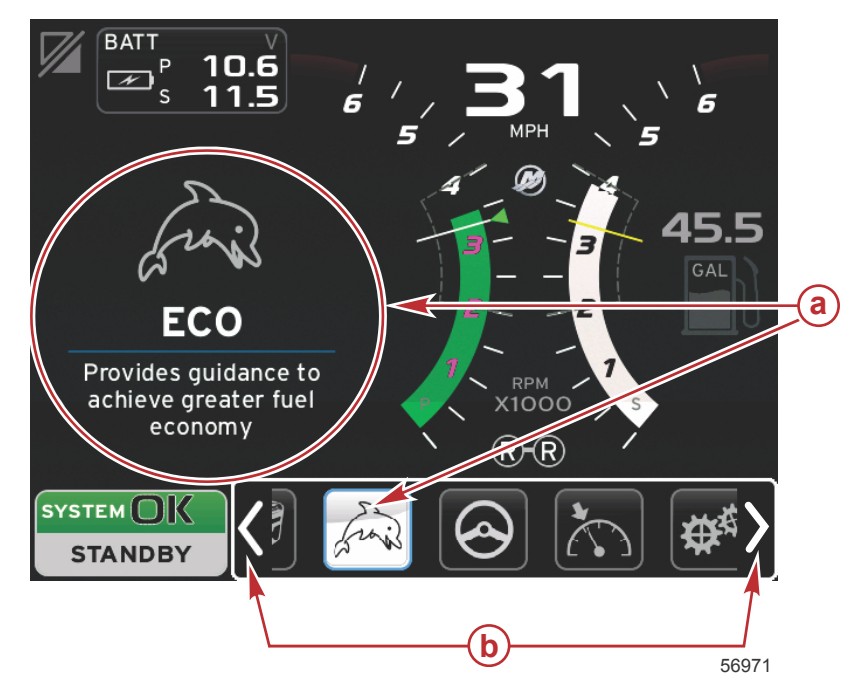

- a Selected icon
- **b** Scroller bar arrows
# User‑Selected Data Area

During the scroller bar navigation process, when the icon is highlighted using the rotary knob, the user-selected data area will change to display the icon, the icon name, and a description of what the feature does. The user‑selected data area will show this information for up to 30 seconds, unless the rotary knob is pressed. Similarly, when using the touch and swipe method of scroller bar navigation, touching the icons while swiping will display their name and feature description. A nonswiping, stationary touch, made within the duration selected in the Preferences menu, will activate that data in the user-selected data area.

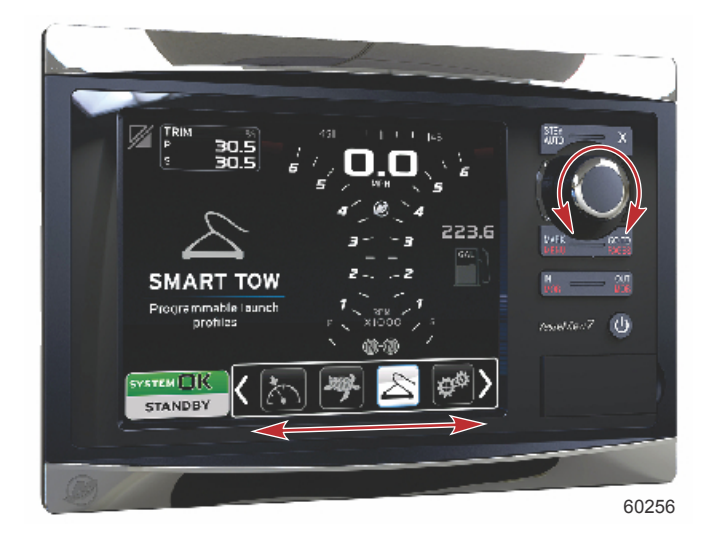

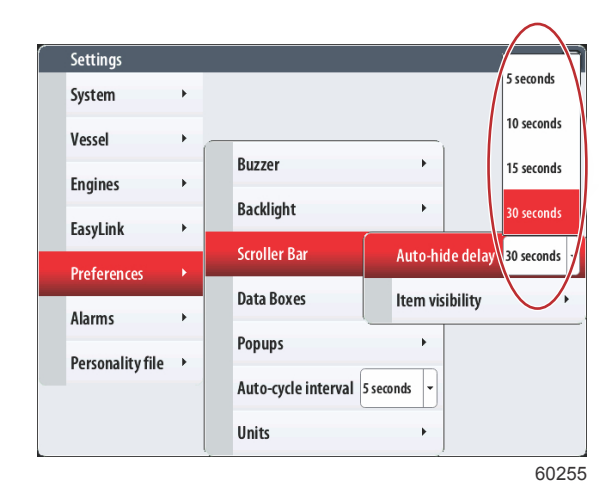

Scrolling using rotary knob or swiping

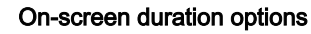

# Scroller Bar Icons

# X‑Pand

X‑pand—displays enlarged data from selected data screens. Selected data will cycle on‑screen.

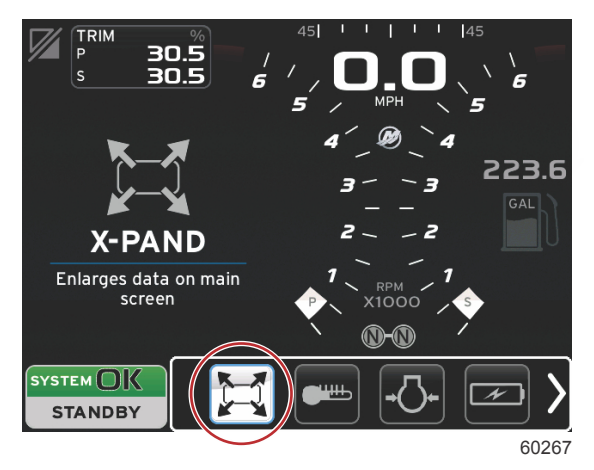

## **Temperatures**

Temperatures—displays engine and fluid temperature values for oil, water, and fuel. Displays environmental air and manifold air temperature. Available information is power-package dependent.

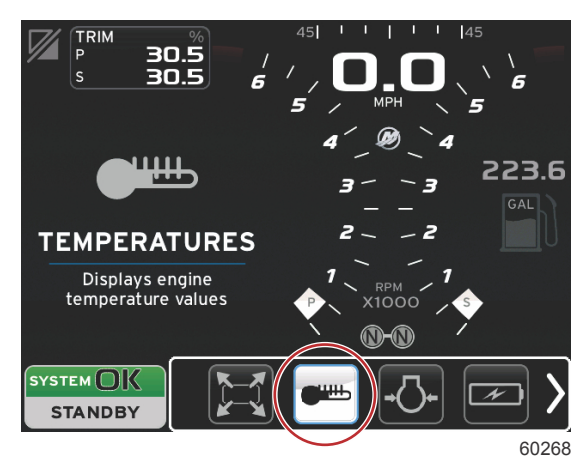

## Pressure

Pressure—displays engine pressure values for water, oil, fuel, and boost. Available information is power-package dependent.

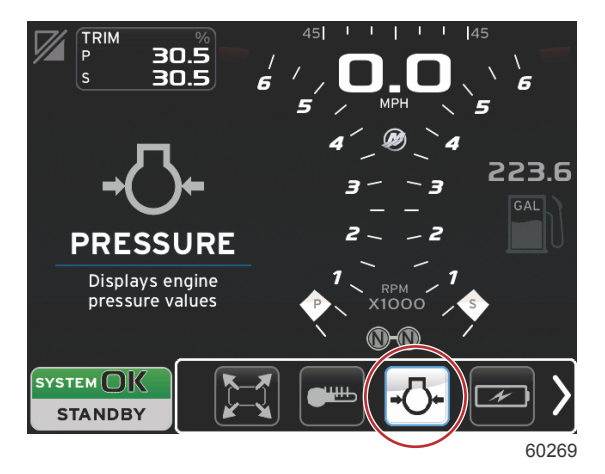

# **Voltages**

Voltages—displays battery values for all engines.

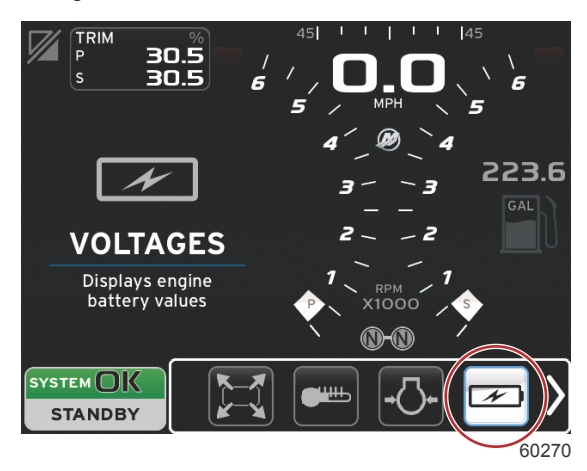

# Fuel

Fuel—displays fuel system statistics: current economy, average economy, volume use per hour, total capacity, and fuel used.

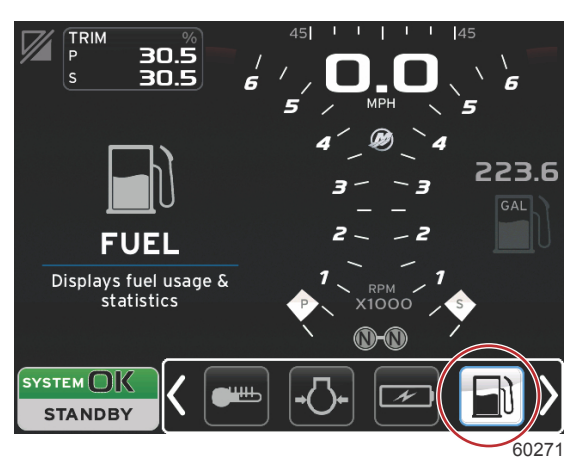

## Tanks

Tanks—displays the vessel's onboard tanks data for fuel, water, waste, and two-cycle oil capacity.

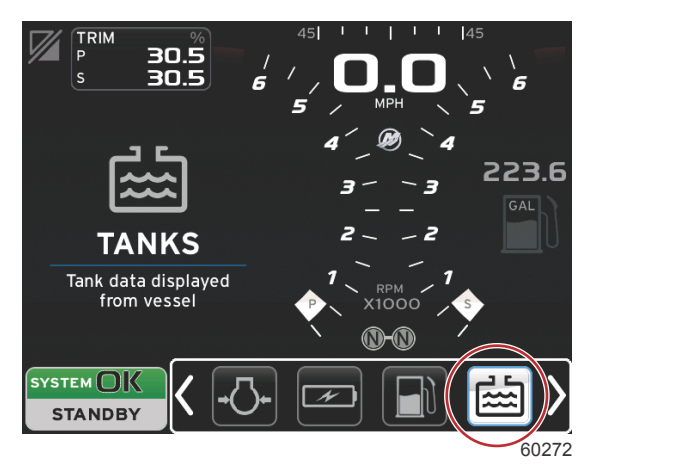

# Advanced

Advanced—displays additional engine information: manifold temperature, throttle percent, engine load, and manifold boost pressure. Available information is power package dependent.

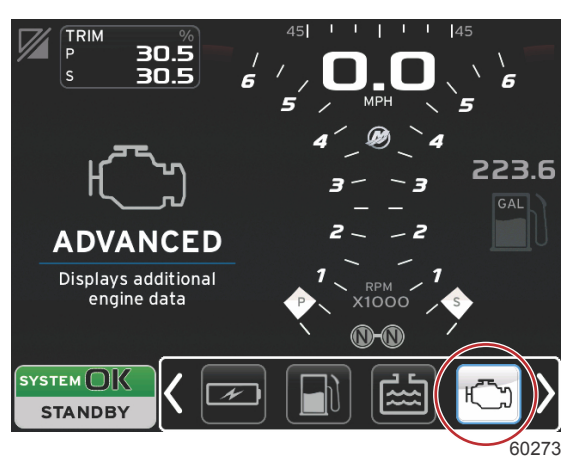

# **Performance**

Performance—displays advanced performance data: peak performance—RPM or speed and inches per revolution of the propeller.

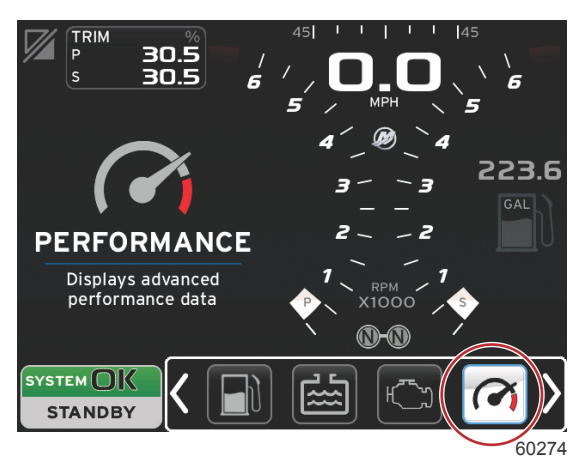

# Trim and Tabs

Trim and Tabs—displays drive trim position and position of tabs. A sensor must be installed on the tabs for this function to display information.

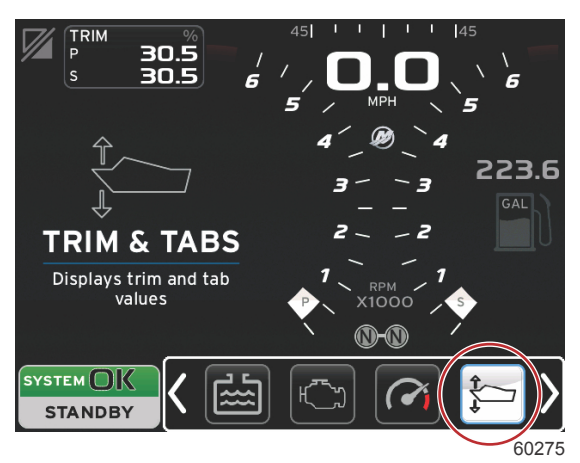

# Trip Log

Trip Log–displays recorded trip data: total distance, total time, average speed, average fuel consumption. Trip log recorded data can be erased and set to zero.

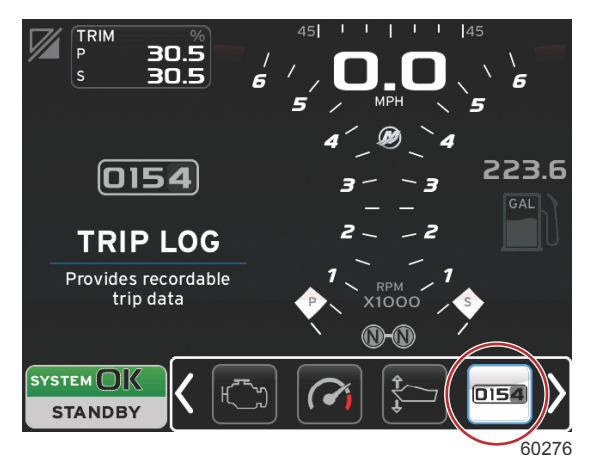

# **Navigation**

Navigation—displays data relating to the installed navigation system: compass heading, longitude and latitude, time to waypoint —TTW, bearing to waypoint—BTW, distance to waypoint—DTW, and course over ground—COG.

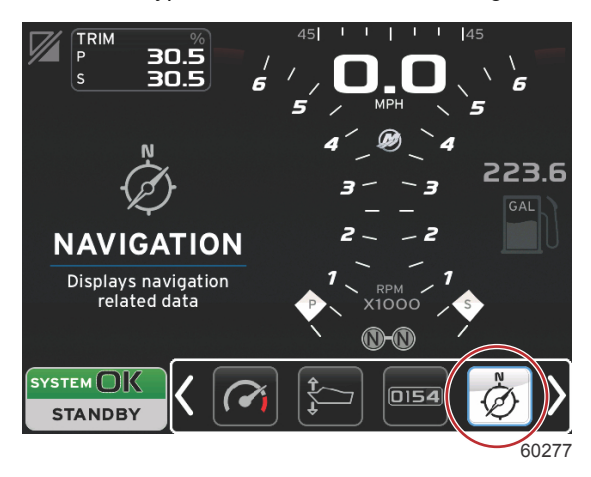

# **Generator**

Generator—displays data the generator can send through a NMEA 2000 or J1939 protocol control area network: current run/ stop state, voltage—AC/DC, hertz, hours, oil pressure, and water temperature.

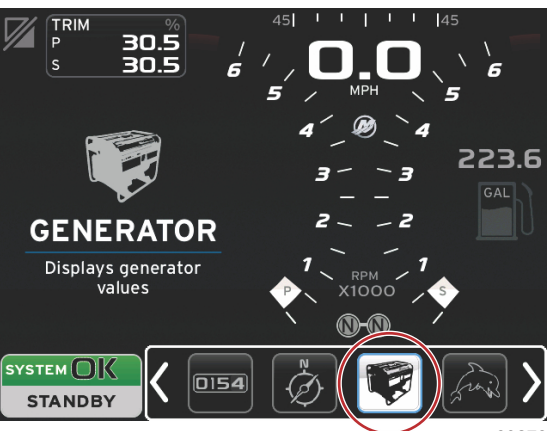

#### 60278

# ECO

ECO—displays information to guide the operator to the best trim position and engine speed to achieve the best fuel economy. NOTE: Refer to *Economy Mode* in this section for additional operating information.

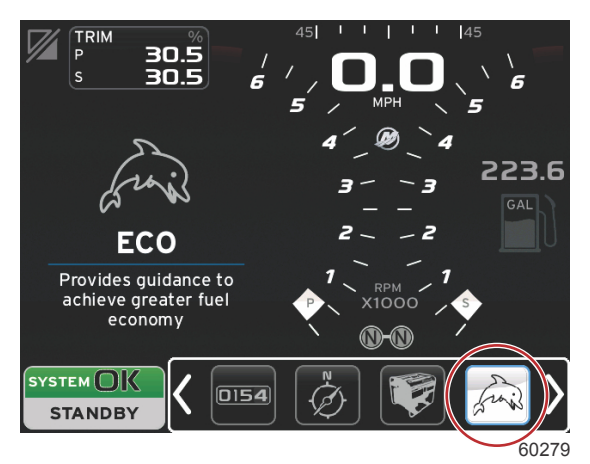

## Autopilot

Autopilot—displays autopilot data.

NOTE: Refer to *Autopilot Mode* in this section for additional operating information.

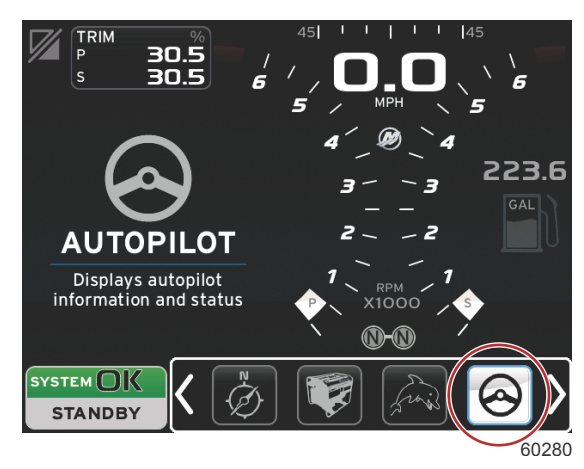

# **Cruise**

Cruise—activates cruise control. Allows the user to control the vessel with the engine RPM or vessel speed. Vessel speed control requires a paddle wheel sensor or GPS.

NOTE: Refer to *Cruise Control Mode* in this section for additional operating information.

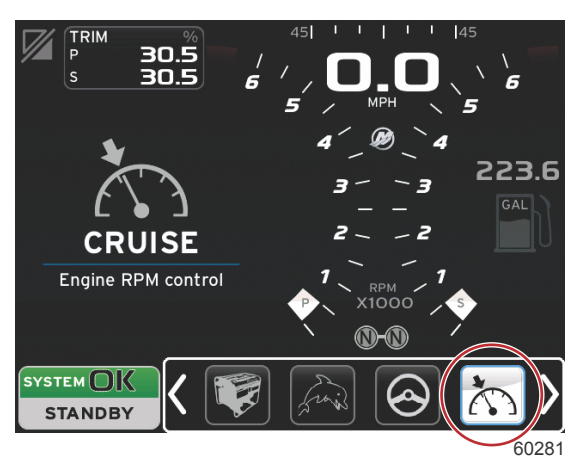

## **Troll**

Troll—activates low‑speed engine control. Can be used to control engine RPM.

NOTE: Refer to *Troll Control Mode* in this section for additional operating information.

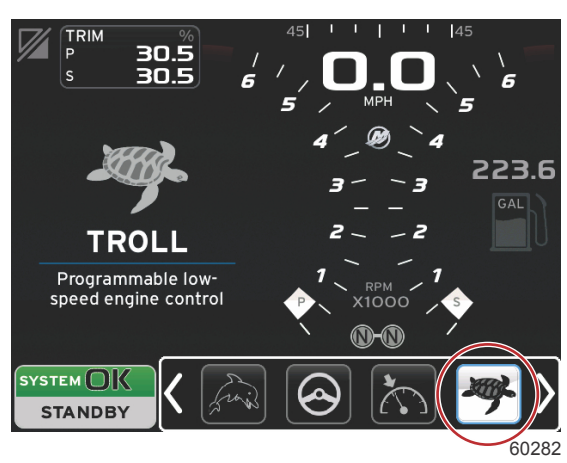

# Smart Tow

Smart Tow—activates Smart Tow profiles for selection. Profiles can be modified, added, and saved. NOTE: Refer to *Smart Tow Mode* in this section for additional operating information.

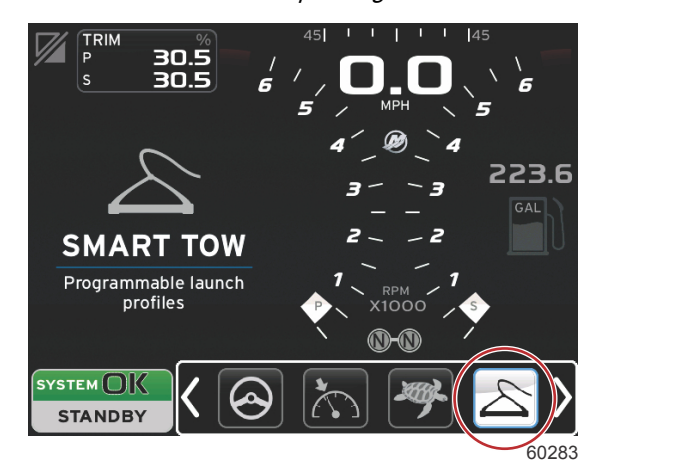

# **Settings**

Settings—the main location where data can be turned on or off, modify sensor data tolerance ±, select preferred displayed values—metric/English/nautical, and reset to factory default.

NOTE: A reset to factory default will erase all customized settings. See Section 4 for details.

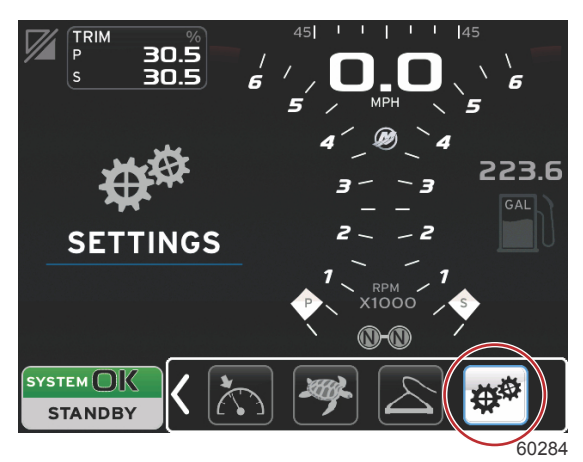

# Economy Mode ECO Mode

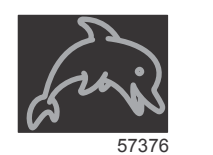

ECO mode displays information to guide the operator to set the optimum trim position and engine speed to achieve the best fuel economy. The engine control module (ECM) or propulsion control module (PCM) calculates the best fuel economy based on information from various sensors on the power package and vessel.

- 1. Touch the on‑screen scroller bar tab to open the scroller bar.
- 2. Use the rotary knob, or swipe to find the ECO Mode icon and touch the icon or press the knob. The user‑selected data area will display the ECO icon element with a short description on how to achieve the best fuel economy.

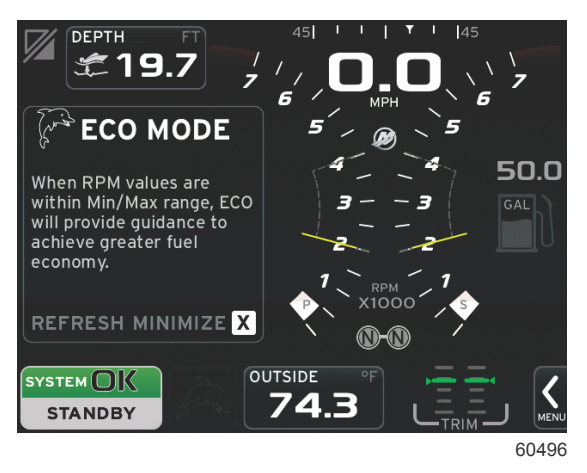

#### ECO Minimum and Maximum Values

When ECO mode is active, the minimum and maximum value target lines will appear in the RPM sweep. These lines display the active optimized range that is to be calculated. The target lines can be adjusted in the Settings menu.

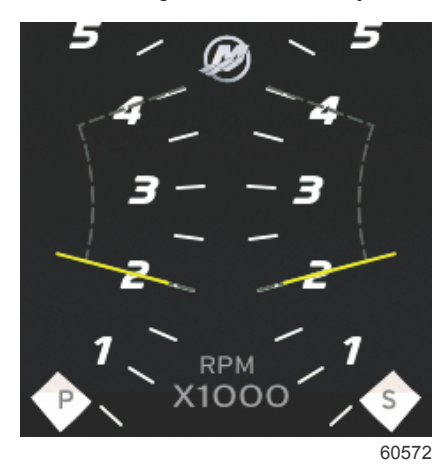

# ECO RPM and Trim Targets

When the RPM values reach the minimum value range, RPM and trim targets will appear. A colored line will span the RPM sweep with colored targets to inform the user where the target values are and will change color when they have achieved optimization.

#### Target Colors

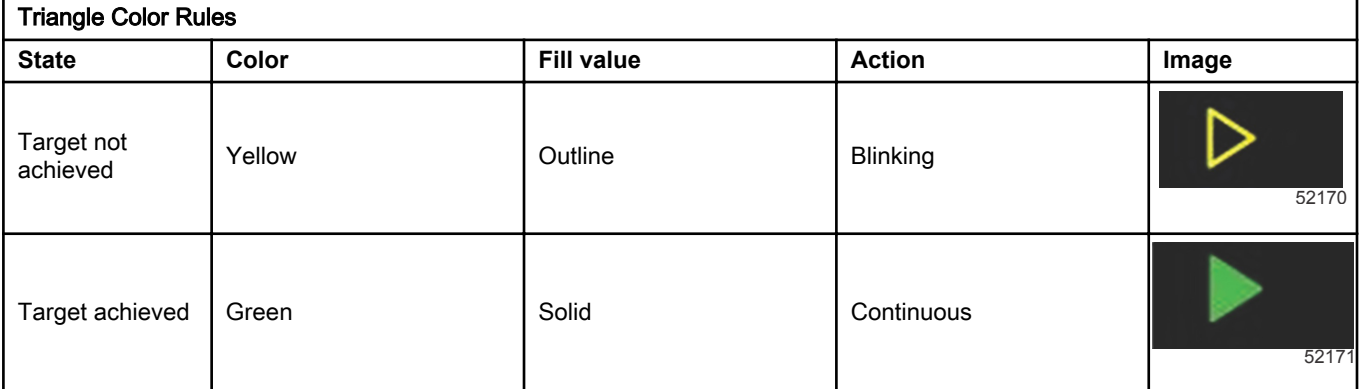

The following shows an example of ECO RPM and trim out of optimization.

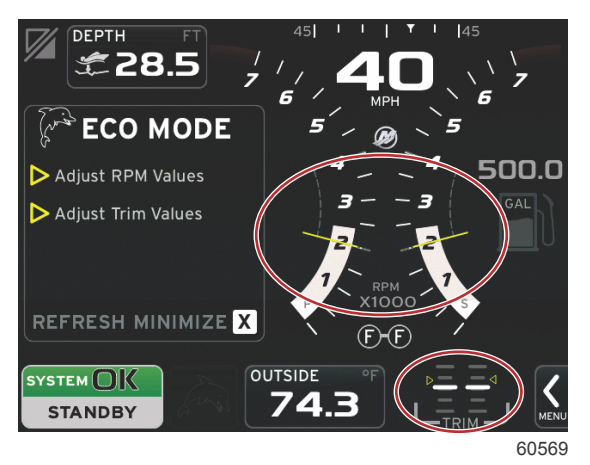

RPM and trim settings are not optimized

When all targets have been achieved, the user‑selected data area screen will change from instructions to displaying OPTIMIZED with the current fuel economy value.

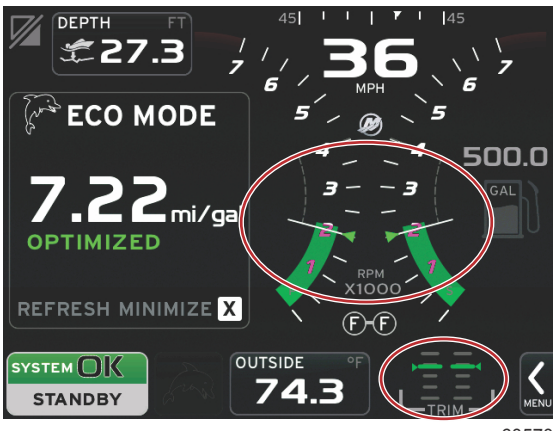

60570

# ECO Navigation

The user‑selected data area footer will display REFRESH, MINIMIZE, and X.

- Minimize will hide ECO instructions and display ECO MODE in the system status screen footer. Minimize allows the user to display other information in the user-selected data area.
- Refresh will reset the ECO values and use new parameters for determining the RPM and trim target values.

#### Section 3 - Screen Overview and Operation

• X will close the ECO mode program, removing the RPM and trim targets from the user‑selected data area.

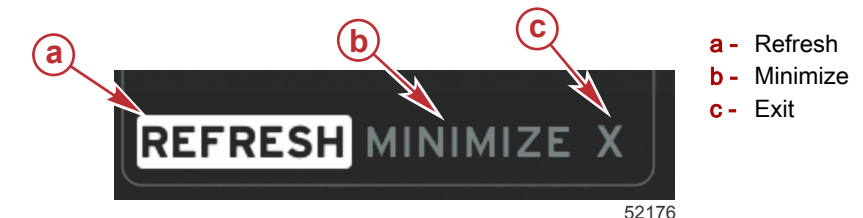

#### ECO Refresh

Refresh allows you to recalculate the current values that ECO uses for the RPM and trim targets.

- 1. Highlight the refresh feature and press enter.
- 2. Instructions appear in the user‑selected data area. Highlight the refresh feature again to confirm and press enter.

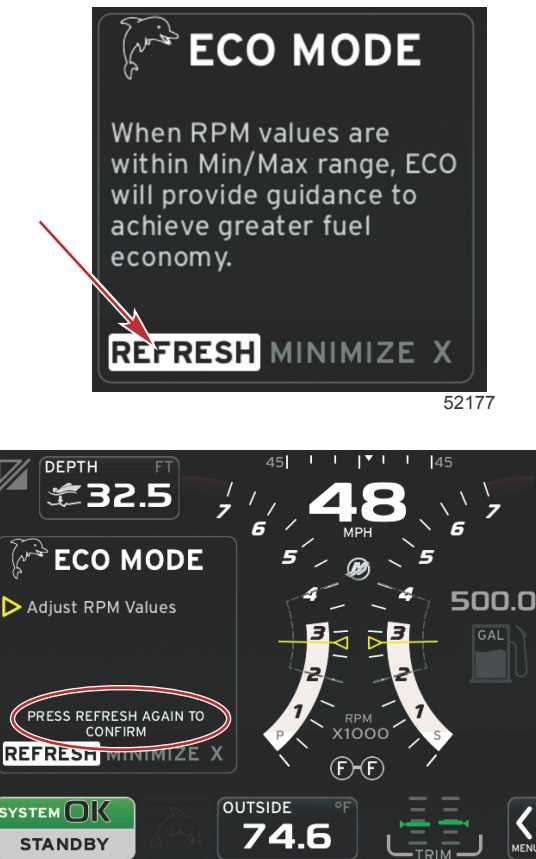

60573

- 3. When the system has finished calculating new targets, the user‑selected data area will change to indicate that the values have been refreshed.
- 4. The ECO user‑selected data area will show the new target values on how to achieve optimization for the best economy.

#### Minimize

Minimize is a feature that allows the user to continue with the ECO features while displaying additional information in the user‑selected data area.

1. When minimize is selected, the ECO instructions will be removed and then display additional information in the user‑selected data area. You can also select items from the scroller bar.

NOTE: The items available on the scroller bar are dependent upon information available from the gauge and vessel personality.

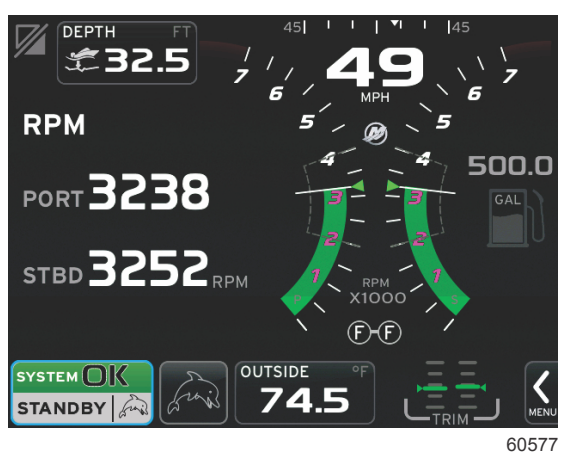

- 
- 2. When minimize is active, the system screen footer will display the ECO icon.
- 3. To enlarge ECO mode, touch the icon in the screen footer.

## Exit ECO

To exit the ECO mode, select the X in the user-selected data area footer and VesselView will turn off the ECO function.

# Changing ECO Targets

The software for ECO monitors the engine sensors and looks for the best fuel economy number while the vessel is in operation. When the software recognizes an improvement in the fuel economy, VesselView records the trim and engine RPM values at that time. This calculation happens whether the ECO screen is visible or not. When the software has recorded the RPM and trim values, it will guide the operator with arrows to that optimum running speed and trim setting. In most applications the ECO screen does not need any calibration, although there are settings to customize the gauge for your boating style. The default settings are within acceptable parameters for most vessel applications. The following are the default settings.

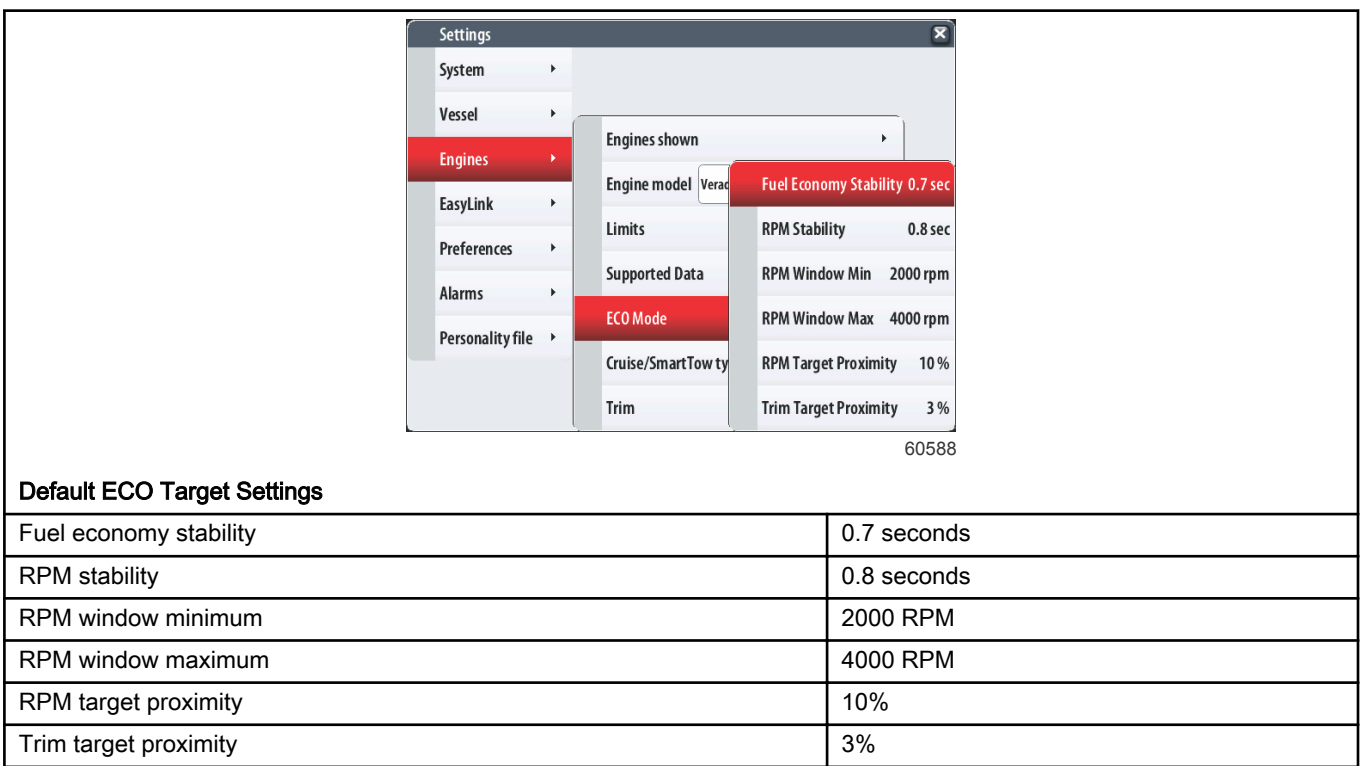

IMPORTANT: A manual trim calibration must be performed before the ECO screen can be used if a vessel personality was not uploaded with a micro SD card. Using a default trim calibration will not allow the ECO screen to function properly.

## Changing Target Values

- 1. Open the scroller bar.
- 2. Select Settings, and press the enter button.
- 3. Go to Engines and press enter.
- 4. Highlight ECO Mode and press enter.
- 5. Highlight the target value you want to change.
- 6. Change the target data and press the enter button.
- 7. Continue this process until you exit the target.

NOTE: The settings menu will close after exiting the target. To change other target values, open the scroller bar. The Settings icon will be highlighted. Follow the same process as previously outlined to change other target values.

# Smart Tow Mode

Smart Tow

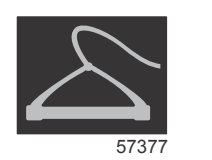

Smart Tow is an easy to use program to manage boat acceleration and target speed goals for pulling skiers, tubers, or watersport equipment of all varieties. Smart Tow takes the guesswork out of acceleration problems like too much hole shot, too much overshoot, deceleration, and constant speed targets. Select a profile, select enable, and place the control handle to wide-open throttle, Smart Tow will do the rest.

The Smart Tow screen allows you to select, set, and modify settings in the Smart Tow features. The launch graph dot is animated when Smart Tow is active and performing a launch sequence. The dot will move along the launch path showing what part of the launch sequence the system is performing.

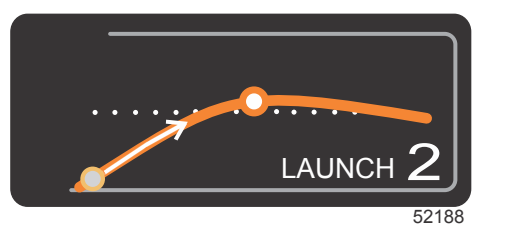

#### Launch graph animated dot

Smart Tow is based on the engine RPM unless the vessel has a GPS installed and connected to the control area network. When the vessel contains a GPS, you can select either speed targets or engine RPM targets for Smart Tow control options. You can also create custom launch profiles.

#### Features

Smart Tow utilizes the user‑selected data area and the footer section to allow you to adjust the settings. Touch or swipe to move through the selection box fields. The footer section allows you to enable or disable Smart Tow, save, or exit. The items located in the data area footer require the selection to be touched or use the rotary knob to highlight and select.

Smart Tow offers five factory preset launch profiles, or the operator can create new custom launch profiles. Custom profiles are helpful when there are people onboard with varying levels of experience with watersports equipment. The operator can create more aggressive launches for experienced skiers, as well as milder launches for children or inflatables towing.

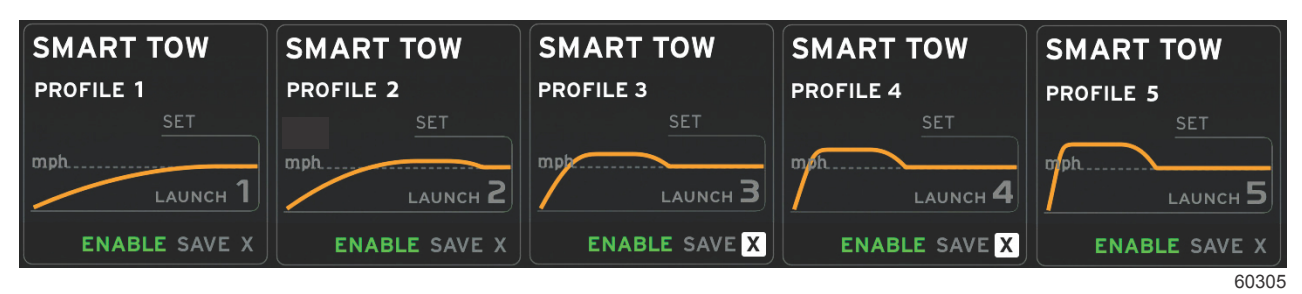

#### Factory presets

There are five selection fields within a profile. Use the rotary knob or touch to change the profile selections.

- Set point is the RPM or speed. The operator can adjust the RPM or speed by touching the data screen area.
- Ramp is the time that the boat will take to get to the set point.
- Overshoot is the percentage over the set point the boat will achieve.
- Overshoot duration is the length of time that the boat will remain above the set point.

After making adjustments to the desired settings, select NEXT in the data area footer. This will take the operator to the keyboard screen, to name and save to the profiles list. Name the profile and select the Enter key to add the new profile to the list.

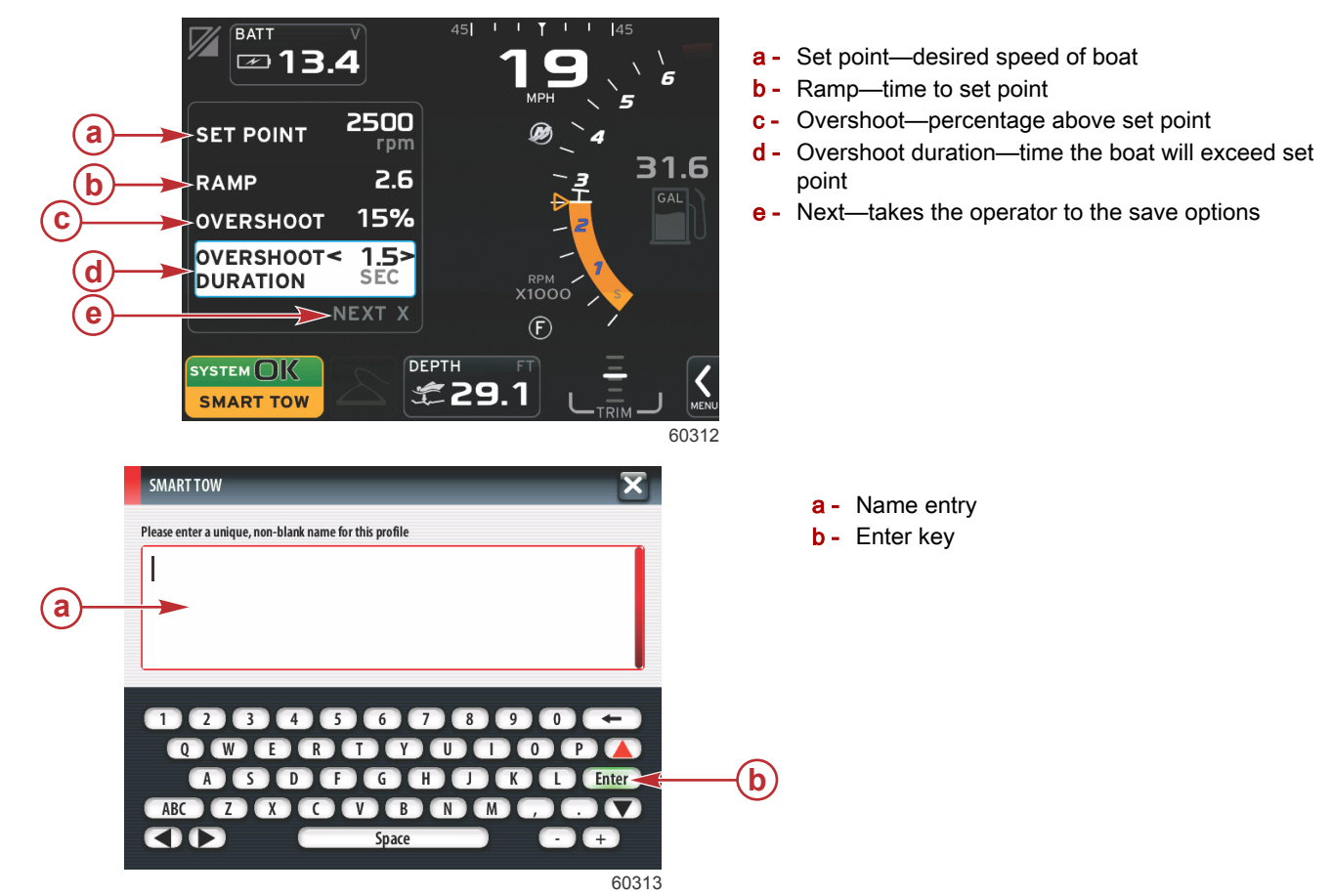

• Enable or disable turns the feature on or off. The RPM sweeps will be displayed as nonactive white sweeps when disabled. The RPM sweeps will be displayed as active orange sweeps when enabled. The operator can modify all settings when Smart Tow is in the off—disabled state.

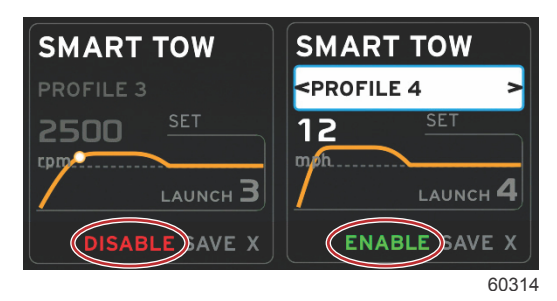

- a. Enable—on, is green when ready
- b. Disable—off, is red when not active
- Press SAVE. Save will modify the Smart Tow screen to allow the operator to choose quick save, save as new, create custom, or delete the profile.
- If the operator presses on the X, Smart Tow is disabled and the constant and user-selected data area returns to the default screen.

#### Enabling Smart Tow

To activate Smart Tow, select a preset launch profile or a custom-made profile. When the vessel and person being towed are ready, place the throttle lever in the full throttle position. Smart Tow will begin the launch profile. A moving dot will move along the profile path, indicating the current progress of the launch profile.

The boat will continue at the set RPM or speed target until disable is selected, or until the operator moves the throttle lever to the idle position.

#### Smart Tow Targets

Smart Tow will modify the constant data area by incorporating RPM and overshoot indicators within the RPM sweeps. The RPM set point target will be the color orange and the overshoot scale will be the color white.

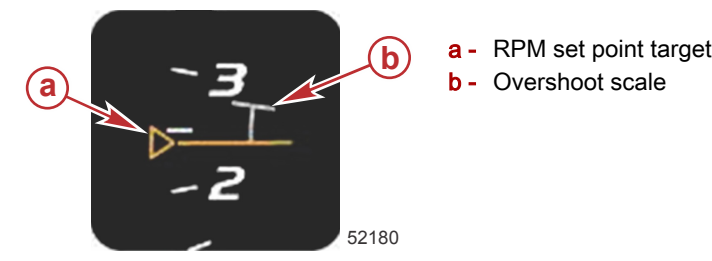

The RPM set point target will change from an outline when not active, to a solid when activated.

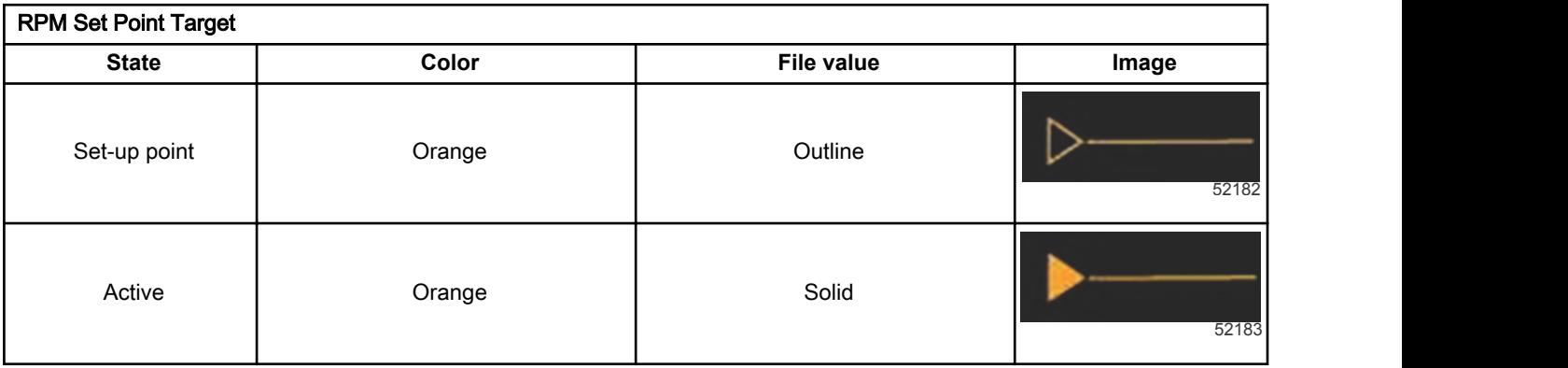

When Smart Tow is not active, the RPM sweep display is white. Smart Tow will modify the color of the RPM sweep display to orange when active.

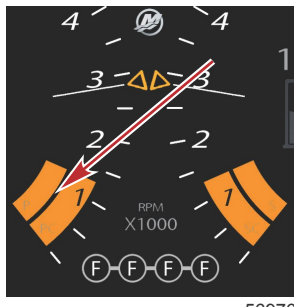

56976

Active RPM sweep display color is orange

#### Save

When the operator selects save, the user-selected data area will transition to the save options.

Press on the selection to confirm.

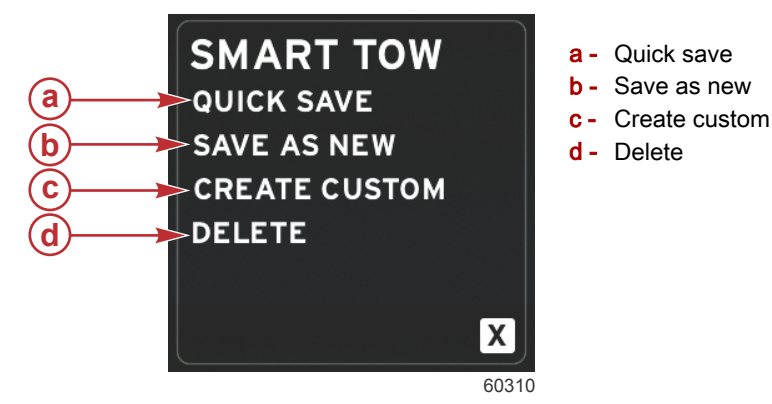

- **QUICK SAVE** will store the existing profile with the new RPM or speed values. Select to save the data and return to the Smart Tow screen.
- **SAVE AS NEW** allows the operator to store the current setting with a custom name. Select to transition to the custom file name.
- **CREATE CUSTOM** allows the operator to create another custom launch profile.
- **DELETE** will erase the selected launch profile.

#### Disabling Smart Tow

To exit out of Smart Tow, DISABLE must be selected. VesselView will transfer throttle control back to the operator. When Smart Tow is enabled, moving the throttle lever to any point below the speed target will decrease the speed of the boat, but the top speed of the boat will not increase beyond the target speed.

# Cruise Control Mode

# Cruise Control

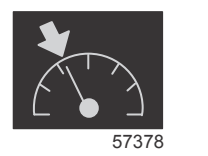

The cruise feature allows the operator to select a set point and adjust the value so the vessel maintains a specific speed or engine RPM.

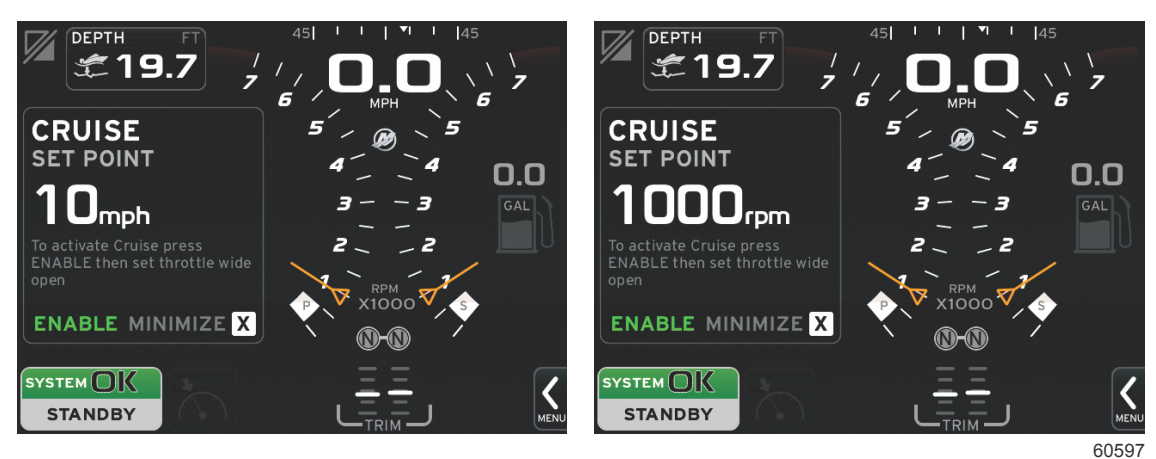

#### Speed based and RPM based displays

- Cruise is RPM based, unless the vessel incorporates a Mercury Marine GPS into the control area network.
- If the vessel has a Mercury Marine GPS, the default setting is vessel speed.
- The operator can select either RPM set points or speed-based set points. The type of cruise option can be changed in the Settings menu.
- Open the scroller bar and highlight the Cruise icon.

To enable Cruise Control, select the set point, touch ENABLE, and put the throttle handles in the wide-open throttle position. These instructions will be displayed on the screen.

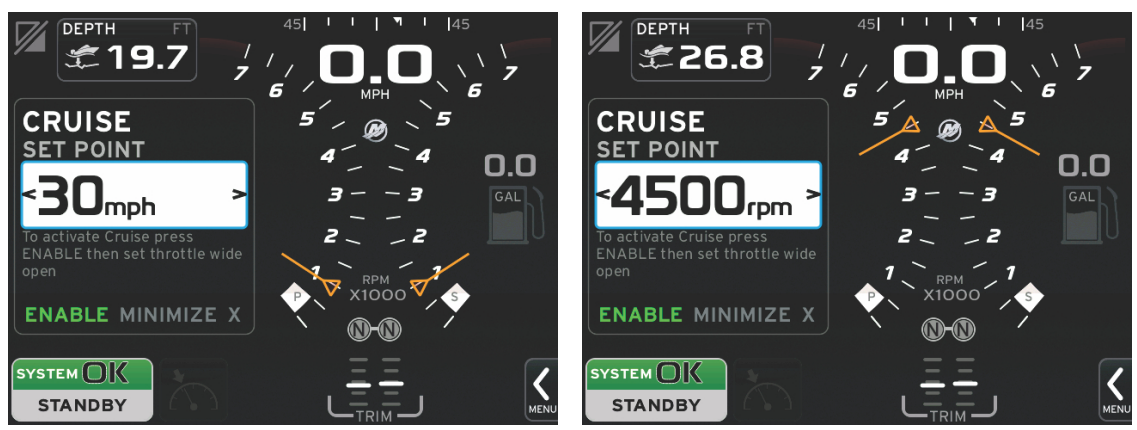

60598

#### Speed based and RPM based displays

NOTE: Cruise Control can be disabled by placing the remote control levers in neutral.

# Cruise Control Data Area

#### Constant Data Area Change

Cruise will modify the constant data area of the screen by incorporating an RPM indicator within the RPM sweep, similar to Smart Tow and ECO mode targets.

- When cruise mode is activated, data will be modified to communicate:
	- RPM set point.

• RPM sweep color will change to orange when active to indicate the engine is computer controlled.

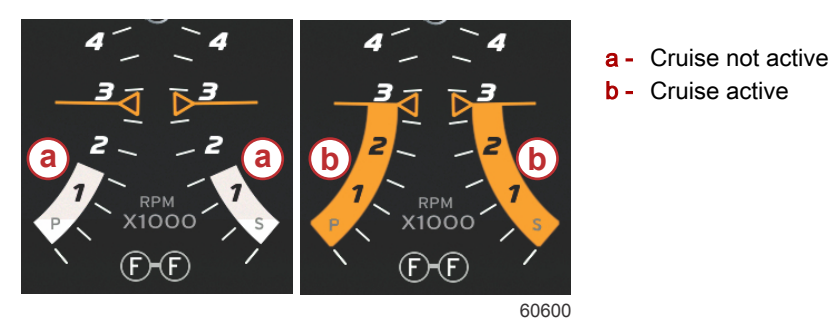

#### Cruise—User-Selected Data Area

Cruise will modify the user‑selected data area of the screen when active.

- Elements within the user-selected data area will change to allow the user to set-up:
	- a. RPM set point.
	- b. Cruise status enable or disable.

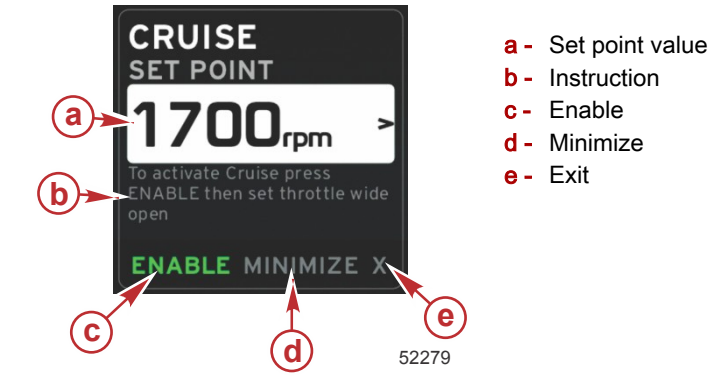

#### Cruise Navigation

Cruise mode will have a modified navigation system similar to Smart Tow. The user‑selected data area footer allows the operator to enable or disable cruise, minimize, or exit. Footer navigation will follow the same basic navigation selection strategy as other features.

- 1. Use the rotary knob or swipe to scroll through the selections in the footer.
- 2. Press the knob to activate the selection.
	- a. Enable or disable turns the element feature on or off.
	- b. Minimize will hide cruise data and display CRUISE in the system screen footer. This allows the operator to display information from other selected icons.
- 3. The set point adjustment selection field will be the default location at cruise start‑up. After making adjustments to the desired settings, use the rotary knob to move the cursor to the enable/disable selection in the user-selected data area footer.
	- a. Use the rotary knob to move between the set point selection and the footer.
	- b. When the selection tab is outside the footer navigation area—set point field, the operator only needs to use the rotary knob to make RPM or speed adjustments. There is no need to press the knob to engage the new setting.
- 4. Minimize is a feature that allows the operator to use the cruise feature while displaying additional data in the user‑selected data area.

#### IMPORTANT: Set points cannot be adjusted when cruise is minimized.

- a. Scroller bar icon selection is limited. Items that are not accessible will be grayed out when cruise is active.
- b. If autopilot is active, and cruise is minimized, the system status screen footer will display CRUISE.
	- Cruise data will be displayed over autopilot settings if the user selects the system status field.
	- If an autopilot pop‑up notification occurs or the operator uses the autopilot CAN trackpad, autopilot data will automatically fill the user‑selected data area. The operator will have to minimize to hide the pop‑up data.
- 5. After minimize is activated, the system screen footer will display CRUISE.
- 6. When exit is selected while displaying cruise, the cruise feature will be disabled. The cruise icon will be displayed next to the system status field until another icon is selected from the scroller bar.

# Autopilot Mode Autopilot Screen Overview

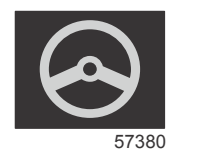

VesselView is a display extension for autopilot and joystick operations. All functionality of these features are controlled through the Mercury Marine autopilot control area network (CAN) pad. VesselView will show if the mode is active or in standby; pop-ups will appear as the vessel arrives at a waypoint, asking to acknowledge the turn, and display text on how to adjust the engine and drives to achieve maximum efficiency.

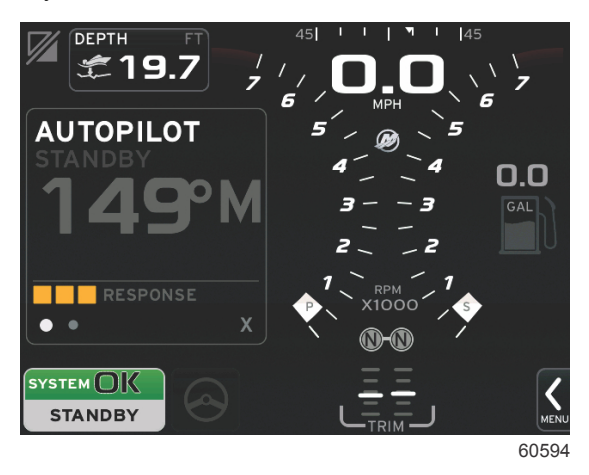

## Autopilot Screens Navigation

Autopilot screens will have a modified navigation system. Information will be displayed on two pages of data. Page indicators and an X will be the only selections available.

- Page 1 will contain base autopilot information.
- Page 2 will contain additional navigation data.

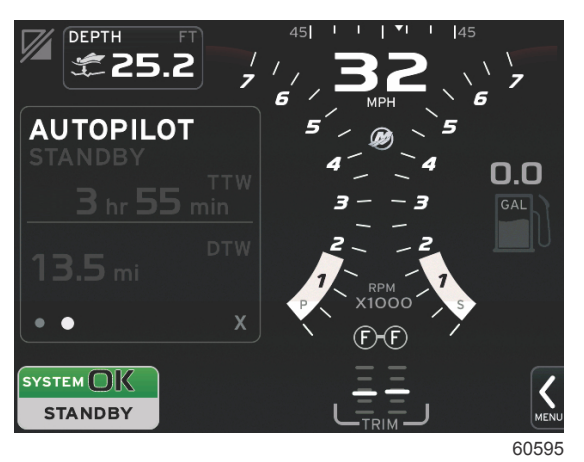

• Use the X to hide autopilot data and display the autopilot mode in the system data field. This allows other information to be displayed in the user‑selected data area.

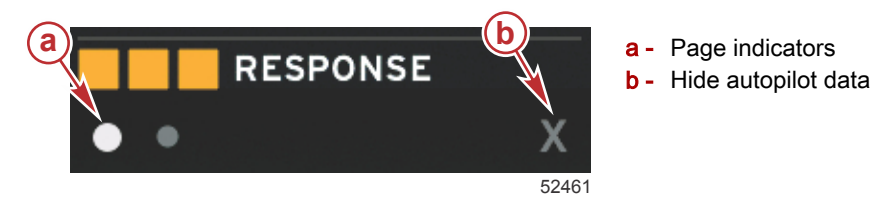

#### Minimize Autopilot

When X is selected in the user-selected data area footer, autopilot data will be removed. You can select items from the scroller bar for display in the user-selected data area. The last user-selected data will be displayed by default.

NOTE: Available scroller bar items are based on the engine selected in the Setup Wizard.

- When ECO is active and autopilot is minimized, the system status field will display AUTO.
- Items in the scroll bar that cannot be selected will be gray when autopilot is active.
- When an autopilot pop-up occurs, or a button on the autopilot CAN pad, autopilot data will automatically fill the user‑selected data area. You must select X to hide the data.
- The system status field will display what mode autopilot is in: track, auto, waypoint sequence, or standby. Waypoint sequence will display orange in the system status field, all other modes will display gray.

# Troll Control Mode Troll Control

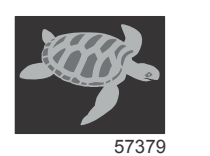

The troll feature allows the operator to select a set point and adjust the value so that the vessel maintains a specific speed or engine RPM.

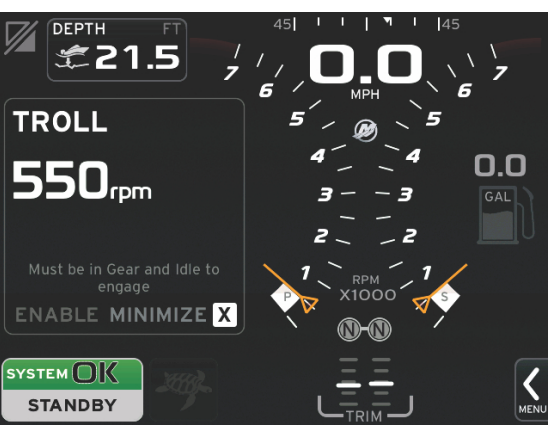

6059<sup>-</sup>

- Troll is RPM based, unless the vessel incorporated a Mercury Marine GPS into the control area network.
- If the vessel has a Mercury Marine GPS, vessel speed is the default setting.
- The operator can select either RPM set points or speed based set points. The type of troll option selection can be changed in the Settings menu.

NOTE: The power package will know that it is in Troll mode, and will limit the RPMs to 1000 regardless of an amount entered higher than 1000 by the operator.

# Troll Control Data Area

#### Constant Data Field Change

To activate troll control, the power package must be in gear and the engines set to idle.

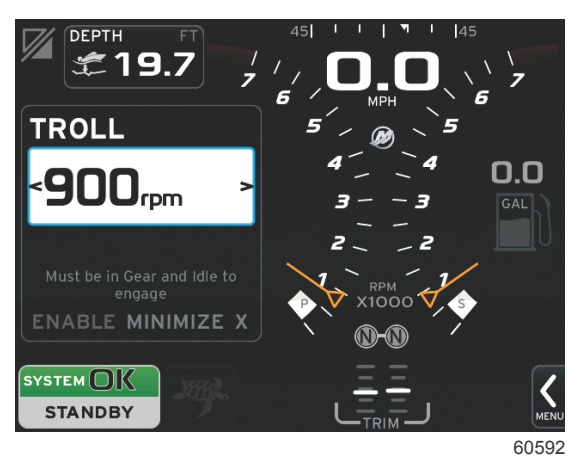

Troll will modify the constant data field of the screen by incorporating an RPM indicator within the RPM sweep, similar to Smart Tow and ECO mode targets.

- When troll control mode is activated, elements of the constant data field will be modified to communicate:
	- RPM or speed set point.
	- RPM or speed sweep color will change to orange when active to indicate the engine is computer controlled.

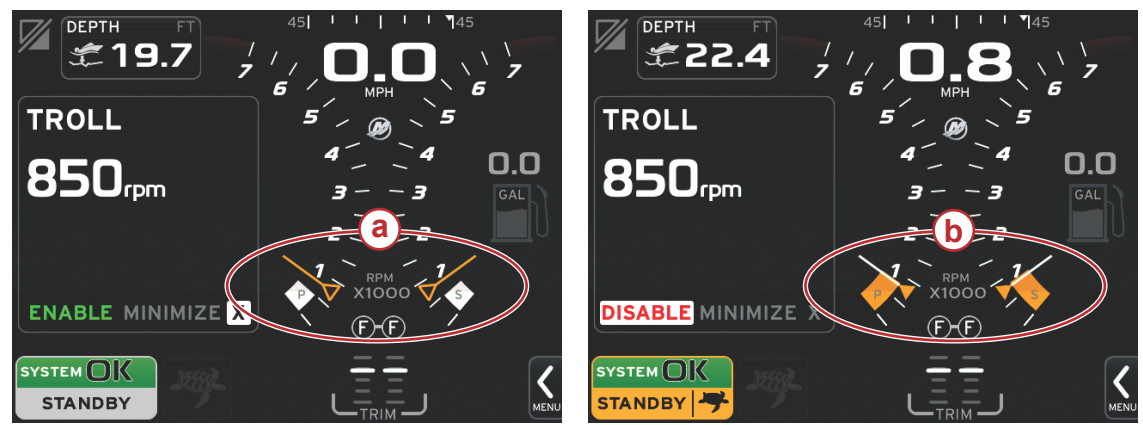

60593

- a Not enabled
- b Enabled

#### Troll—User-Selected Data Area

Troll will modify the user-selected data area of the screen when active.

- Elements within the user-selected data area will change to allow the user to set-up:
	- a. RPM set point.

b. Troll status enable or disable.

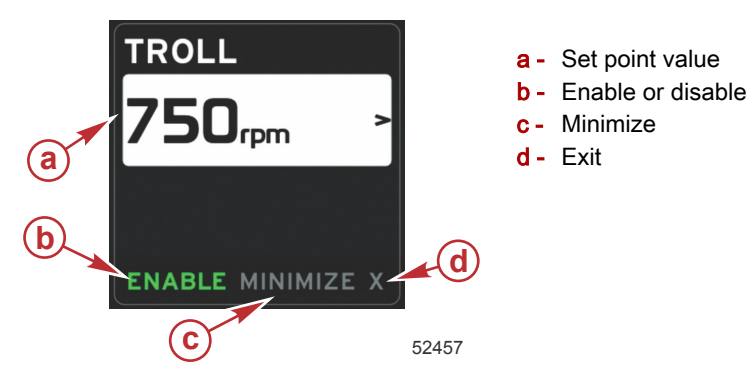

#### Troll Navigation

Troll mode will have a modified navigation system similar to Smart Tow. The user‑selected data area footer allows the operator to enable or disable troll, minimize, or exit the program element. Footer navigation will follow the same basic navigation selection strategy as other features.

- 1. Use the rotary knob or touch to go through the selections in the footer.
- 2. Select to activate the selection.
	- a. Enable or disable the element feature.
	- b. Minimize will hide the troll data and display Troll in the system status field. This allows the operator to display information from other selected icons.
- 3. The set point adjustment selection field will be the default location at troll start‑up. After the operator makes adjustments to the desired settings, enable in the data area footer.
	- a. Use the rotary knob to move between the set point selection and the footer.
	- b. When troll is enabled, highlighting the set point field allows the operator to increase or decrease the set point without disengaging Troll. Adjustments can be made anytime that Troll is enabled.
- 4. Minimize is a feature that allows the operator to use the troll feature while displaying additional data in the user‑selected data area.

#### IMPORTANT: Set points cannot be adjusted when troll is minimized.

- 5. After minimize is activated, the system status field will display Troll.
- 6. When X is selected while displaying the Troll element, the troll feature will be disabled. The Troll icon will be displayed next to the system status field until another icon is selected from the scroller bar.

# Notes:

# **Section 4 - Setup and Calibrations**

# **Table of Contents**

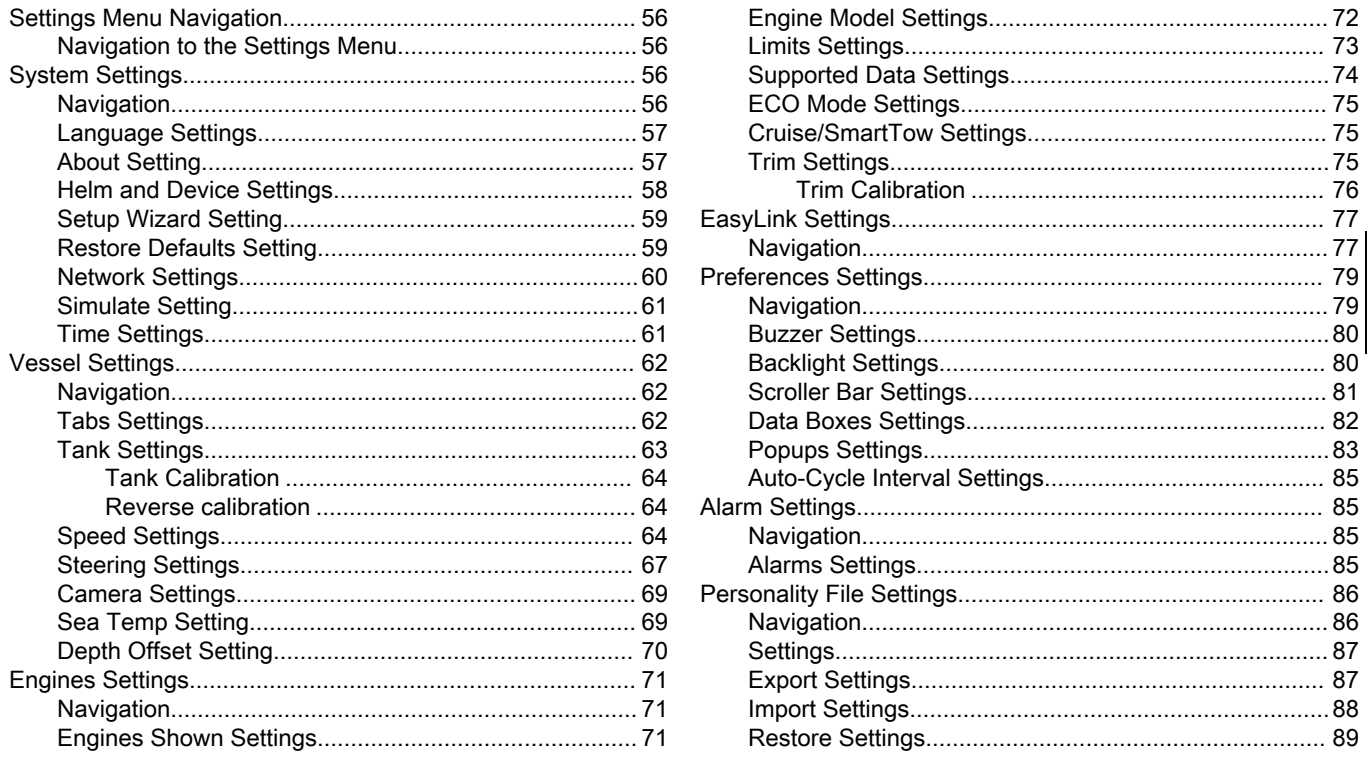

4

# <span id="page-59-0"></span>Settings Menu Navigation

# Navigation to the Settings Menu

1. Changes in any of the settings can be made at any time using the Settings menu. All drop‑down and flyout menus can be navigated by touching the screen or by using the rotary knob. The Settings menu can be accessed using the scroller bar at the bottom right of the screen.

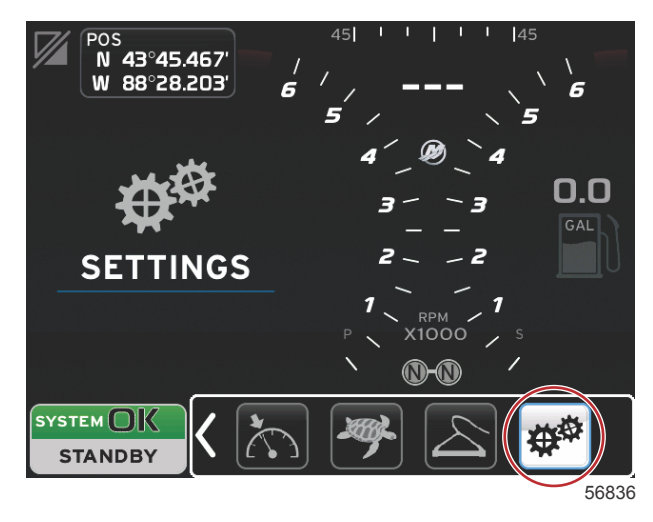

- 2. Swipe the menu bar, or turn the rotary knob so that the last icon is highlighted. The last icon is the Settings menu.
- 3. Touch the Settings icon or press the rotary knob to enter the Settings screen.

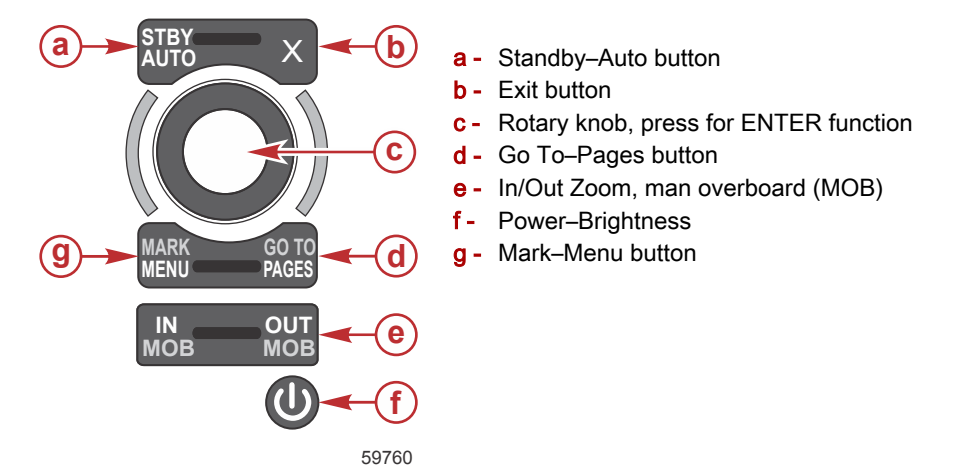

# System Settings

# Navigation

Navigation through menus can be done by touching, or by using the rotary knob to select the desired tab. The active tab will be highlighted in red. A small arrow in the tab indicates that there are additional menus associated with the setting.

# <span id="page-60-0"></span>Language Settings

With the System tab highlighted, touch the Language tab or press the rotary knob.

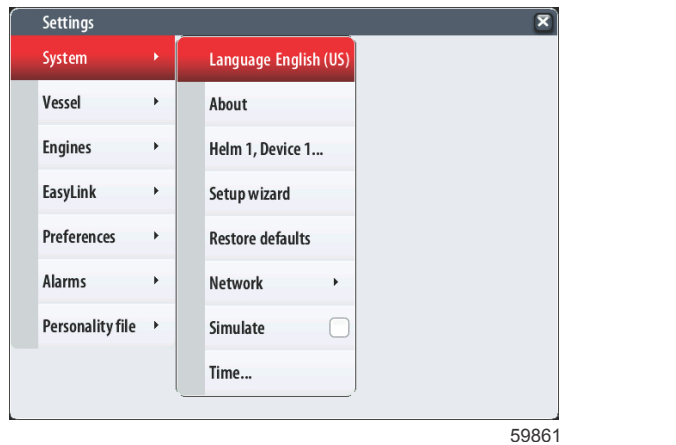

Swipe the slider at the right of the menu, or select the language with the rotary knob. When the desired language is highlighted, touch the selection or press the rotary knob.

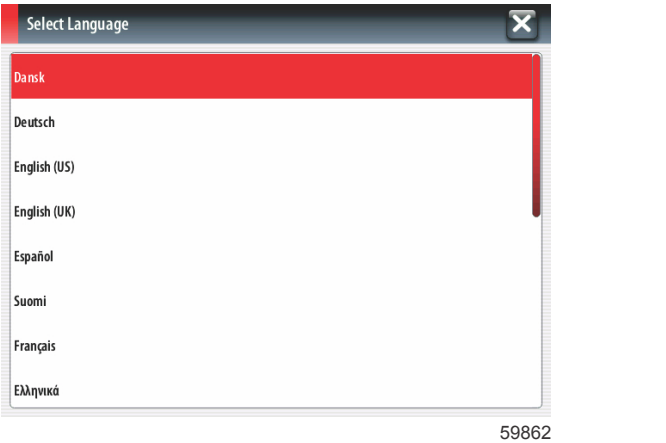

Any time that a new language is selected, the operator will be prompted to confirm the language change and the unit will restart, displaying the Restarting screen. When the VesselView powers up, all content will be displayed in the selected language.

## About Setting

The About setting displays hardware and software information for the VesselView 7.

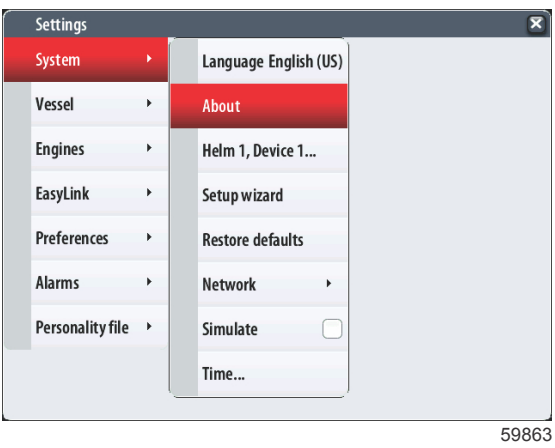

<span id="page-61-0"></span>The current software version can be viewed in this screen.

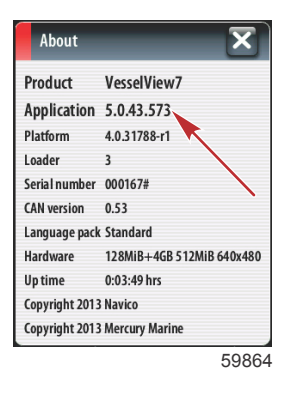

# Helm and Device Settings

The Helm and Device tab allows the user to assign the identification number and position of the VesselView. This setting is important when multiple VesselViews are installed. Assigning unique numbers to each VesselView and each helm location, on boats with more than one helm, is required for proper network function.

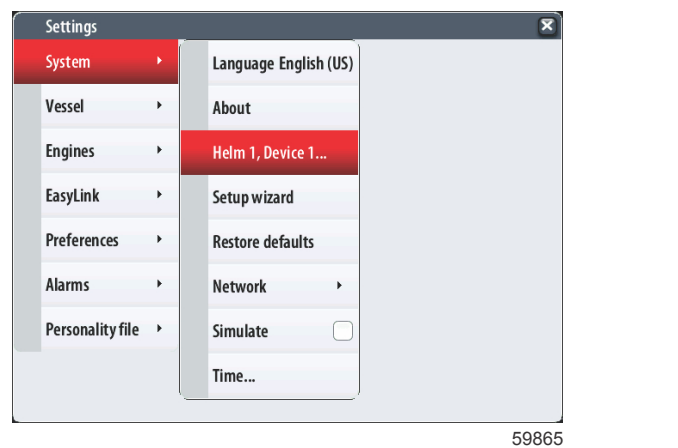

Touch the screen or press the rotary knob to activate the Setup Helm and Device Numbers screen. Make selections, 1 through 4, in the Helm Number and Device Number menus. Changes made to this setting will require the unit to restart.

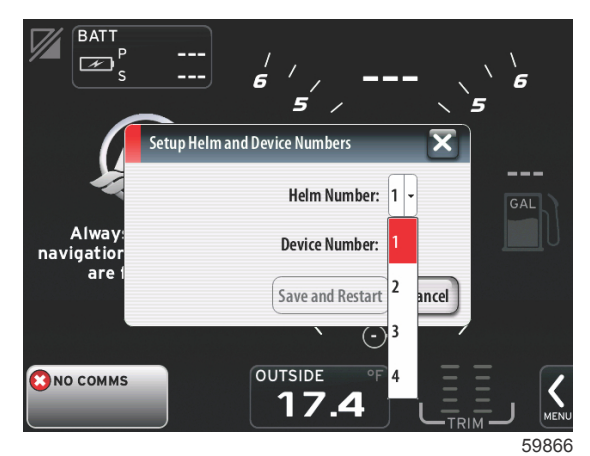

# <span id="page-62-0"></span>Setup Wizard Setting

Setup wizard guides you through the first steps of configuring the VesselView. The setup wizard can be accessed at any time through the Settings menu. Setup wizard combines numerous individual setting options in one, easy to follow operation. Any settings set using the Setup wizard, can be changed at any time using the individual setting menu for that item. Please refer to **Setup wizard** in this manual for complete instructions.

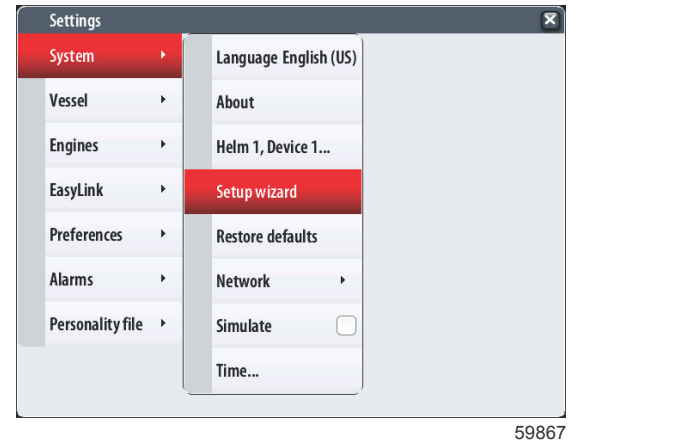

# Restore Defaults Setting

Restore defaults. This setting restores the factory defaults. Any settings entered using the Setup wizard, or settings adjusted by the user are cleared.

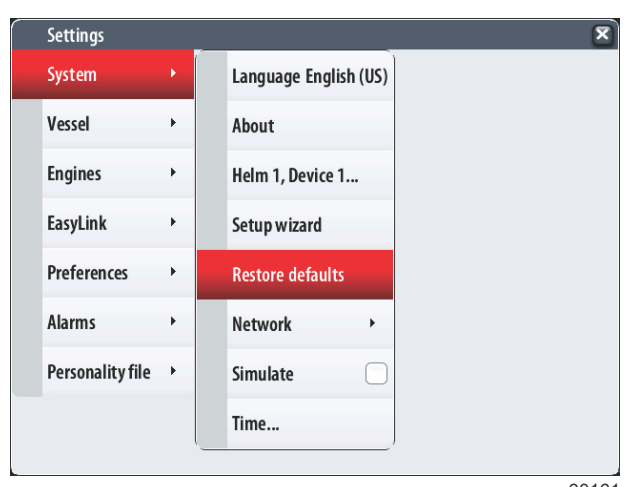

60161

Options include; All settings, Engine limits, and Alarm history. Selecting the All settings option will require the unit to restart.

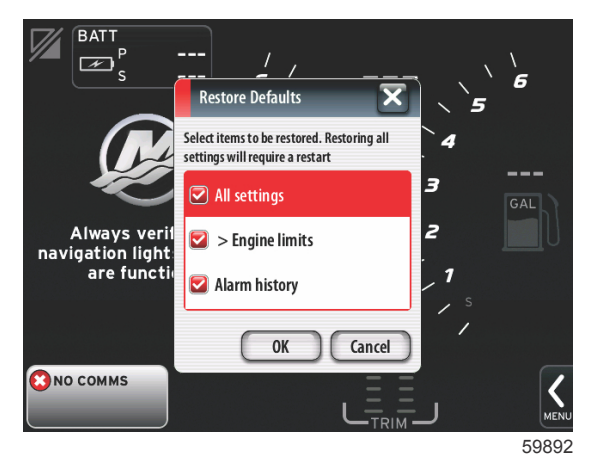

# <span id="page-63-0"></span>Network Settings

Network settings allows the user to select numerous data sources, scan the CAN bus and NMEA backbone for installed data reporting (input and output) components, and review diagnostic reports—diagnostics shows data on errors and overruns on the CAN and NMEA communication networks. This can be useful for a skilled technician diagnosing CAN and NMEA communication errors. Device List shows all CAN bus and NMEA backbone data reporting components that are recognized.

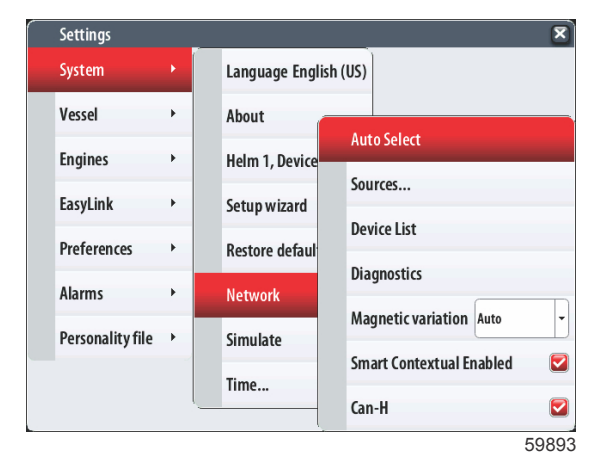

Auto Select will scan the network and identify any compatible devices.

Sources allows the operator to select the device which will transmit data to the VesselView. The default selection for each item is the VesselView.

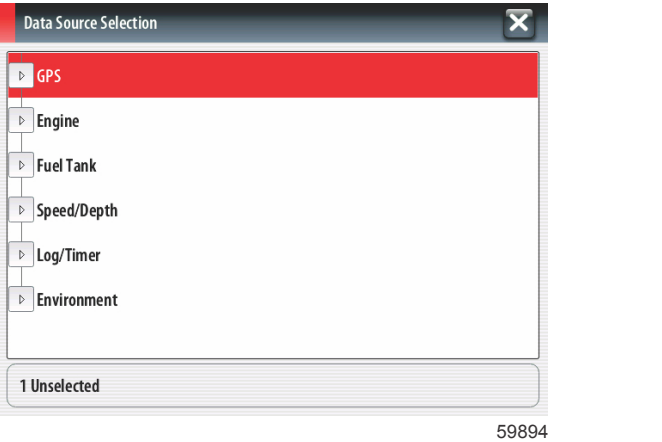

Device List will display all of the components discovered during the Auto Select process.

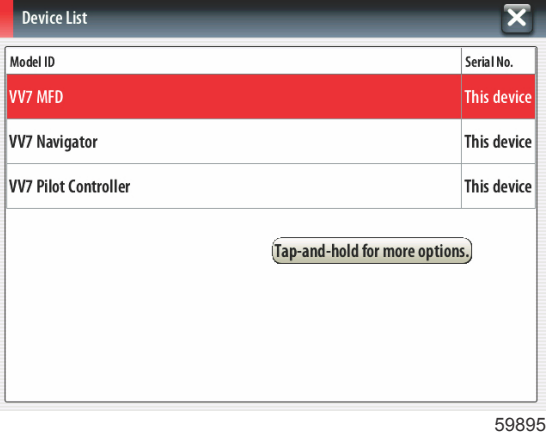

<span id="page-64-0"></span>Magnetic variation can be set to Auto, or the variation can be changed + or – up to 5 digits, including two decimal points.

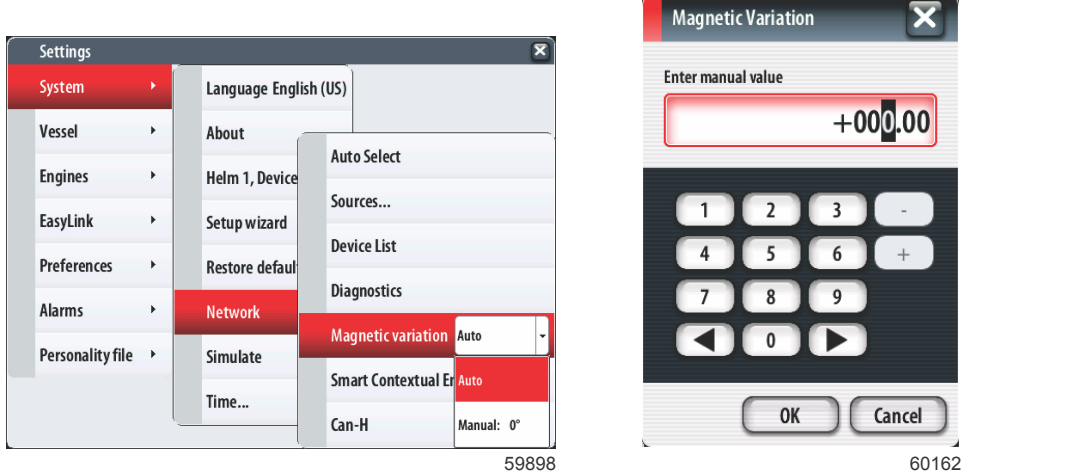

Smart Contextual Enabled turns the display of the digital engine RPMs on or off in the user-selected data area.

CAN‑H can be turned off for the purpose of diagnosing communication issues. During normal operation, this feature is always selected on.

# Simulate Setting

Simulate mode takes VesselView off the network, and generates random data on the screen. Any data shown should not be regarded as accurate, or be used in the navigation of the boat. Simulate can be used to help the operator become familiar with VesselView before using it out on the water.

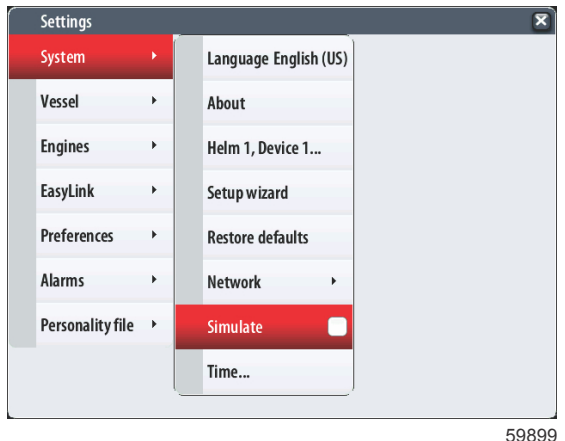

# Time Settings

Time settings can be changed through the selection of; Local time, 12/24 hour format, and Date format.

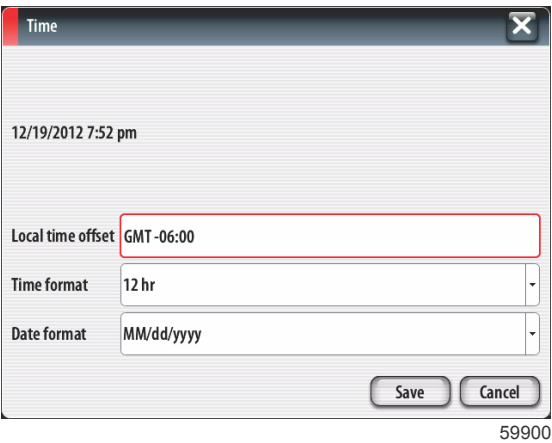

#### <span id="page-65-0"></span>Section 4 - Setup and Calibrations

NOTE: For the correct time to display, there must be a GPS source available.

# Vessel Settings

# **Navigation**

Navigation through menus can be done by touching, or by using the rotary knob to select the desired tab. The active tab will be highlighted in red. A small arrow in the tab indicates that there are additional menus associated with the setting.

# Tabs Settings

Tabs data source can be selected with this setting. Tab data sources include; tabs, TVMs, and PCMs.

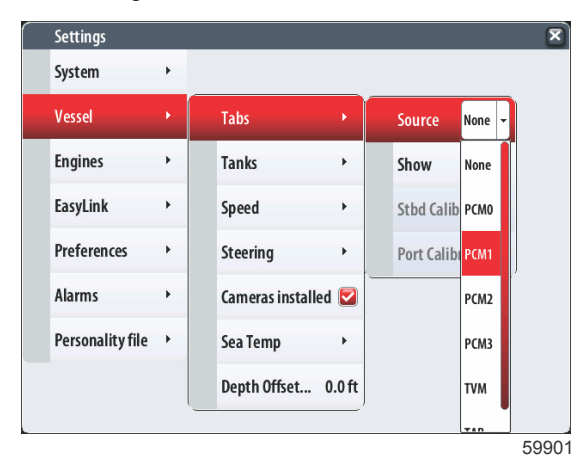

The following are the positions of the Tab source options.

- 1. PCM0 = starboard outer engine
- 2. PCM1 = port outer engine
- 3. PCM2 = center or starboard inner engine
- 4. PCM3 = port inner engine
- 5. TVM = pod drive
- 6. TAB = tab module

The Show option will determine if the tab data is displayed on-screen, checked = yes, unchecked = no.

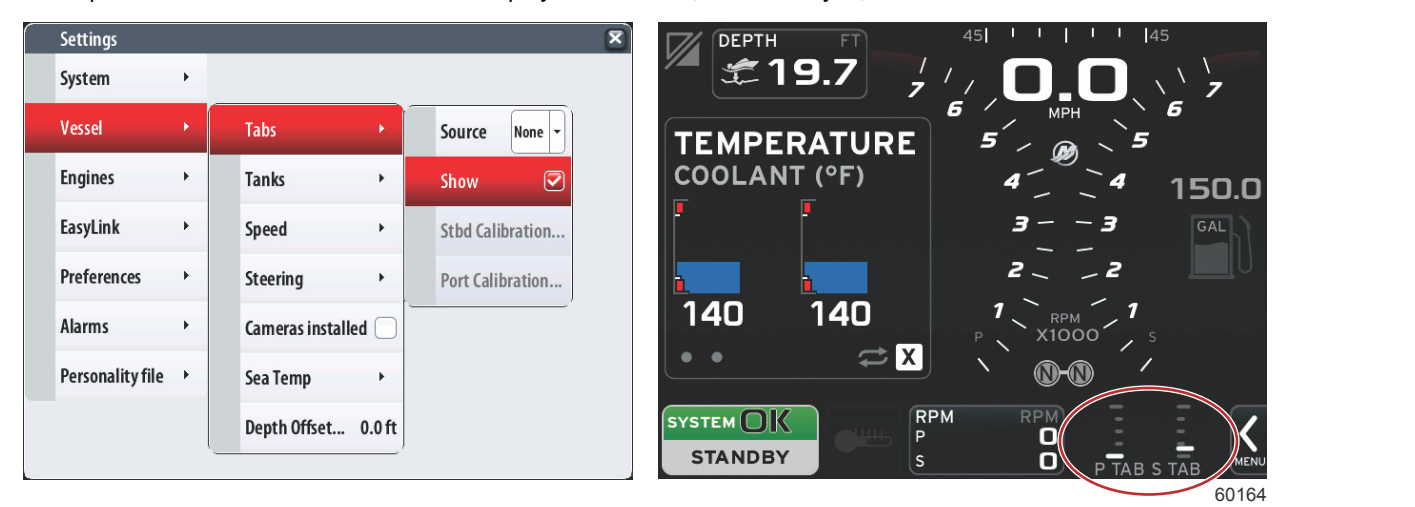

Tab calibration allows the operator to put the tabs in their uppermost and lowermost positions and record the percentages. This is useful for determining the true 0° trim position—the point at which the tabs are parallel with the bottom of the vessel. Correctly calibrated tabs will show an accurate position of the sliders on the screen.

<span id="page-66-0"></span>To calibrate the tabs, trim the tab parallel to the hull, record the reading, this will be the tabs actual 0%. Trim the tab all the way down, record the reading, this will be the tabs actual 100%. Touch save to keep the new calibrated tab data.

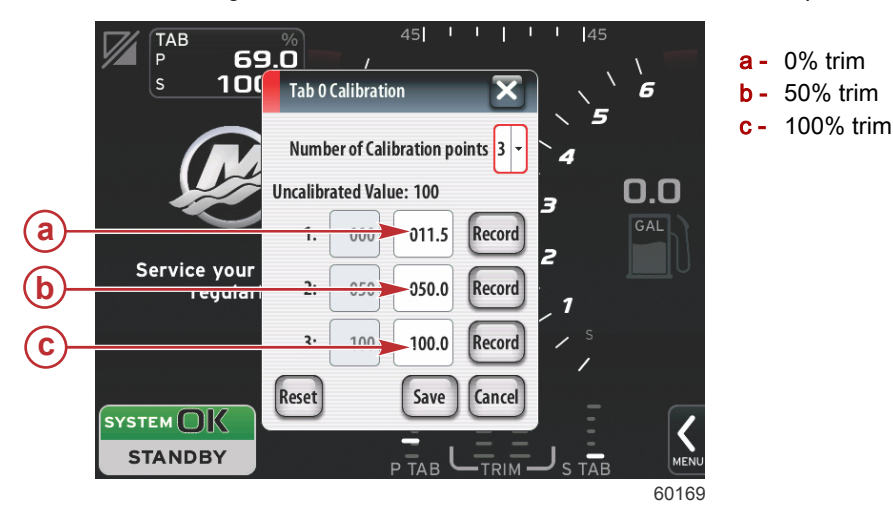

# Tank Settings

Tank settings and calibrations allow the selection of the type of tank, the capacity of the tank, and the calibration method for tanks.

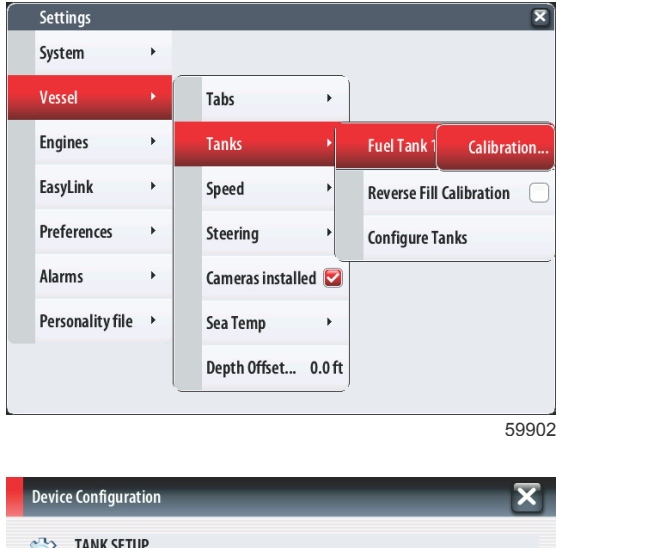

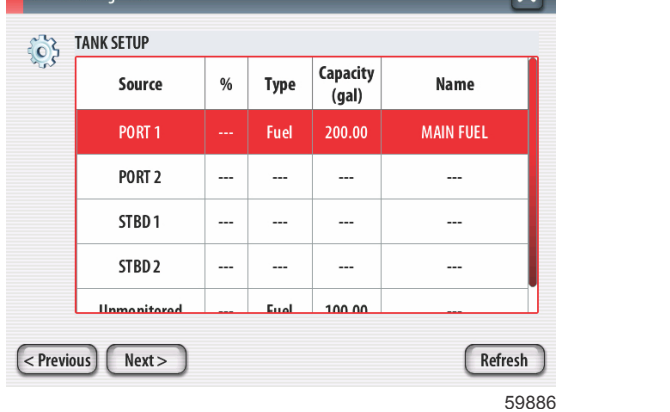

Configure Tanks is covered during the Setup Wizard process, but changes can be made at any time.

#### <span id="page-67-0"></span>Tank Calibration

There are many situations in which a tank may need calibration; odd shaped tanks, V‑bottomed tanks, stepped‑sided tanks, and even a tank's aspect when the boat is in the water. Floats and senders can send inaccurate data to the operator, causing problems with fuel and other volume display. The most accurate way to achieve tank calibration is to start with an empty tank with a known capacity. Pump one quarter of the capacity and record the float or sender position. Repeat this procedure in one quarter increments, recording the float or sensor position each time, until the tank is full.

Tank calibration allows the operator to adjust the full through empty readings of a tank. When a tank is highlighted, touch the arrow on the right side of the tab or press the rotary knob to activate the calibration screen.

The default readings are in the second column, and can be selected by touching or toggling with the rotary knob. In the following example, we know that the fuel tank is full, but we are receiving a reading of 79 percent full. Touch the record button in the 100 percent row, VesselView will now consider a reading of 79 percent as full, and adjust the half and empty readings accordingly. When the level of a tank is known to the operator, tank calibration can be used to correct the gauge reading to match the known level at any time.

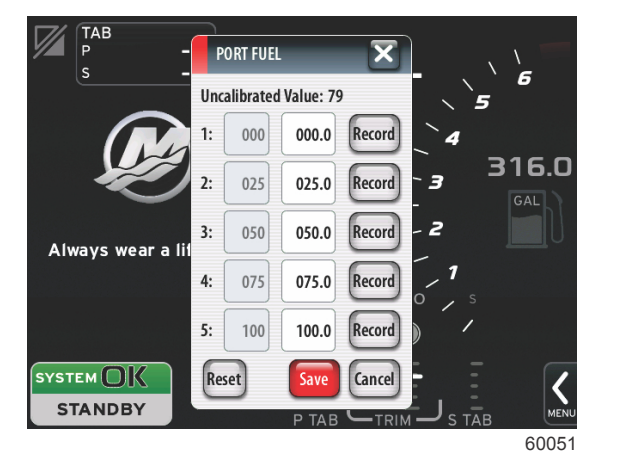

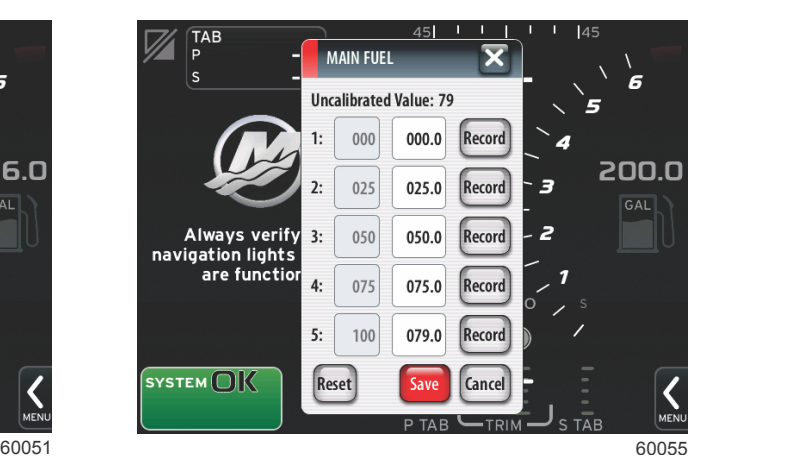

When tank calibration is complete, touch Save and the unit will return to the navigation screen.

#### Reverse calibration

Reverse calibration uses the fuel consumption data to determine the level of the tank, and learns the position of the float or sender.

#### Speed Settings

Speed source settings are covered during the Setup Wizard process, but selection of GPS, pitot, and paddle wheel sources can be changed with this menu. Strategy and GPS are the options. If the vessel is equipped with a GPS—connected to the CAN network, choose this option. If the vessel is equipped with a pitot sensor and/or a paddle wheel, this option should be selected. A speed strategy using pitot sensors and paddle wheels is covered later in this section.

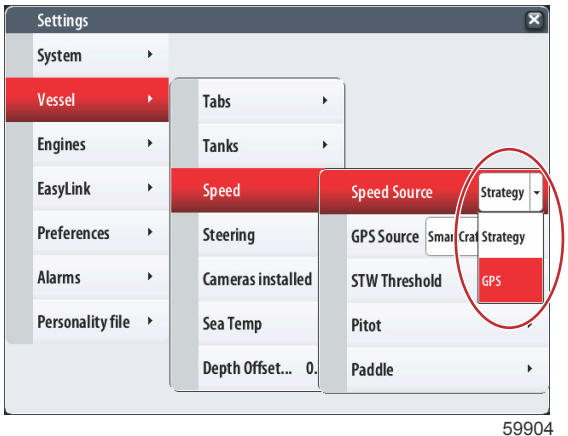

#### Section 4 - Setup and Calibrations

Speed source has the option of choosing a GPS and the GPS source, the CAN P or the CAN H network. A strategy using a pitot sensor and/or a paddle wheel can also be selected. Selecting the pitot or paddle wheel options brings up a selection of sources.

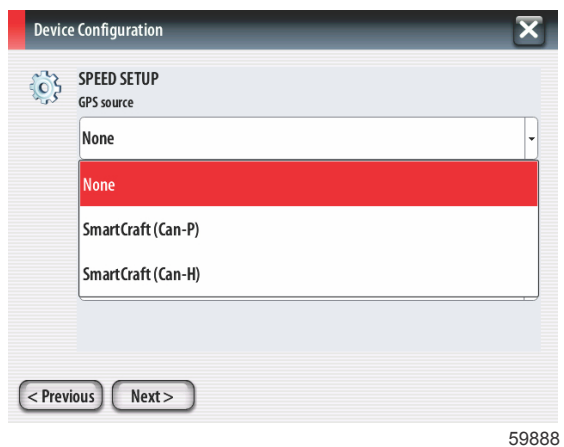

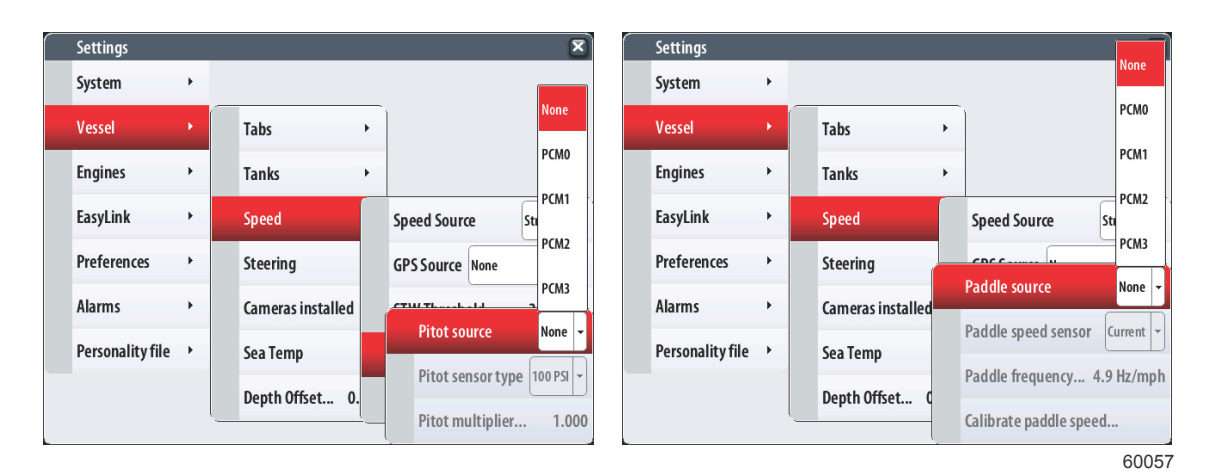

The PCM assignment to engine position is illustrated in the following graphic.

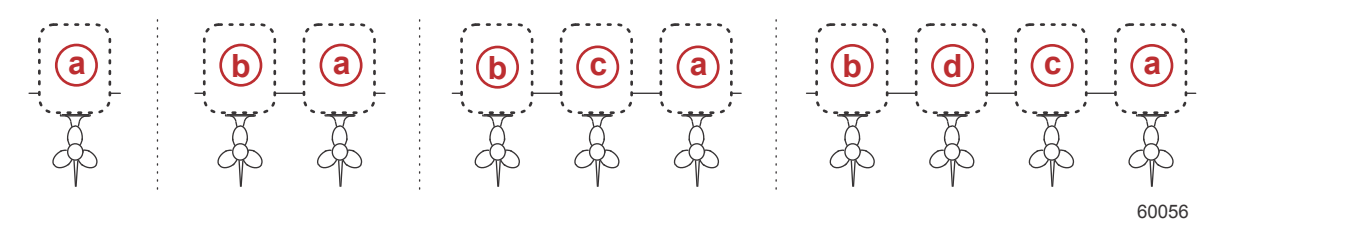

- a PCM0 = starboard outer
- $b PCM1 = port outer$
- c PCM2 = starboard inner or center
- $d PCM3 = port inner$

#### Section 4 - Setup and Calibrations

The speed-through-water (STW) Threshold is the approximate transition speed where the calculations from a paddle wheel switch over to another source—GPS or pitot. The default speed can be changed by selecting the field and using the on-screen keypad to enter a new value.

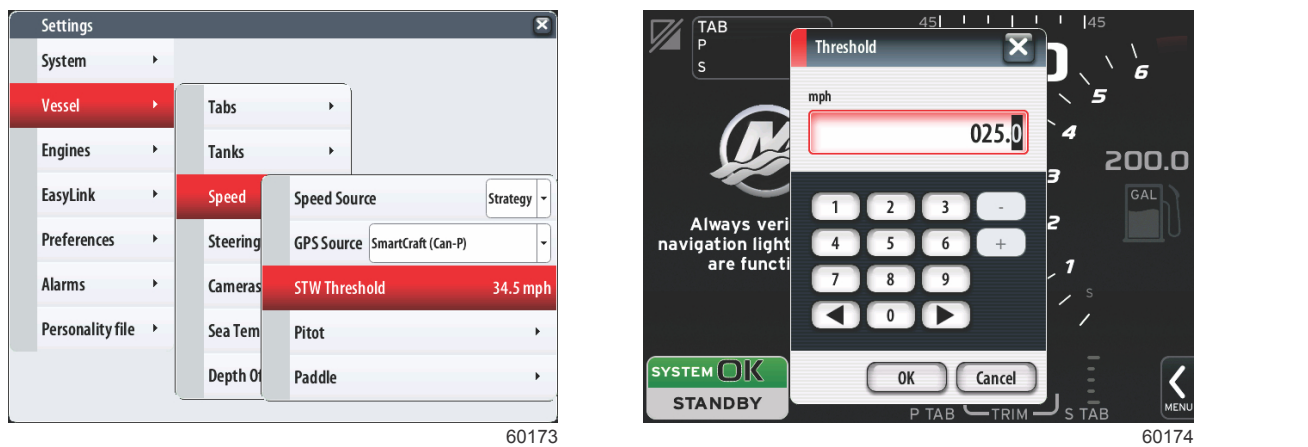

**Threshold**  $025.0$ 200.0 GAL  $\mathbf{q}$  $\mathbf{0}$ OK Cancel P TAR<sup>I</sup> -TRIM

Pitot type options include 100 psi and 200 psi. The 200 psi option only applies to select Mercury Racing outboard models.

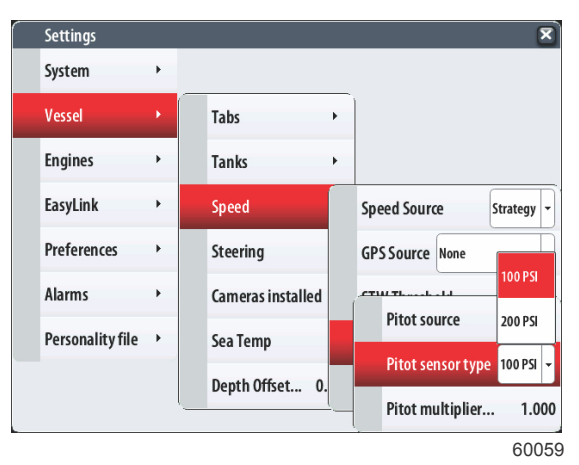

The pitot multiplier will use 1.00 as a default setting and can be increased or decreased to correct speed display readings that read too high or too low. For a low speed reading, increase the pitot multiplier by touching the multiplier window and use the on-screen keypad to enter an amount. For a high speed reading, decrease the pitot multiplier by touching the multiplier window and use the on‑screen keypad to enter an amount.

Paddle wheel frequency can be changed to match the requirements of different sensors. The frequency of the paddle wheel speed sensor offered by Mercury Marine is 4.9 Hz per mile or 5.7 Hz per knot. Check the instructions that came with the paddle wheel for specific information on the paddle wheel frequency output. Touch the multiplier window and use the on-screen keypad to enter an amount.

Selecting Auto correct will synchronize the paddle wheel to the output of the GPS. The slider bar can also be used to achieve that same result.

<span id="page-70-0"></span>Calibration of the paddle wheel is accomplished by using a GPS enabled device to help the operator adjust the reading of the paddle wheel. Using the slider allows the operator to increase or decrease the paddle wheel sender data.

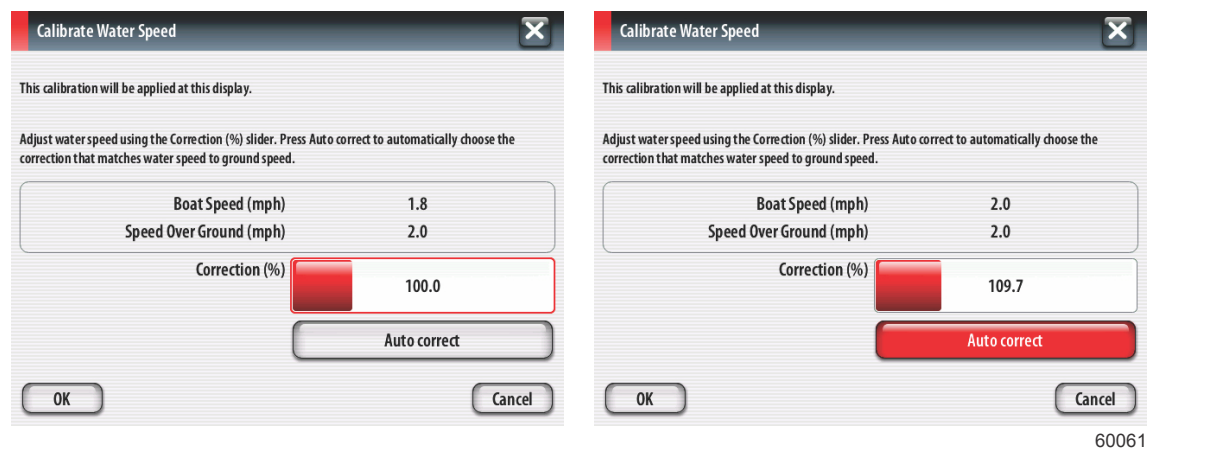

## Steering Settings

Steering source data can be selected to come from either the PCM or the TVM, with options to display the data on-screen, to invert steering input, and to establish a steering offset degree.

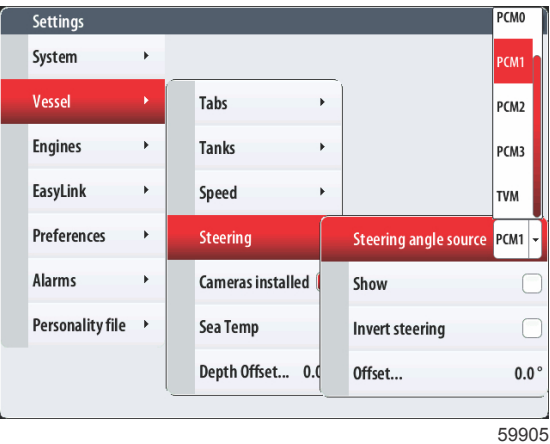

The PCM assignment to engine position is illustrated in the following graphic.

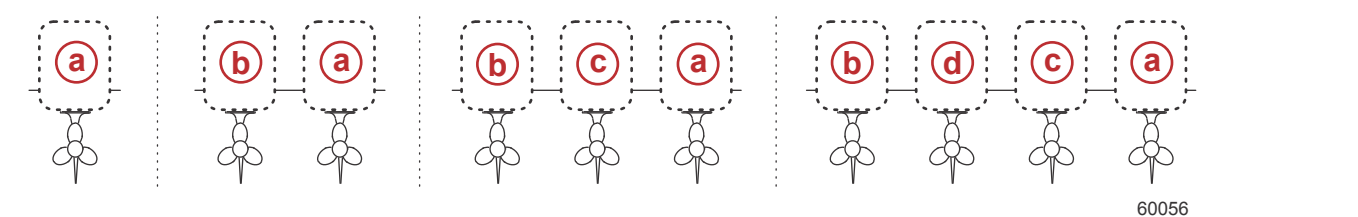

- a PCM0 = starboard outer
- $b PCM1 = port outer$
- c PCM2 = starboard inner or center
- $d PCM3 = port inner$

Selecting Show with the check mark will display the steering angle in degrees at the top of the screen. Unchecking the Show option will hide the steering angle display on the screen.

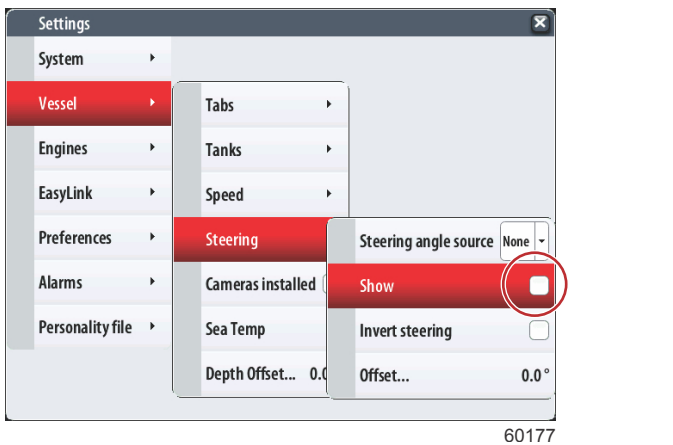

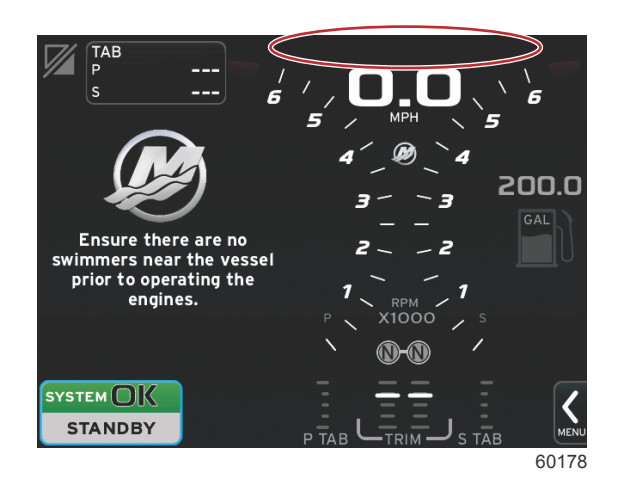

Show unchecked will hide steering display

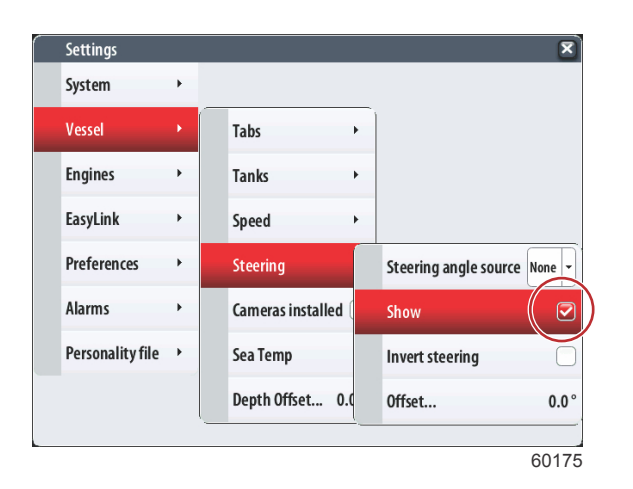

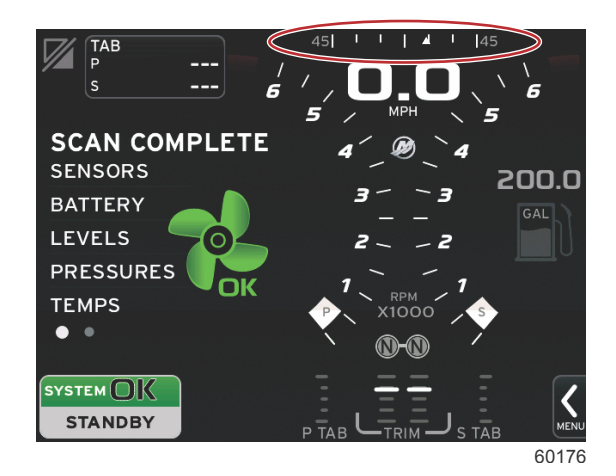

Show checked will display steering

The Invert steering option is helpful when there is a VesselView which is rear-facing. In this case the steering data will match the operator's point of view.

Steering Offset is used to align the outboard, sterndrive, or inboard to zero degrees. When the drive is positioned perpendicular to the hull, the steering angle displayed on‑screen may not match the steering sensor on the drive. To adjust for this variance, touch the Offset tab. The Steering Angle Calibration box appears. Touching the Calibrated row Zero button will apply the offset. Note that the offset does not change on the display screen until the Save button is selected.

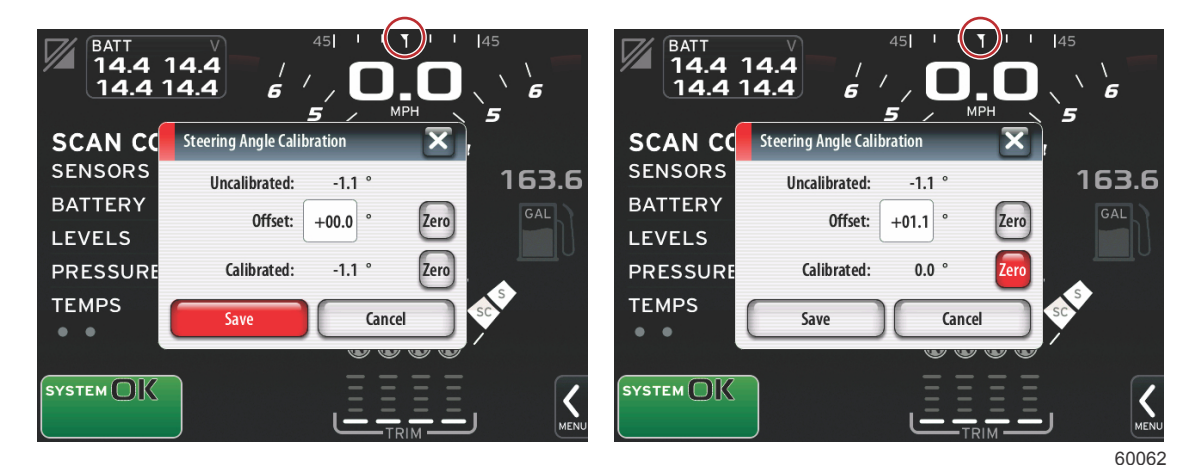

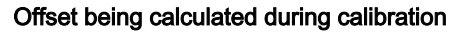
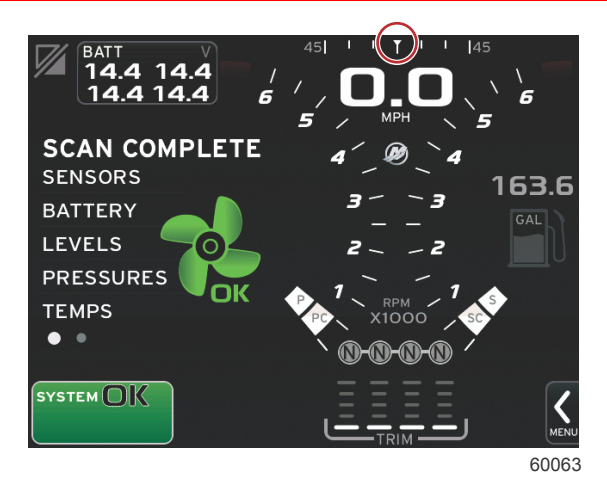

### Offset applied after save

### Camera Settings

Camera settings allow the user to view videos or camera sources on the VesselView screen. VesselView supports two video channels. You can select to view one channel only, or to cycle the screen between available video cameras. The cycle period can be set from 5 to 120 seconds. The display can be optimized by adjusting the video settings. The adjustments are individual to each source.

IMPORTANT: If the vessel does not have cameras installed, make sure that this option is unchecked. In certain situations, the VesselView can experience disruptions in data display if the Cameras installed box is checked and the VesselView cannot locate camera sources.

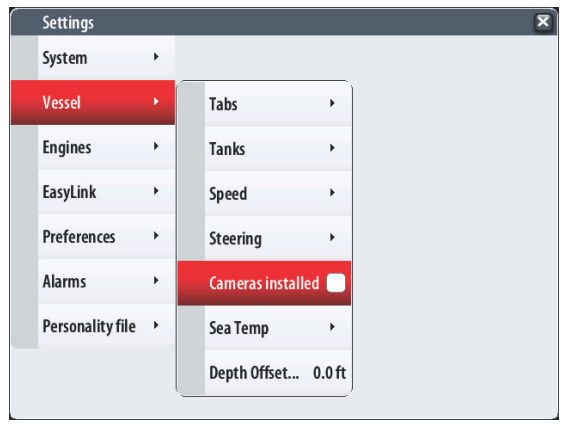

59906

# Sea Temp Setting

Sea Temp source selection options are available to select from where the VesselView is receiving sea temp data.

Depending on the type of water temperature sender the vessel has, the operator can select the source of the data. PCM options are for vessels equipped with a SmartCraft sensor. The Airmar® options are for vessels equipped with the sensor hooked up to the 4‑pin diagnostic connection on the engine. The chart shows the position of the engine that is being used to transmit temperature data to the VesselView.

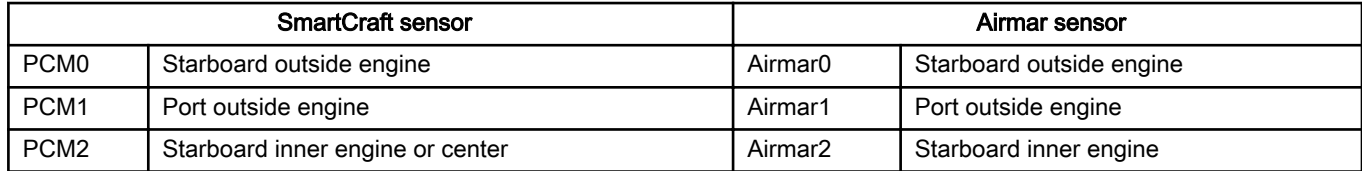

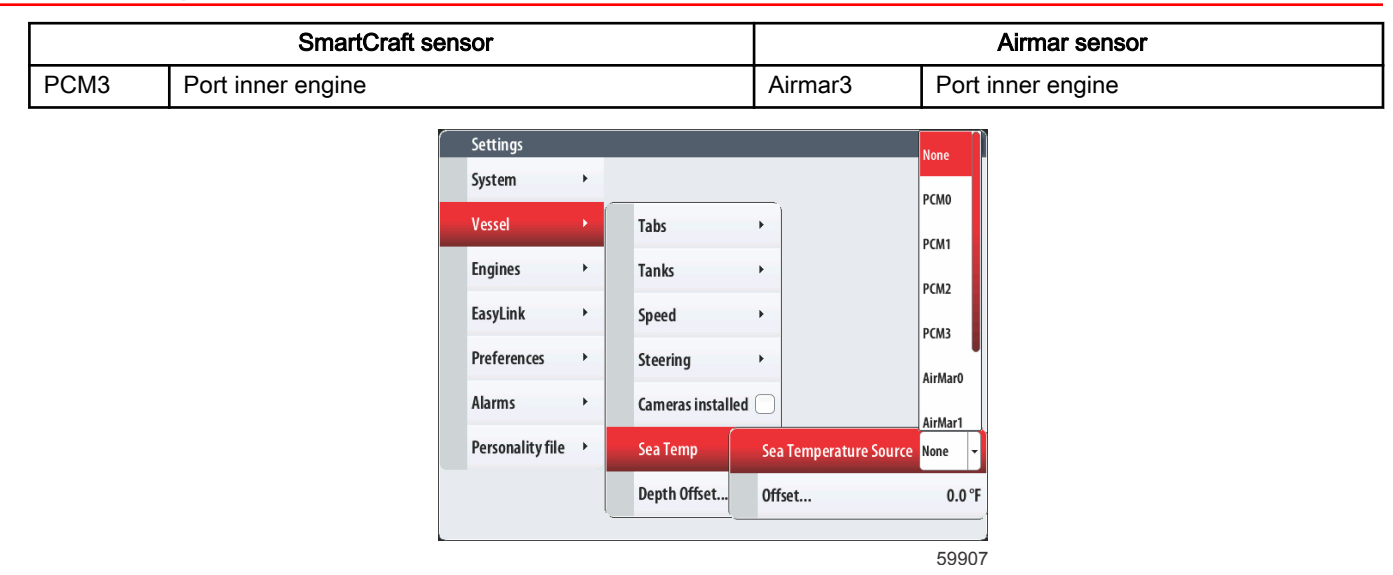

The offset allows the adjustment of the data coming from the water temperature sensor. Chartplotters and other devices that have a temperature transducer, may be displaying a slightly different temperature. To match the displays, an offset can be entered to adjust the VesselView data to other display devices onboard.

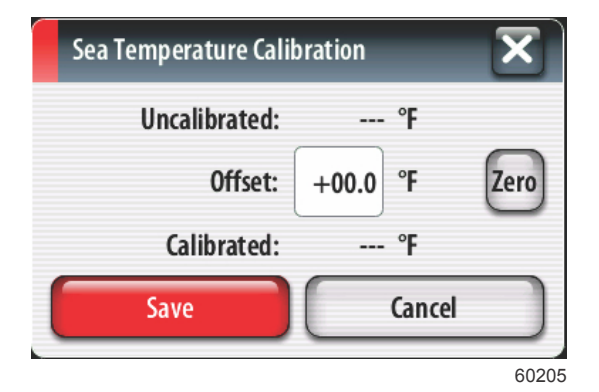

# Depth Offset Setting

Depth Offset is the distance from the tranducer to the actual waterline. The offset default setting is 0.0 ft. To set an offset below the transducer, subtract from the depth offset. To set an offset above the transducer, add to the depth offset.

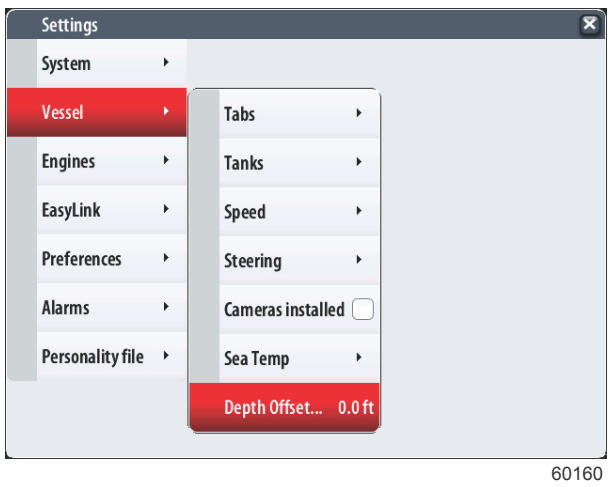

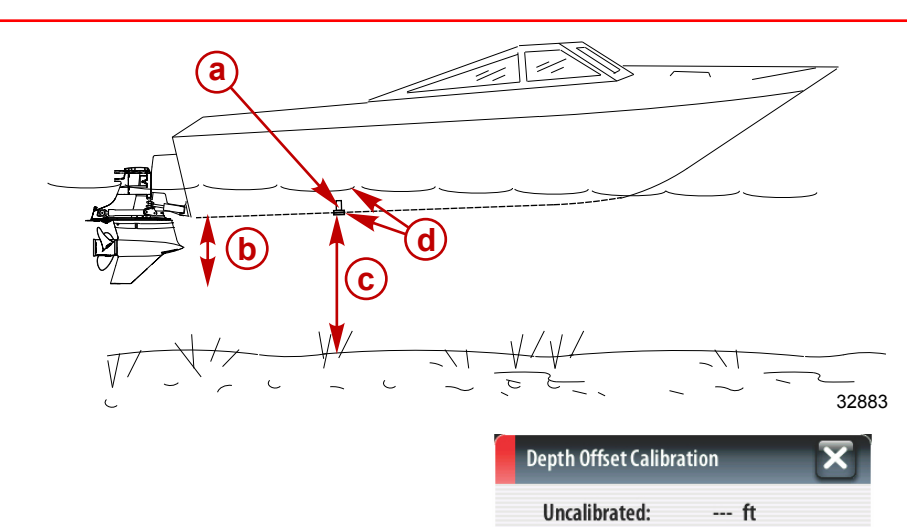

- a Depth transducer
- **b** To set an offset below the transducer, subtract from the depth offset
- c No offset. Distance from depth transducer to bottom.
- d To set an offset above the transducer, add to the depth offset

Touch the Offset window or press the rotary knob to bring up the input screen, enter the offset value.

Offset:

Calibrated:

Save

 $+00.0$ ft

--- ft

Cancel

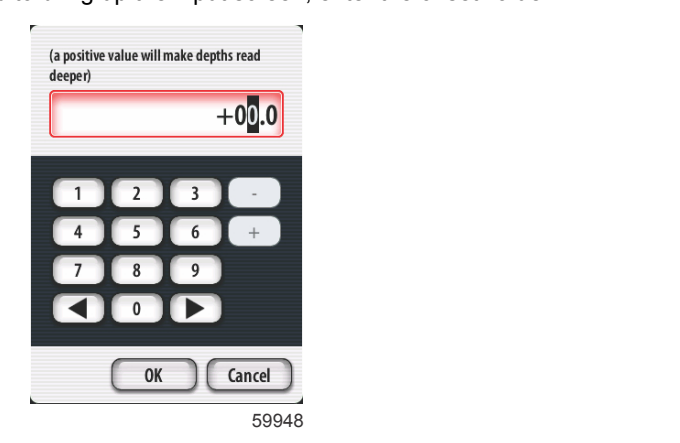

59947

Zero

# Engines Settings

### **Navigation**

Navigation through menus can be done by touching, or by using the rotary knob to select the desired tab. The active tab will be highlighted in red. A small arrow in the tab indicates that there are additional menus associated with the setting.

# Engines Shown Settings

Engines shown is covered during the Setup Wizard process, but display options can be changed in the Engines settings menu at any time. VesselView can display up to four engines, depending on the number of engines chosen during the Setup Wizard process. The operator can select which engines are displayed. Checking or unchecking the engine selection will determine which engines are displayed on the VesselView.

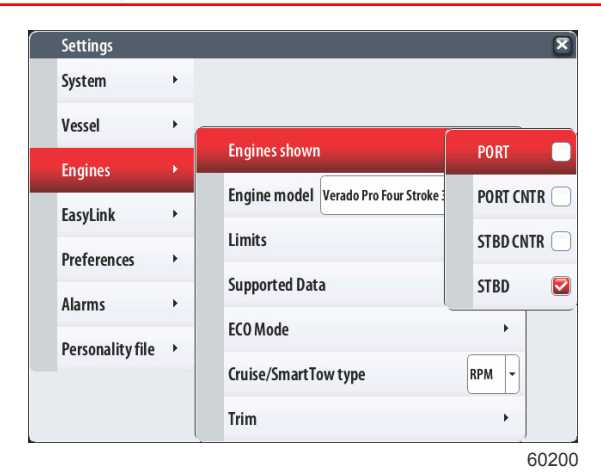

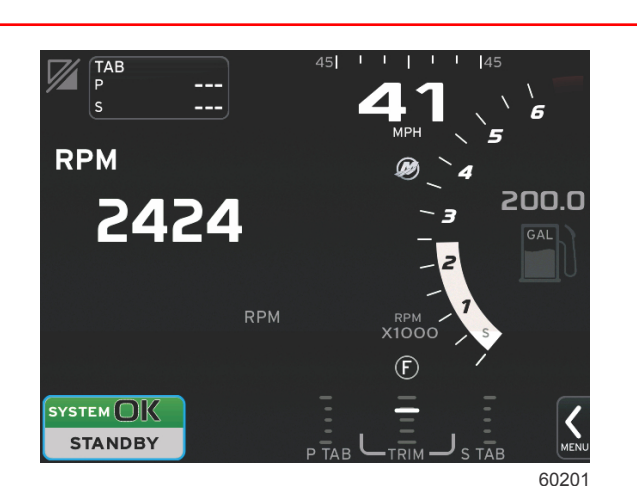

Starboard engine checked

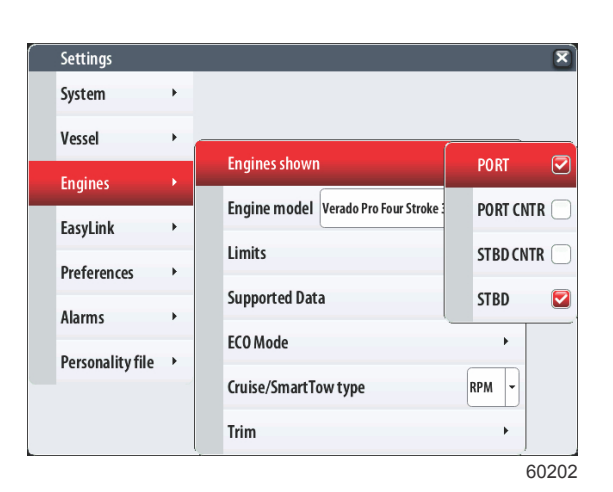

Port and starboard engines checked

Starboard engine data displayed

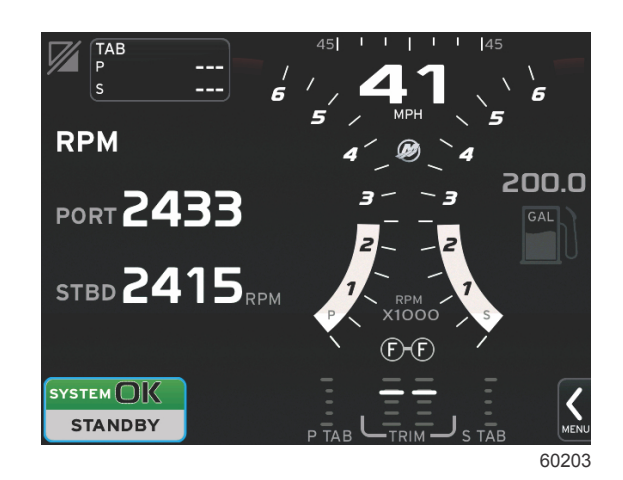

Port and starboard engine data displayed

# Engine Model Settings

Engine model settings allows the user to change power package descriptions. Engine models is covered during the Setup Wizard, but changes can be made anytime. Any changes made here may make other settings and display options unavailable in VesselView. Use the rotary knob to help scroll through the list of engines, press the rotary knob to make a selection.

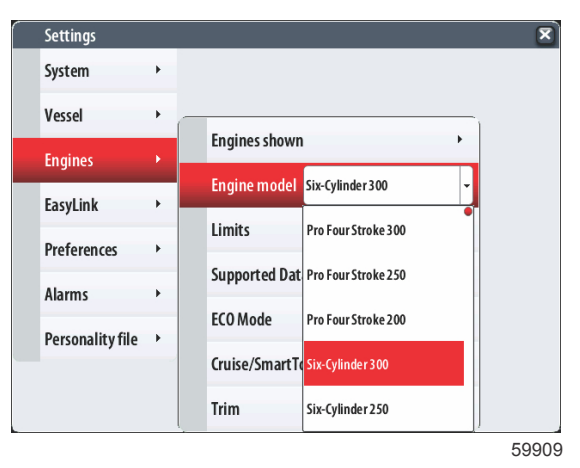

### Limits Settings

Limits helps set specific ranges for many engine data parameters, such as; RPM, coolant temperature, oil temperature, battery voltage, and boost pressure. Changes made to limits will not affect the engine package or the operation of Mercury's Engine Guardian programming. The actual engine limits are determined by the factory programmed control module on the engine.

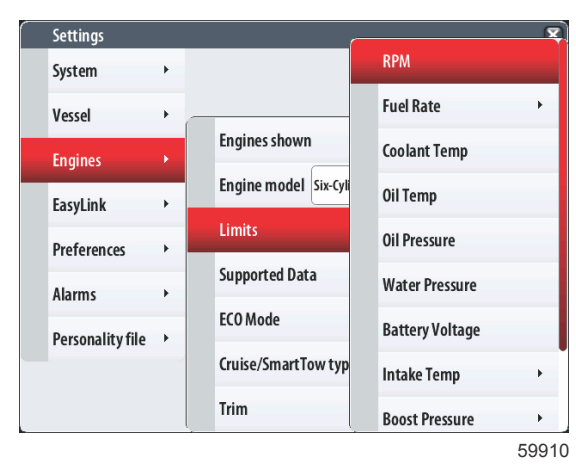

Examples of engine parameter limit screens are shown. From left to right are; RPM limits, Oil Temperature limits, Battery Voltage limits, and Coolant Temperature limits.

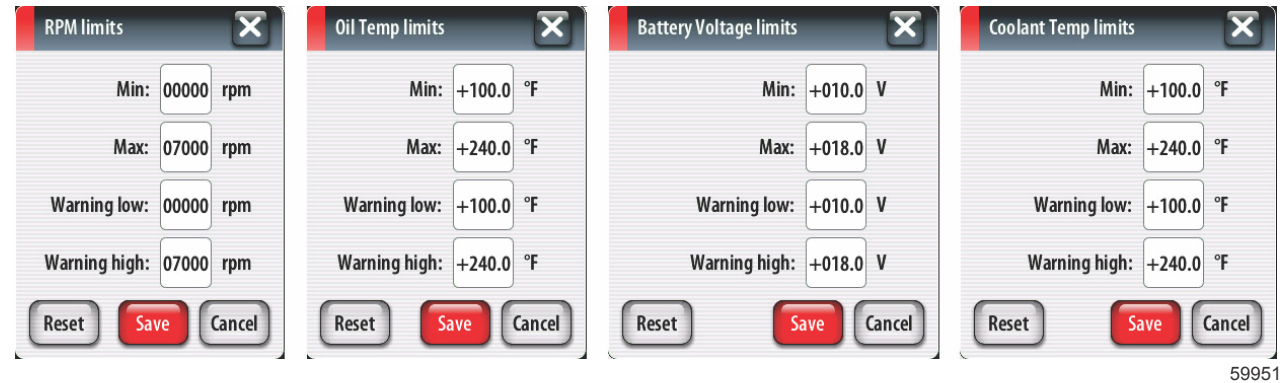

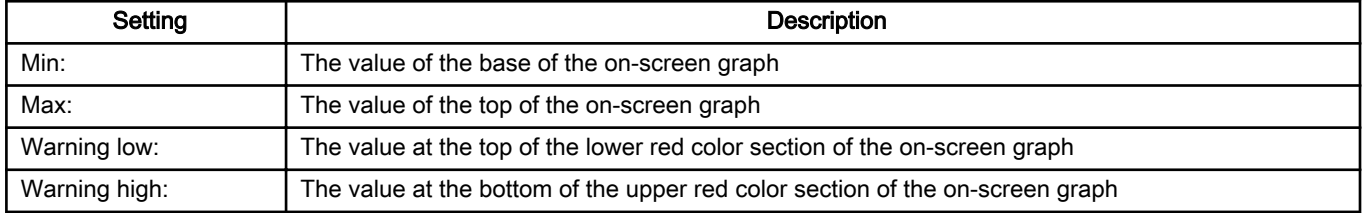

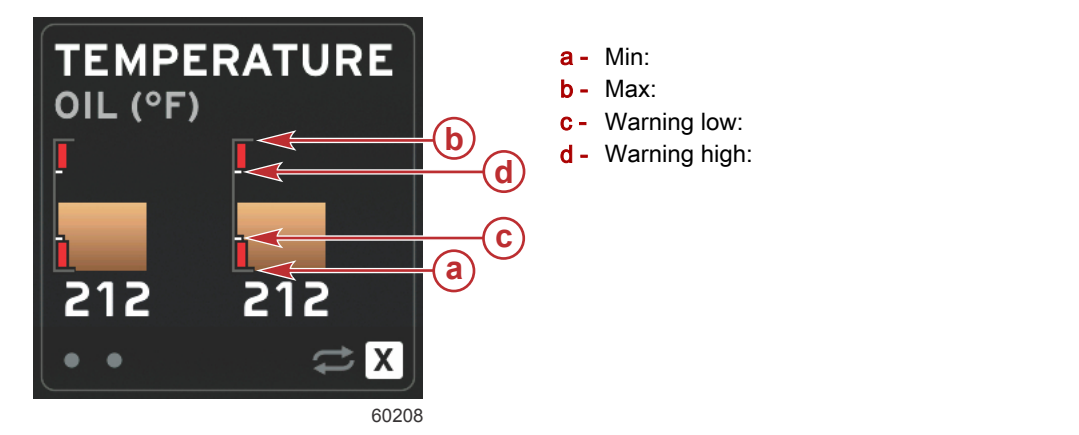

The following example shows how the red colored warning ranges are changed on the graphs, due to changes of the maximum and minimum data values.

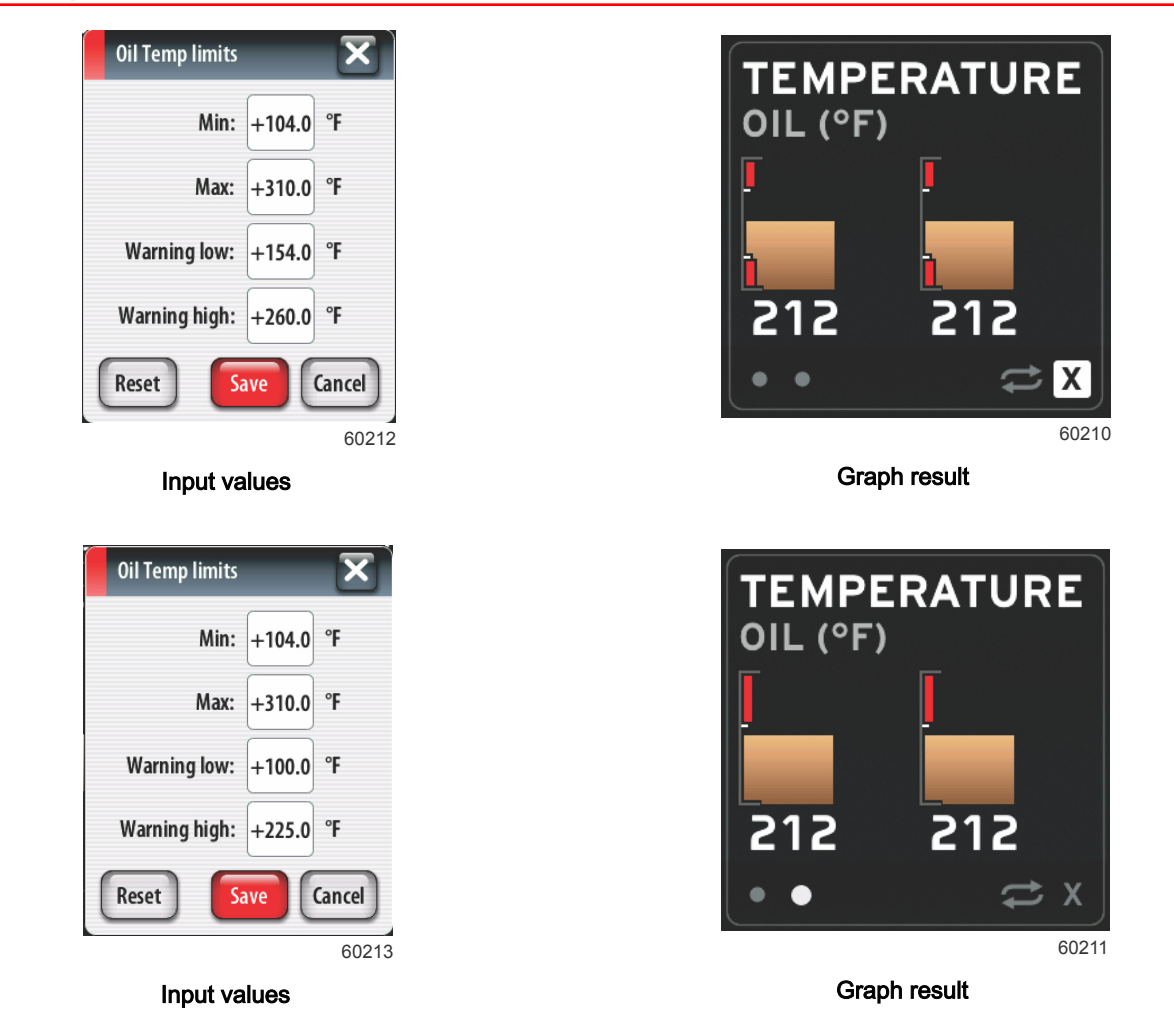

The default minimums and maximums are factory preset to the engine package chosen during the Setup Wizard or the Engines Setting menu. Enlarging or shrinking the warning minimums and maximums is generally regarded as the boater's personal preference.

# Supported Data Settings

Supported Data settings allows the operator to select which engine and drive information is displayed on the screen. Data boxes are preselected based on the engine model selected, but can be changed at any time. Supported data varies from engine to engine.

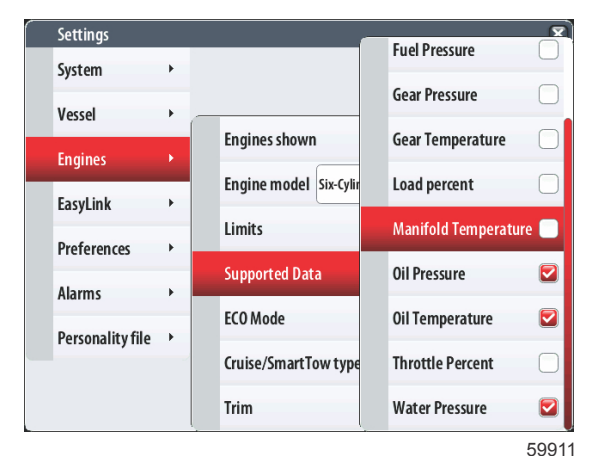

### ECO Mode Settings

ECO Mode settings allow the adjustment of the fuel economy and RPM display refresh intervals, adjustment of the desired RPM range, and the accuracy of the RPM and trim targets. Defaults are based on the engine model selected in the Engine model selection menu. See **Section 3** ‑ **ECO Mode** for additional information.

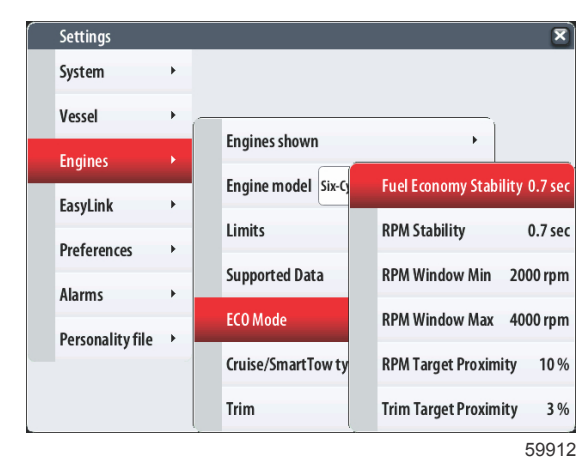

# Cruise/SmartTow Settings

Cruise/SmartTow type settings lets the operator select the source from which VesselView receives speed data—GPS, RPM, or Auto. The default selection is auto. VesselView monitors data from the speed source selection entered during the Setup Wizard.

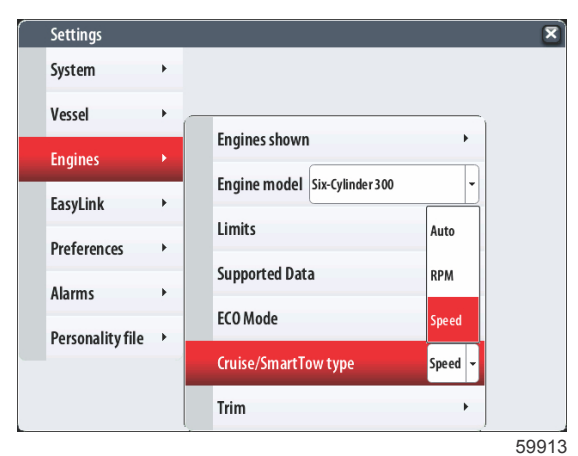

### Trim Settings

Trim settings allows the operator to select which engine's or drive's trim position is displayed on the VesselView screen. When trim is unchecked in the settings menu, the on-screen trim display is replaced with an additional data box.

### Section 4 - Setup and Calibrations

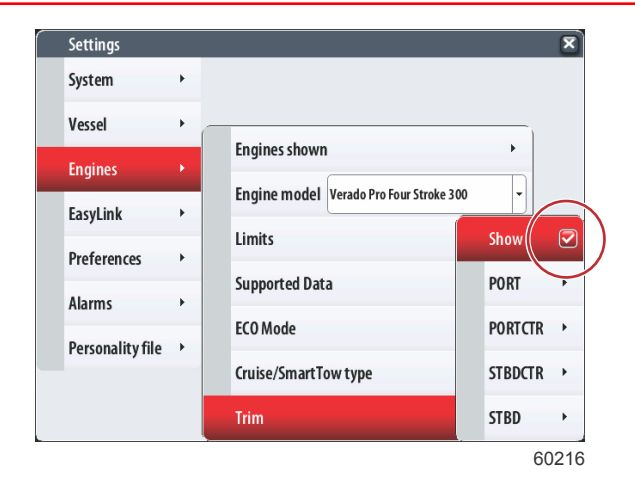

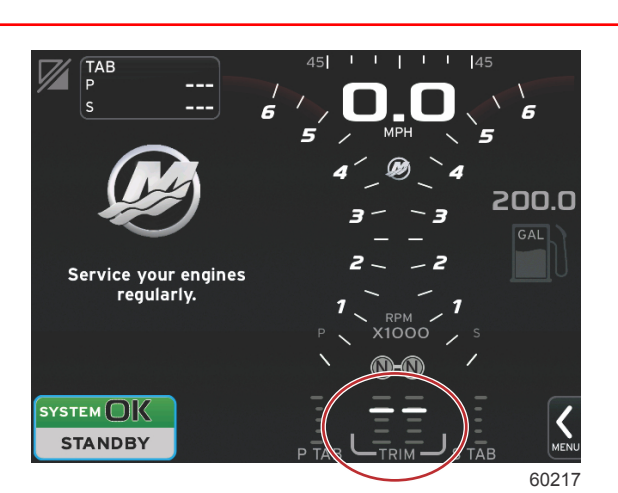

Show trim checked

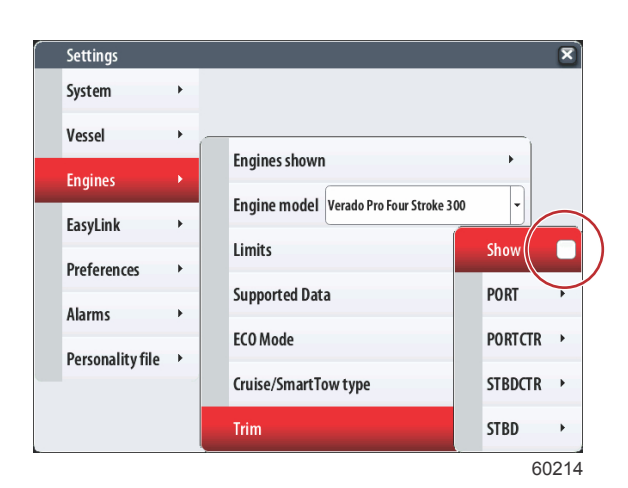

Show trim unchecked

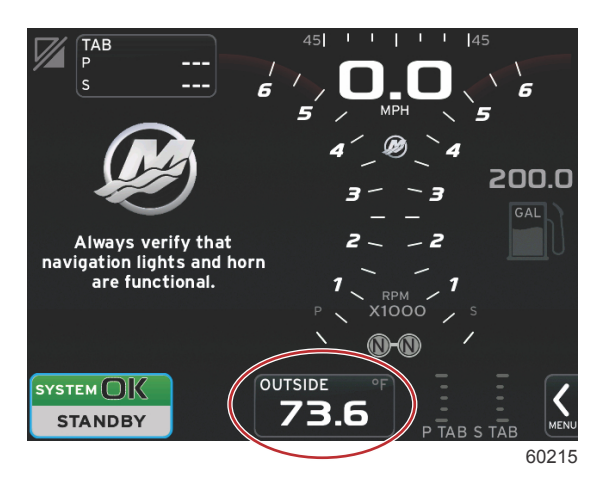

Trim displayed on screen

Trim replaced with a data box

### Trim Calibration

Trim settings also allows calibration of a drive or engine's trim display range. VesselView shows a graduated scale in the user‑selected data box as well as a graduated slider on the bottom of the screen. Trim percentages are represented by the lighter gray marks. Tilt is represented by the darker marks. In the illustration to follow, **a** is trim—0% through 43%, and **b** is tilt— 44% through 100%. The white bar on the graph indicates the actual trim position.

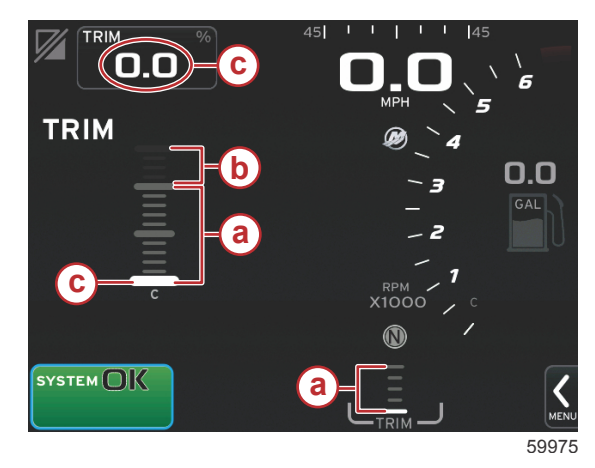

- a Trim range
- **b** Tilt range—trailering
- c Fully trimmed down position

Using the calibration window, trim percentages can be fine-tuned to better display actual limits on-screen in the trim status fields.

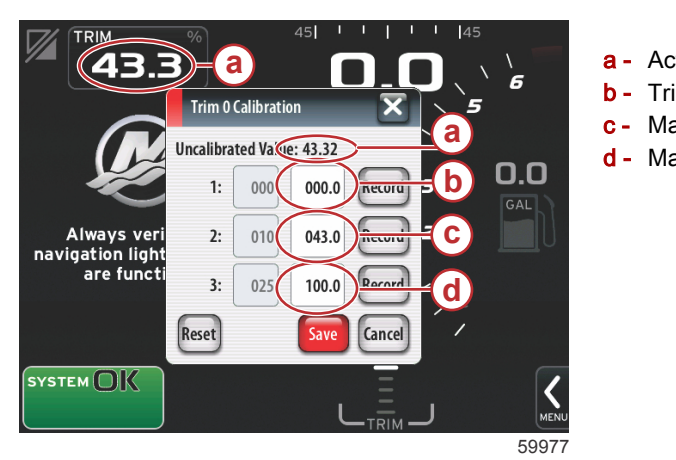

- a Actual trim percentage
- **b** Trimmed down percentage
- **a a c** Maximum trim percentage
	- d Maximum tilt percentage

The point at which the trim range and the tilt range meet is the point where trim becomes tilt. This transition percentage point can be adjusted to more accurately reflect the position of the slider bar in the trim scale display.

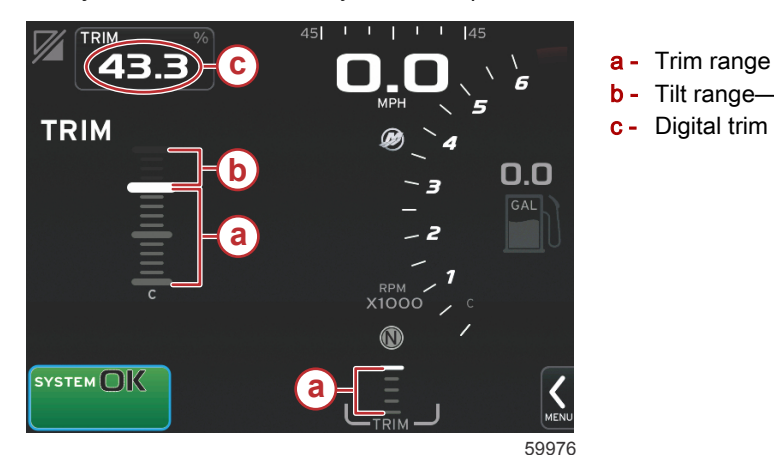

b - Tilt range—trailering c - Digital trim position

EasyLink Settings

### **Navigation**

Navigation through menus can be done by touching, or by using the rotary knob to select the desired tab. The active tab will be highlighted in red. A small arrow in the tab indicates that there are additional menus associated with the setting.

EasyLink settings allow the link gauge connectors on the VesselView harness to be used to transmit data to link gauges at the helm. Four link gauge connections on the VesselView harness are labeled; SYS LINK STBD, SYS LINK PORT, SYS LINK STBDCTR, and SYS LINK PORTCTR.

### Section 4 - Setup and Calibrations

The port, port center, starboard center, and starboard link connectors can be chosen to transmit data that comes from sources that are not the same as the link harness label. This can be helpful when similar gauges are located beyond the length of the link gauge female gauge extension harness.

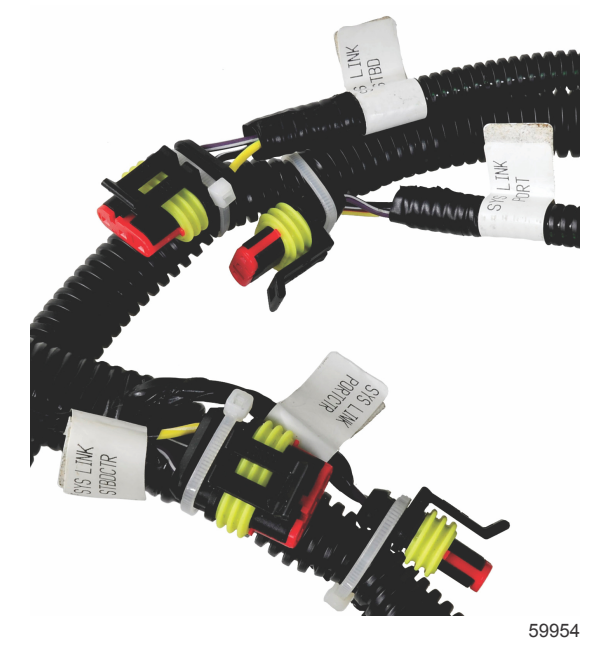

Link gauge connections on the VesselView harness

Engine and transmission data can be selected to display on a compatible link gauge by selecting the harness connection that will be used to transmit the data.

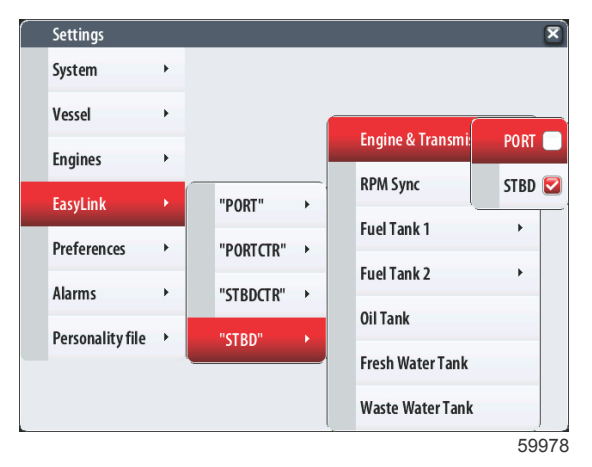

RPM synchronization brings multiple engines to the same RPM level utilizing the SYNC button on the CAN trackpad. If the vessel has a SYNC link gauge, the operator can see the needle move until SYNC is achieved. The default position of the link harness connection is PORT for this gauge, PORT should always remain checked.

### Section 4 - Setup and Calibrations

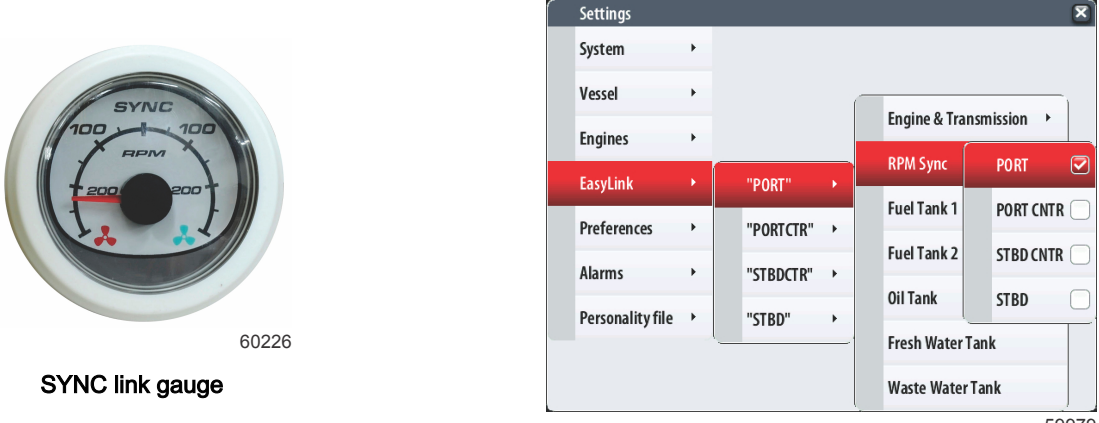

59979

During tank setup, information was entered that defined the location, name, and capacity of individual tanks. Link gauge settings allow the operator to select which link harness will transmit data from the tank tab selected. Tank tabs with an arrowhead indicate that tank was defined during tank setup in the vessel settings menu, and can be assigned an EasyLink location.

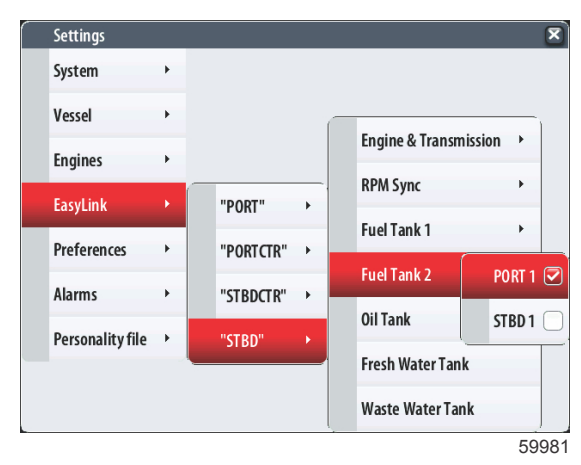

# Preferences Settings

### **Navigation**

Navigation through menus can be done by touching, or by using the rotary knob to select the desired tab. The active tab will be highlighted in red. A small arrow in the tab indicates that there are additional menus associated with the setting.

### Buzzer Settings

Buzzer setting allows the user to set the volume level for key touch beeps. The beep is an auditory acknowledgement that a selection has been made.

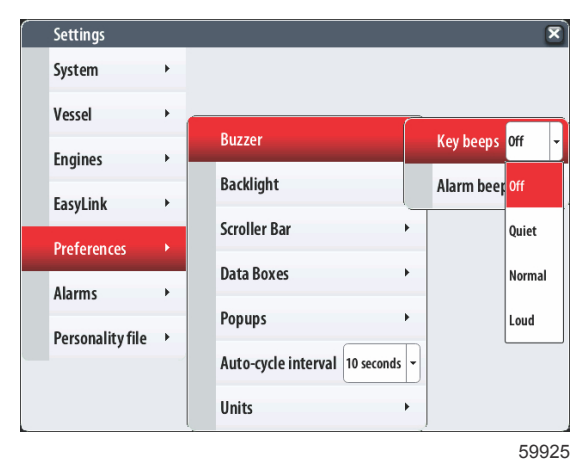

Alarm beeps can be turned on or off from this tab. All alarms will be displayed on the VesselView screen regardless of the alarm beep status. Alarm beep preferences only apply to alarms that are not driven by the Mercury Guardian system. For example, low fuel level.

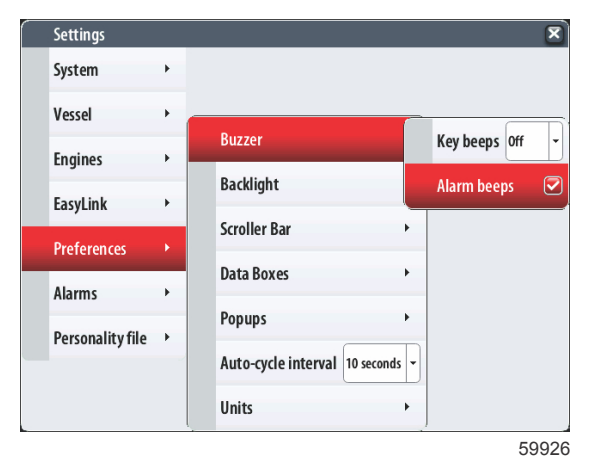

# Backlight Settings

Backlight preferences can be set with this menu.

- The light level of the display can be changed in ten percent increments from 10 to 100 percent.
- Night mode is available for better low light or dark viewing.
- Network update will display all link gauges and devices connected to the VesselView at the same Level percentage as the operator selects in the Level tab.
- Local gain can only be used to adjust the VesselView display independent of other displays and gauges, even if the Network update box is checked. In some lighting conditions, the VesselView display may be too bright for comfortable viewing, but other displays and gauges may need to maintain their level of brightness. Follow these instructions to apply Local gain to the VesselView display:
	- a. Select Level and choose a percentage of brightness.
	- b. Select Local gain and input the percentage chosen in step **a**, on the keypad, select **OK**.
	- c. Return the Level option to **100%**. The VesselView display will remain dimmed while all networked devices and gauges will maintain their brightness.
	- d. To return the VesselView to full brightness, select Local gain and input **100** and select **OK**.

e. Select the Level tab and choose any percentage other than 100 and press the rotary knob or touch the percentage, toggle to, or touch the **100%** and the unit will return to 100% brightness.

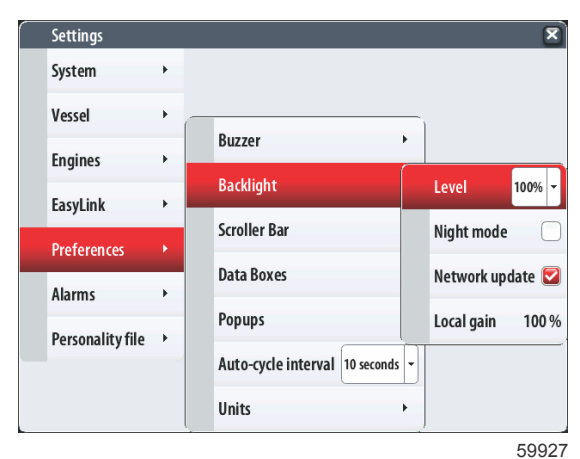

### Scroller Bar Settings

Scroller Bar settings offers an auto-hide delay of five to thirty seconds before it is minimized if no selection is made.

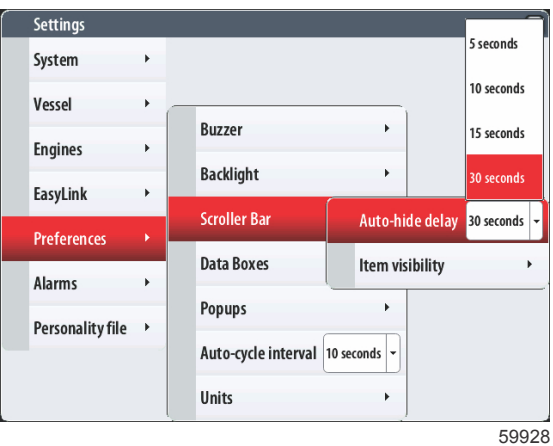

Scroller Bar Item visibility displays the checked items to appear in the scroller bar menu at the bottom of the VesselView screen. Scroller Bar items are preselected based on the engine selection during the Setup Wizard, but any Scroller Bar items can be checked on or off at any time.

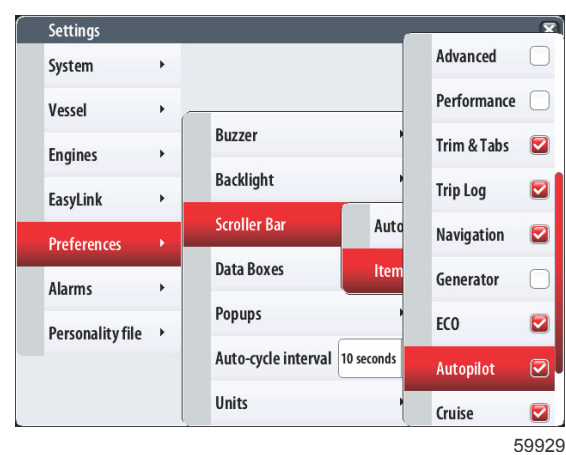

### Data Boxes Settings

Data Boxes displays up to three items of data on the screen.

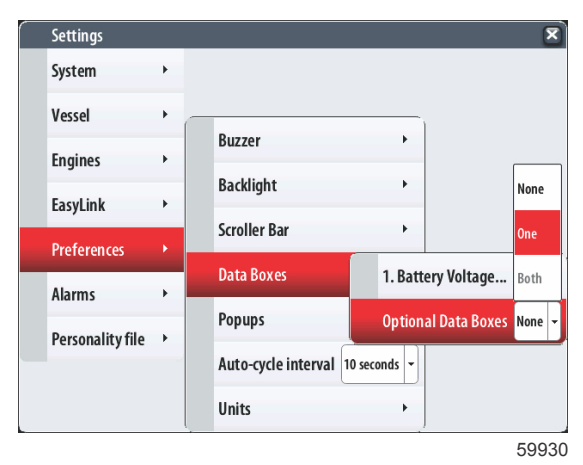

The number of data boxes can be increased from one up to three, depending on selections made in the Settings menu. When one data box is displayed it appears in the upper left of the screen. If the option for additional data boxes is grayed out, then all available space is currently being used by the VesselView. To free up space on the screen, use the following directions.

To activate a second data box, enter the Settings menu. Select Vessel>Tabs>Show. Uncheck the Show option to remove the Tabs data from the screen. This area of the screen will be replaced by the second data box.

To activate the third data box, enter the Settings menu. Select Engines>Trim>Show. Uncheck the Show option to remove the Trim data from the screen. This area of the screen will be replaced by the third data box.

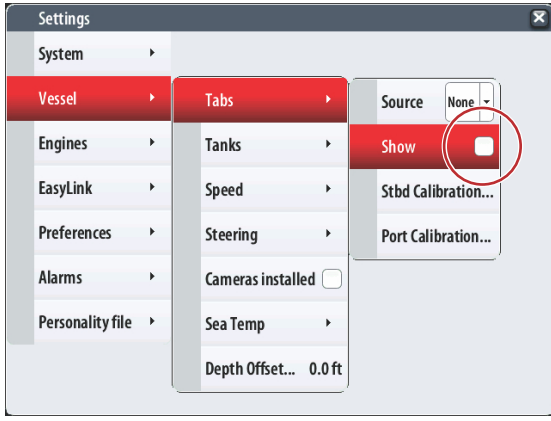

60220

Show Tabs unchecked

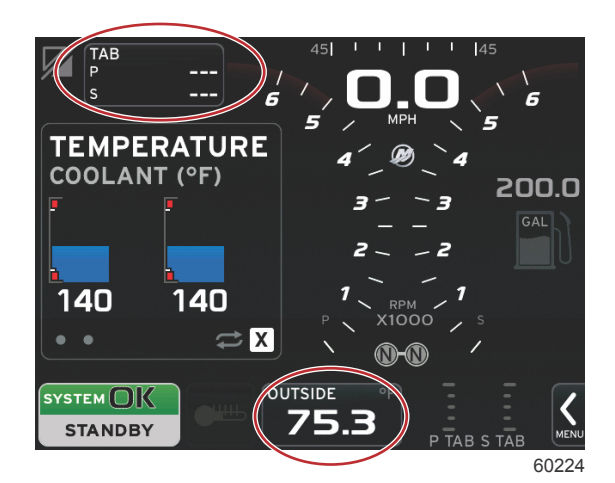

Two data boxes

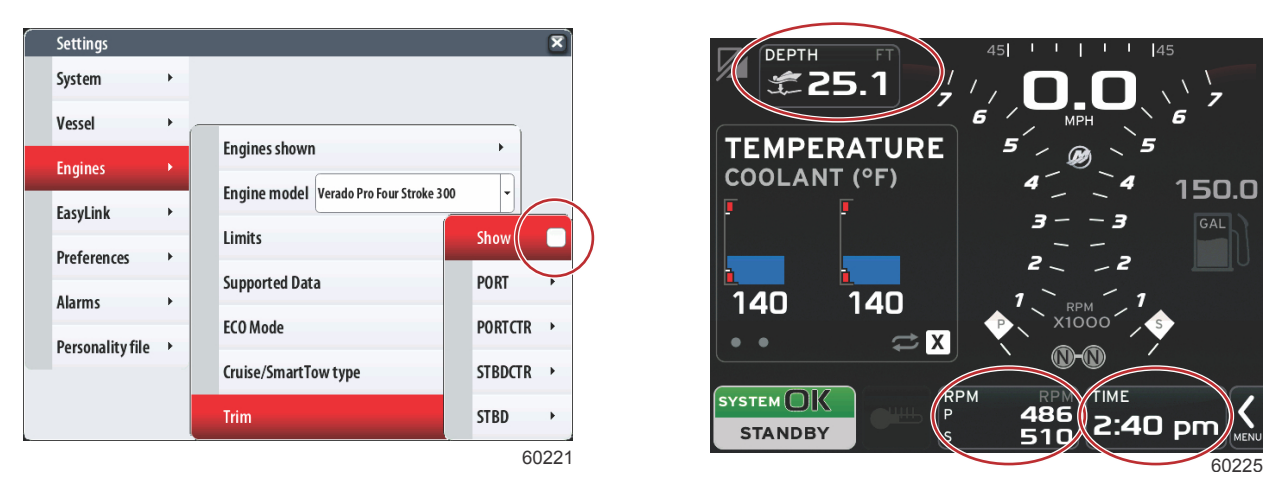

Show Trim unchecked

Three data boxes

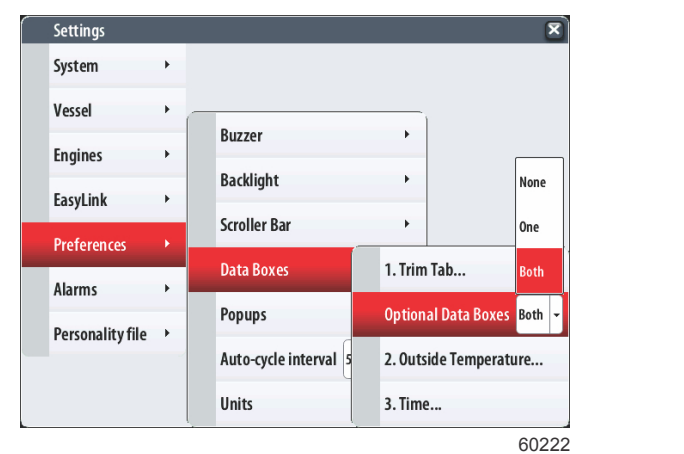

Data box options shown with trim and tabs unchecked

### Popups Settings

Popups allows the operator to select the types of popups that will appear on the screen. Choice of popups include; warnings, Joystick Piloting, and trim information.

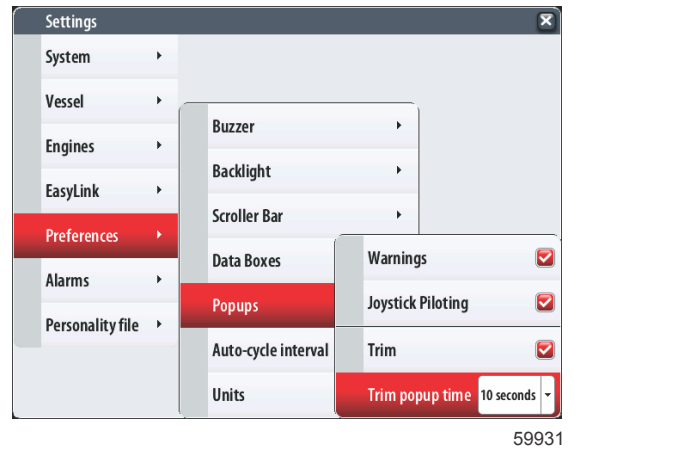

The Warnings checkbox allows the operator to have any engine faults displayed full size in the user-selected data area when checked. Unchecked, the fault will appear in the system status field in the lower left of the screen.

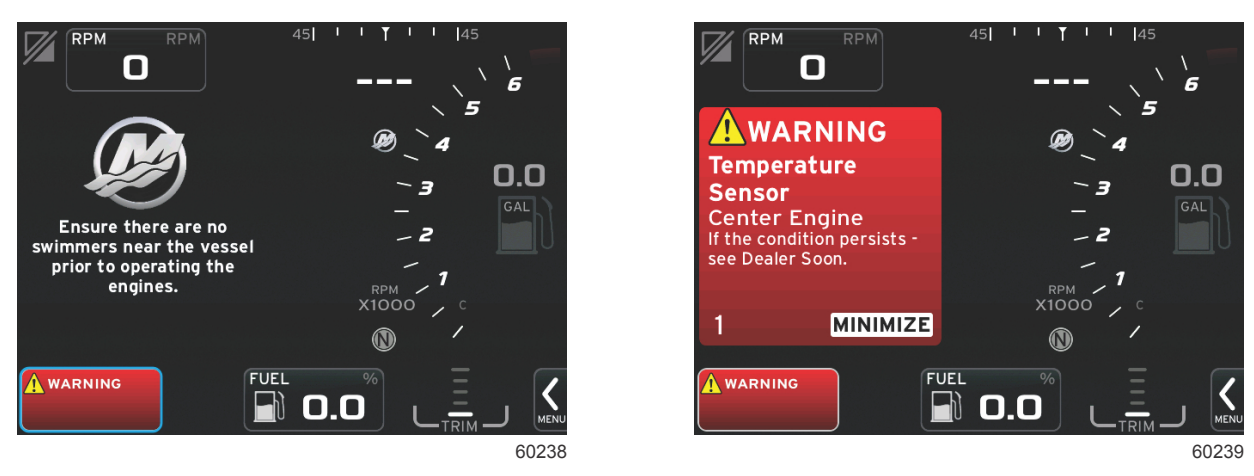

Warnings popup unchecked

Warnings popup checked

The Joystick Piloting popup option tells the operator if the engines or drives are trimmed too far up to be effective for maneuvering the boat. This popup only appears once per key cycle. When the operator becomes aware of proper trim procedures before engaging joystick operation, this box can be unchecked.

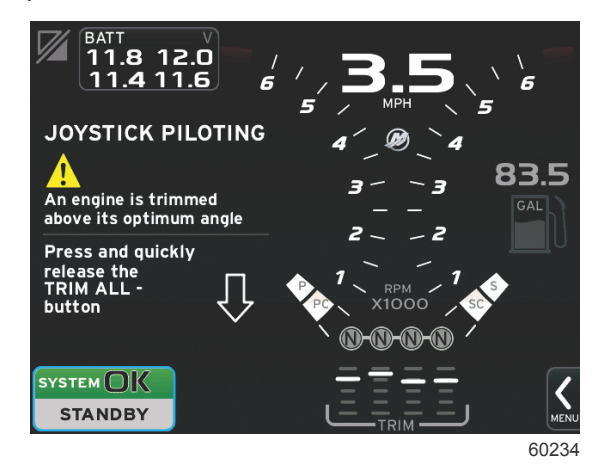

Trim information popup display duration can be set to two, five, or ten seconds.

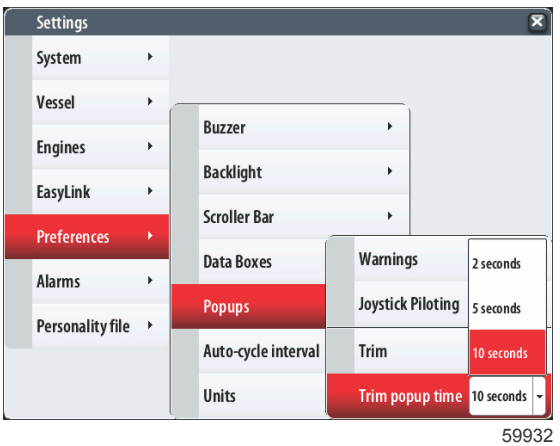

### Auto‑Cycle Interval Settings

Auto-cycle interval determines the duration that data in the user-selected data field is displayed, options are one, five, or ten seconds.

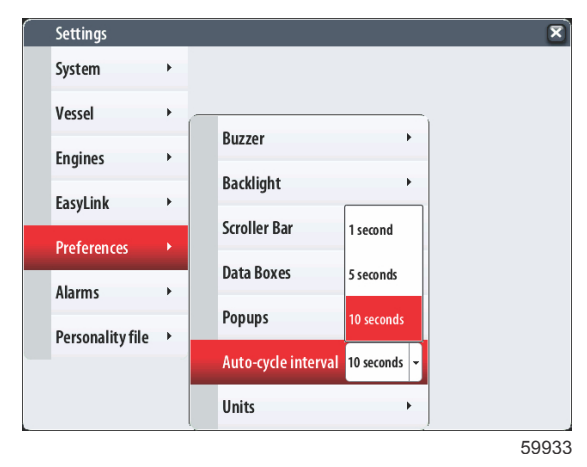

# Alarm Settings

### **Navigation**

Navigation through menus can be done by touching, or by using the rotary knob to select the desired tab. The active tab will be highlighted in red. A small arrow in the tab indicates that there are additional menus associated with the setting.

### Alarms Settings

Alarms will display the Alarm History list, which records all alarms along with date and time, and Alarm Settings—which can be turned off or on, and have their parameters changed. Show all Helm alarms can be activated from this menu.

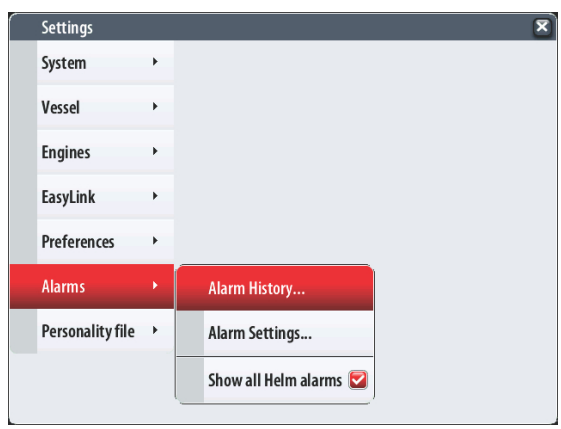

59917

### Section 4 - Setup and Calibrations

To clear the alarm history, the operator can use an extended time touch anywhere on the screen to bring up an option to clear all alarms. This will delete all recorded alarms.

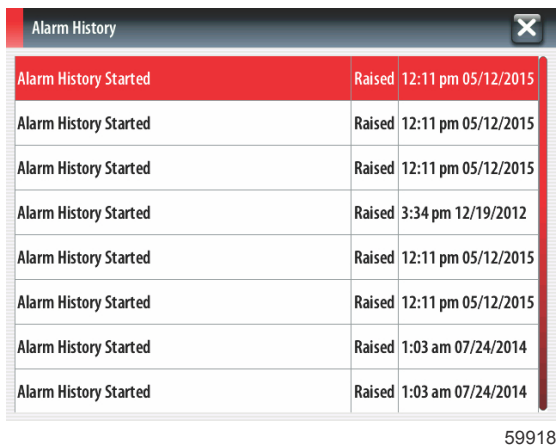

#### Alarm history screen

Selecting a data box will open the number pad. Enter the new parameter to specify when an alarm will sound, or be displayed for that item.

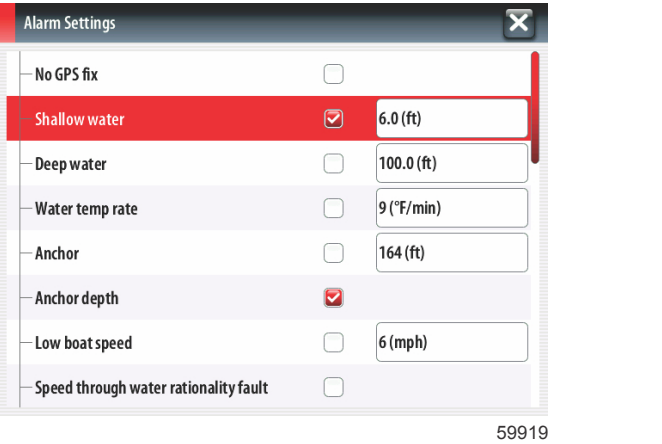

#### Alarm Settings screen

# Personality File Settings

### **Navigation**

Navigation through menus can be done by touching, or by using the rotary knob to select the desired tab. The active tab will be highlighted in red. A small arrow in the tab indicates that there are additional menus associated with the setting.

### **Settings**

Within the Personality Settings menu, operators can Export and Import a vessel personality. Vessel personalities are files used by boatbuilders and boat owners to set all of the preferences and settings in VesselView, to optimize the systems on board. The micro SD card port is used to transfer files to and from the VesselView. Importable personalities will be detected by VesselView from the micro SD card, and the operator will be able to scroll through the list and select the appropriate personality. To export a personality file, the micro SD card must be inserted into the VesselView.

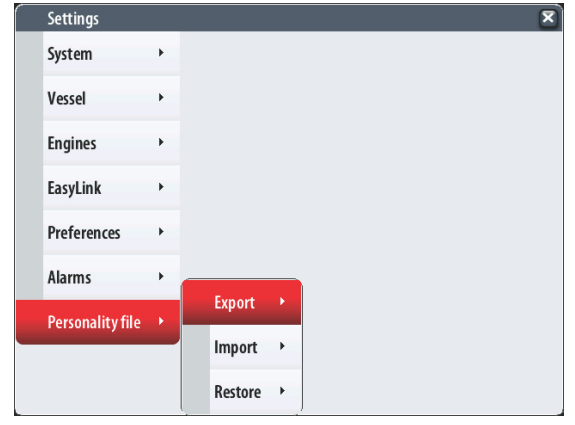

59920

### Export Settings

Exporting the personality file from the VesselView is done by selecting the Export option. A window will appear asking to export the personality. This will create a file which contains all of the settings and preferences of the VesselView. This file can be imported, in the future, to return the VesselView back to the current personality.

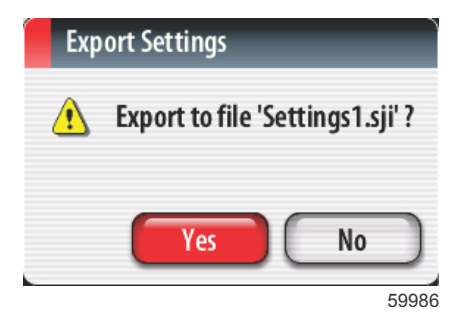

### Export prompt

The exported file can be found by pressing the GO TO–PAGES button until the Tools screen appears. Open the Files folder icon.

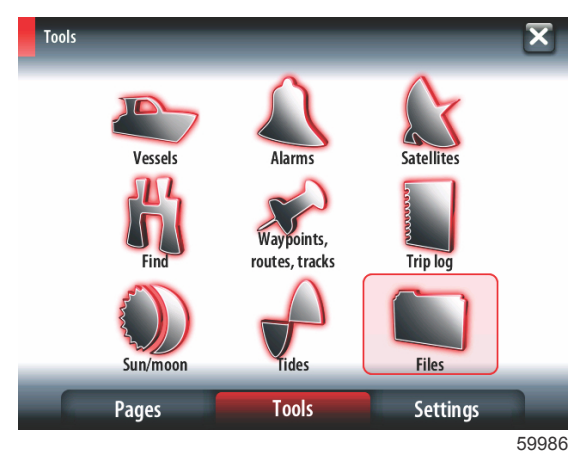

### Section 4 - Setup and Calibrations

Select the Memory card icon at the top of the screen. The contents of the memory card will display. Select the Export personality file, personality files have the file extension .sji.

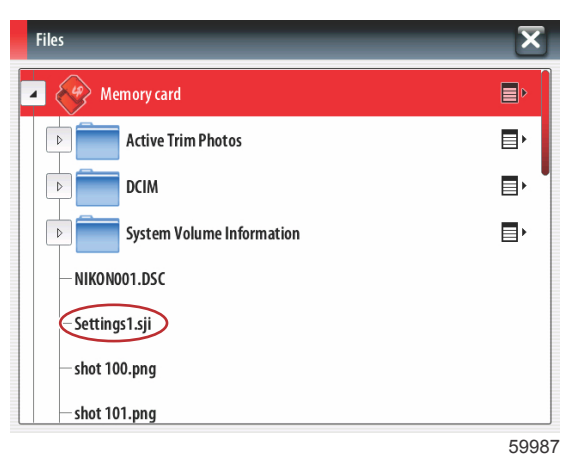

Touching the file, or pressing the rotary knob with the file highlighted will open a screen that will allow the operator to copy, rename the personality file, or to delete the file.

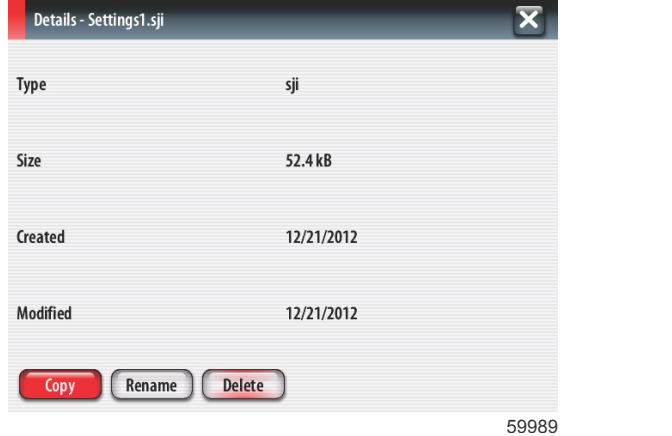

### Import Settings

To import a personality file, make sure the SD card is inserted into the VesselView. Select Import and choose from the displayed personalities. All personalities on the SD card must be on the root level, and not in any folders. Importing a personality file can also be done during the Setup Wizard process.

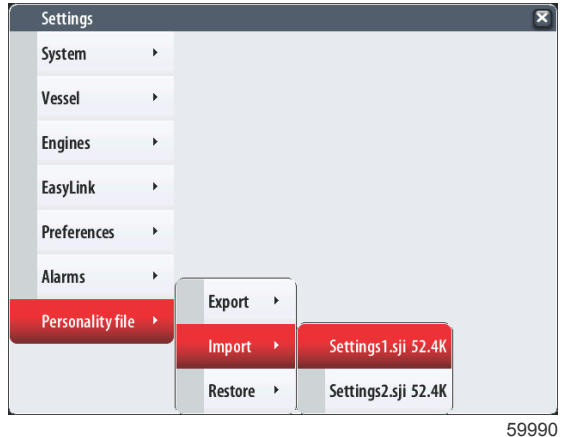

# Restore Settings

The restore option can only be used by trained installers to restore OEM settings. A VesselView that is configured by a boatbuilder or dealer contains a file that is specific to the vessel, and can be used to bring the unit back to its configured settings. Contact an authorized dealer, if this option is needed.

# Notes:

# Section 5 - Warning Alarms

# Table of Contents

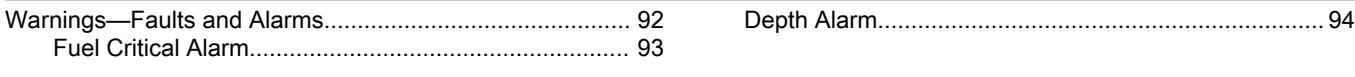

# <span id="page-95-0"></span>Warnings—Faults and Alarms

All Mercury warnings—faults and alarms will be shown regardless of what screen is displayed at the time of the alarm. When an alarm is activated, the system status field will display the alarm text and warning icon. Faults, along with their descriptive short text, long text, and action text, will be displayed full screen.

- When a fault occurs:
	- a. The system status field will turn red and show the warning icon and text.

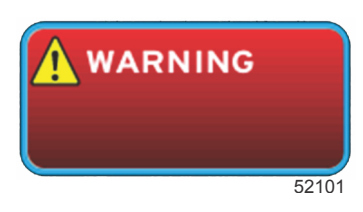

- b. Fuel and depth faults will have additional options and will be described in **Fuel Critical Alarm** and **Depth Alarm**.
- c. A level 3 fault (trim, navigation, ECO, fuel) can be turned off or on by the operator in the Settings menu. By default it is turned on. If the fault is turned off in the Settings menu, the faults will only show in the system status field.
- d. All level 4 (Guardian) faults will always be displayed regardless of what is selected in the Settings menu.
- e. If the fault is related to emissions control, the engine icon will be displayed in the system status field.
- When the operator selects a fault in the user-selected data area:
	- a. The fault title with the warning icon will be displayed at the top.
	- b. Short text fault description and the fault location (engine) will be displayed below the title.
	- c. When more than one fault exists, use the rotary knob to navigate to each fault and press the rotary knob to access the fault.

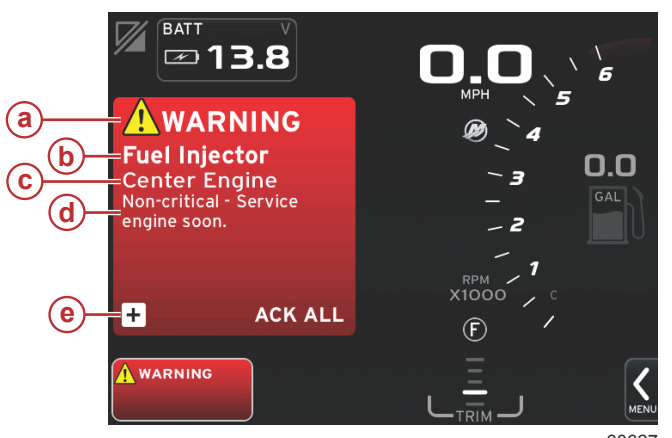

- **a** Warning icon with fault title
- **b** Short descriptive text
- c Engine fault location
- d Action text
- e Additional fault information

60627

Additional information, or long text about the current fault can be viewed by selecting the + box in the lower left corner of the user‑selected data area.

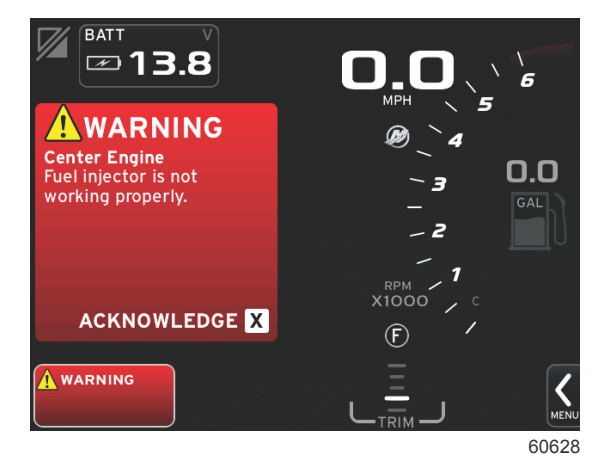

<span id="page-96-0"></span>If additional descriptive text is available, it will display in the fault window. Additional information can be text or a specific universal fault code. A universal fault code can be helpful to the operator when communication with a dealer or repair facility.

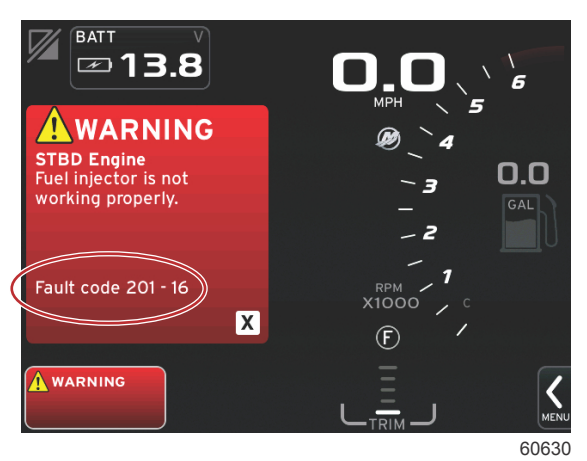

#### Universal fault code

Selecting acknowledge will remove the fault warning from the user-selected data area, and the system status tray will contain the warning icon and text on a red background, as a reminder to service the engine soon.

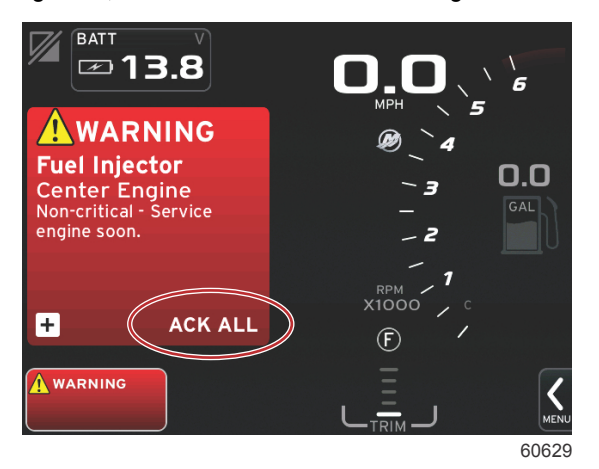

### Fuel Critical Alarm

The fuel alarm is managed by VesselView, not by the engine ECM/PCM.

• Notification properties and fuel level alarms can be set in the Settings menu.

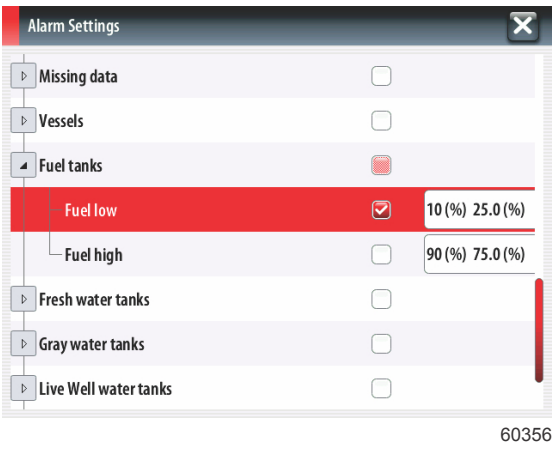

### <span id="page-97-0"></span>Section 5 - Warning Alarms

• The warning will replace the current user-selected data area and the system status field will change to a red field.

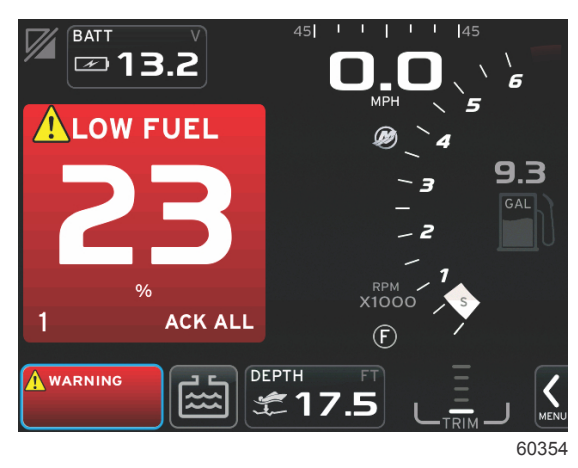

• Pressing the rotary knob will minimize the fuel level alarm. The fault will still be displayed in system status field.

### Depth Alarm

The depth alarm is managed by VesselView, not by the engine ECM/PCM.

• Display notification properties and depth warning levels can be set in the Settings menu.

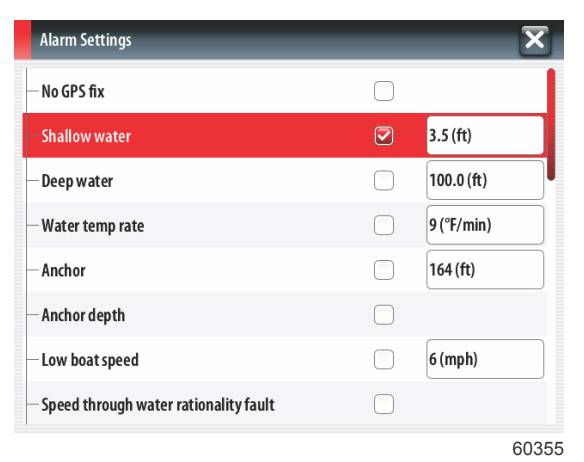

The warning will replace the current user-selected data area and the system status field will change to a red field.

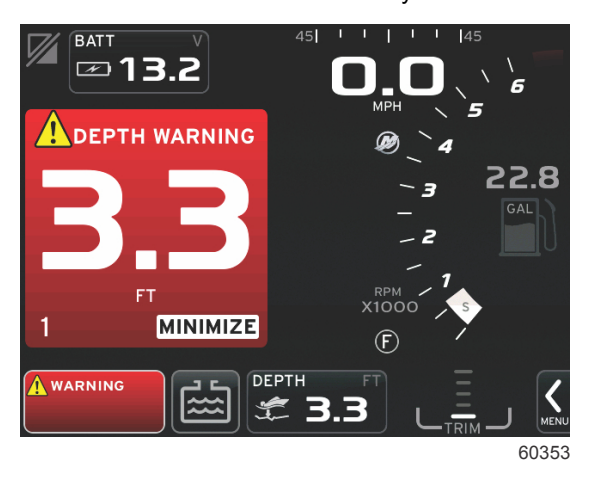

• Pressing the rotary knob will minimize the depth alarm. The fault will still be displayed in system status field.